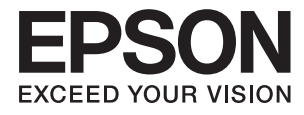

# **L386 Series Ghidul utilizatorului**

## <span id="page-1-0"></span>**Drepturi de autor**

Nicio parte a acestei publicaţii nu se poate reproduce, stoca pe un sistem de recuperare a informaţiilor sau transmite, sub nicio formă şi prin niciun mijloc electronic, mecanic, prin fotocopiere, prin înregistrare sau altfel, fără permisiunea scrisă anterioară a firmei Seiko Epson Corporation. Nu se asumă nicio responsabilitate de brevetare în ceea ce priveşte utilizarea informaţiilor conţinute în acest document. De asemenea, nu se asumă nicio responsabilitate pentru daune rezultate din utilizarea informaţiilor din acest document. Informaţiile conţinute în acest document sunt destinate exclusiv pentru a fi utilizate cu acest produs Epson. Epson nu răspunde pentru nicio utilizare a acestor informații pentru alte produse.

Nici Seiko Epson Corporation şi nici subsidiarele acesteia nu răspund faţă de cumpărătorul acestui produs sau faţă de terti pentru daunele, pierderile, costurile sau cheltuielile suportate de cumpărător sau de terți ca rezultat al accidentelor, utilizării incorecte sau abuzive a acestui produs sau modificărilor, reparațiilor sau intervențiilor neautorizate asupra acestui produs sau (cu excepția S.U.A.) nerespectarea strictă a instrucțiunilor de operare și întreţinere furnizate de Seiko Epson Corporation.

Seiko Epson Corporation și afiliații săi nu vor fi responsabili pentru orice daune sau probleme care apar în urma utilizării oricărei opțiuni sau a oricăror produse consumabile altele decât cele desemnate Produse Epson originale sau Produse aprobate de Epson de către Seiko Epson Corporation.

Seiko Epson Corporation nu va răspunde pentru nicio daună ce decurge din interferenţele electromagnetice cauzate de utilizarea oricăror cabluri de interfață altele decât cele indicate drept Produse Aprobate Epson de Seiko Epson Corporation.

© 2016 Seiko Epson Corporation. All rights reserved.

Conținutul acestui manual și specificațiile produsului pot suferi modificări fără înștiințare prealabilă.

## <span id="page-2-0"></span>**Mărci înregistrate**

- ❏ EPSON® este o marcă comercială înregistrată, iar EPSON EXCEED YOUR VISION sau EXCEED YOUR VISION este o marcă comercială a Seiko Epson Corporation.
- ❏ PRINT Image Matching™ şi sigla PRINT Image Matching sunt mărci comerciale ale Seiko Epson Corporation. Copyright © 2001 Seiko Epson Corporation. All rights reserved.
- ❏ Epson Scan 2 software is based in part on the work of the Independent JPEG Group.
- ❏ libtiff

Copyright © 1988-1997 Sam Leffler

Copyright © 1991-1997 Silicon Graphics, Inc.

Permission to use, copy, modify, distribute, and sell this software and its documentation for any purpose is hereby granted without fee, provided that (i) the above copyright notices and this permission notice appear in all copies of the software and related documentation, and (ii) the names of Sam Leffler and Silicon Graphics may not be used in any advertising or publicity relating to the software without the specific, prior written permission of Sam Leffler and Silicon Graphics.

THE SOFTWARE IS PROVIDED "AS-IS" AND WITHOUT WARRANTY OF ANY KIND, EXPRESS, IMPLIED OR OTHERWISE, INCLUDING WITHOUT LIMITATION, ANY WARRANTY OF MERCHANTABILITY OR FITNESS FOR A PARTICULAR PURPOSE.

IN NO EVENT SHALL SAM LEFFLER OR SILICON GRAPHICS BE LIABLE FOR ANY SPECIAL, INCIDENTAL, INDIRECT OR CONSEQUENTIAL DAMAGES OF ANY KIND, OR ANY DAMAGES WHATSOEVER RESULTING FROM LOSS OF USE, DATA OR PROFITS, WHETHER OR NOT ADVISED OF THE POSSIBILITY OF DAMAGE, AND ON ANY THEORY OF LIABILITY, ARISING OUT OF OR IN CONNECTION WITH THE USE OR PERFORMANCE OF THIS SOFTWARE.

- ❏ Microsoft®, Windows®, and Windows Vista® are registered trademarks of Microsoft Corporation.
- ❏ Apple, Macintosh, Mac OS, OS X, Bonjour, Safari, iPad, iPhone, iPod touch, and iTunes are trademarks of Apple Inc., registered in the U.S. and other countries.
- ❏ Chrome™, Chrome OS™, and Android™ are trademarks of Google Inc.
- ❏ Adobe and Adobe Reader are either registered trademarks or trademarks of Adobe Systems Incorporated in the United States and/or other countries.
- ❏ Intel® is a registered trademark of Intel Corporation.
- ❏ Notă generală: În publicaţia de faţă sunt utilizate alte nume de produse doar în scopuri de identificare şi acestea pot fi mărci comerciale ale proprietarilor respectivi. Epson îşi declină orice drepturi asupra acestor mărci.

### *Cuprins*

### *[Drepturi de autor](#page-1-0)*

### *[Mărci înregistrate](#page-2-0)*

#### *[Despre acest manual](#page-6-0)*

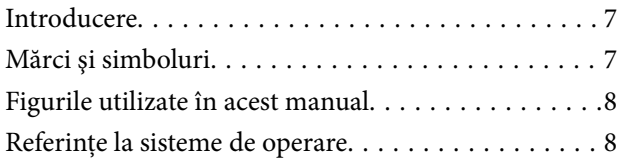

#### *[Instrucţiuni importante](#page-8-0)*

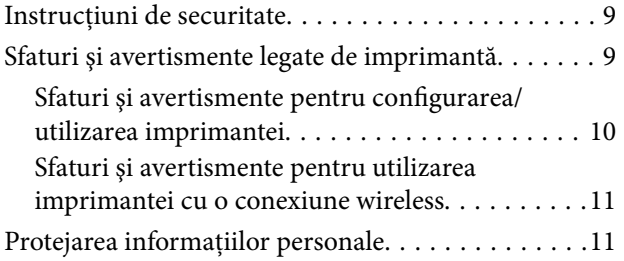

### *[Informaţii de bază despre imprimantă](#page-11-0)*

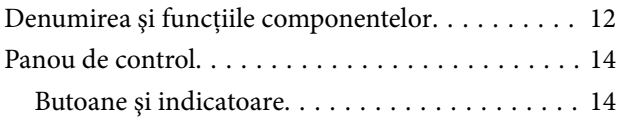

### *[Setări de reţea](#page-16-0)*

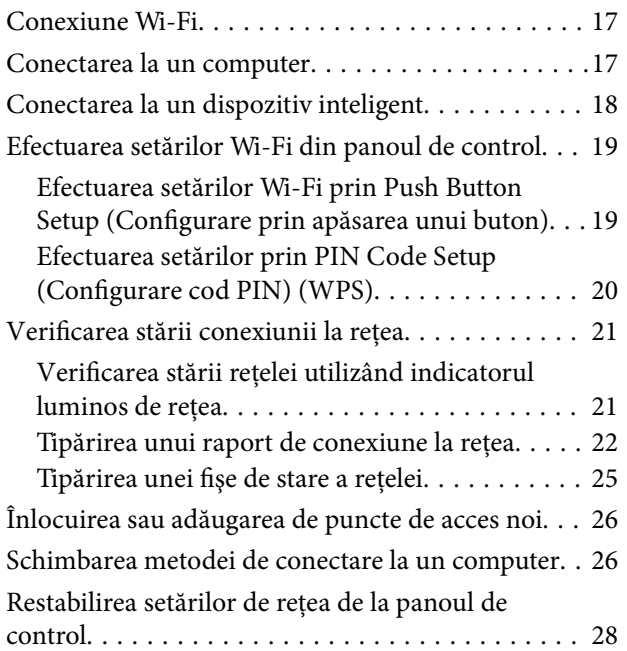

### *[Încărcarea hârtiei](#page-28-0)*

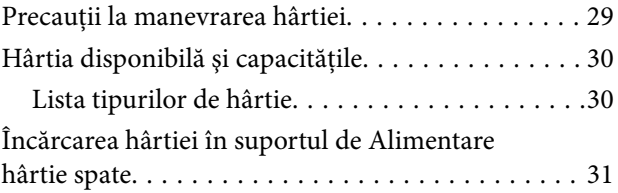

### *[Aşezarea originalelor pe Geamul](#page-33-0)  [scanerului](#page-33-0)*

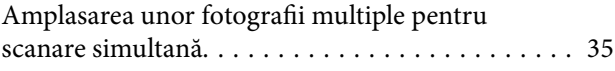

### *[Tipărirea](#page-35-0)*

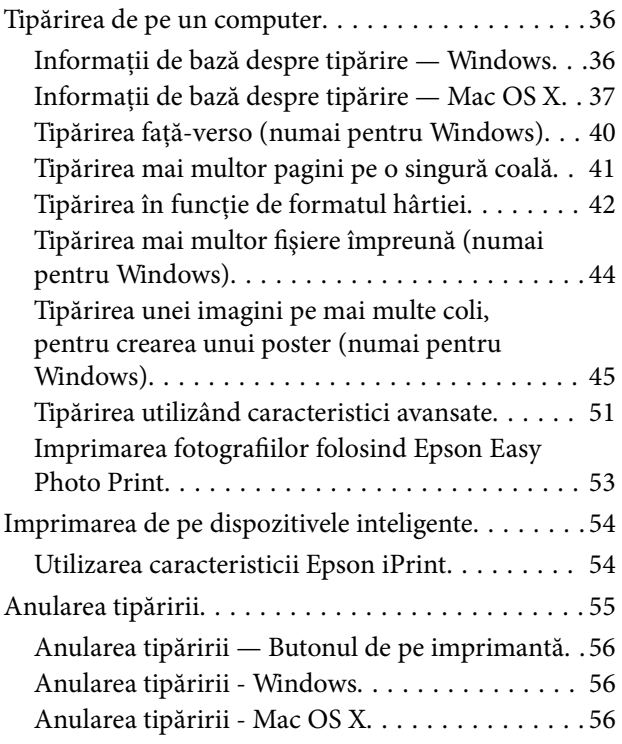

### *[Copierea](#page-56-0)*

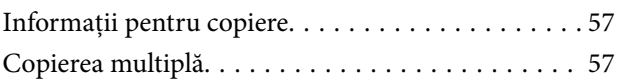

#### *[Scanarea](#page-57-0)*

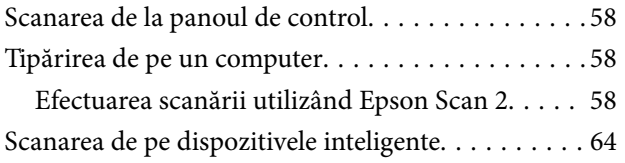

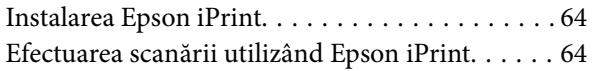

### *[Reumplerea cernelii](#page-65-0)*

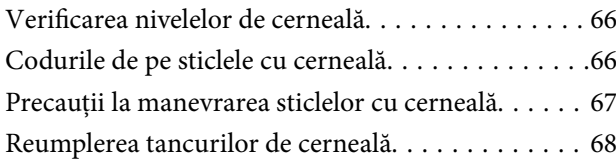

### *[Întreţinerea imprimantei](#page-71-0)*

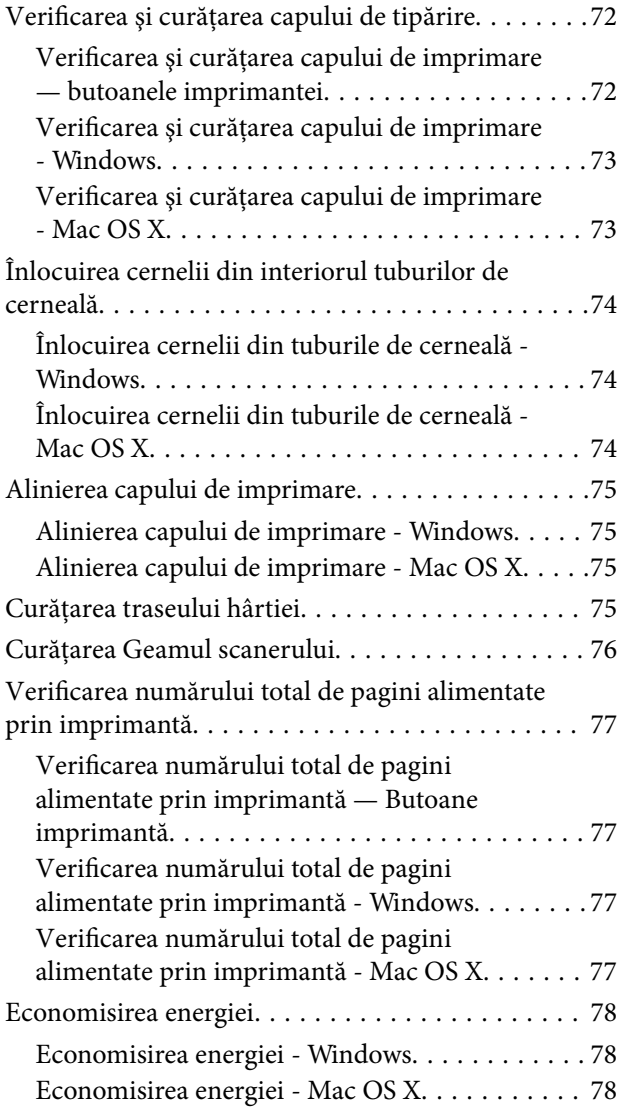

### *[Informaţii despre serviciul de reţea şi](#page-78-0)  [despre software](#page-78-0)*

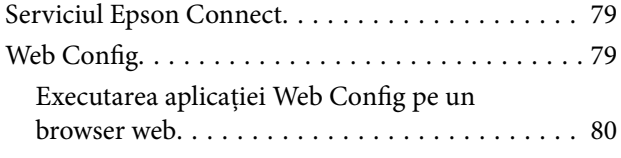

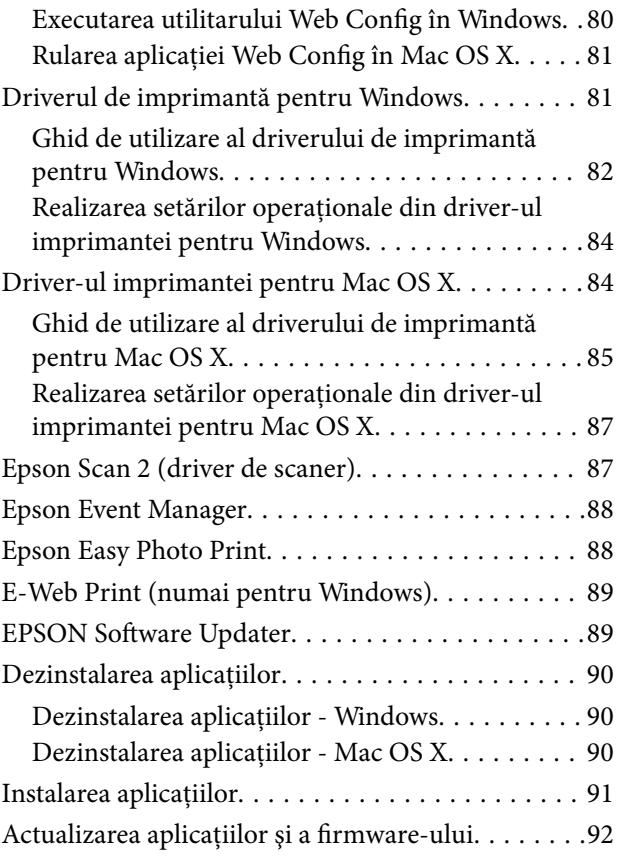

### *[Soluţionarea problemelor](#page-92-0)*

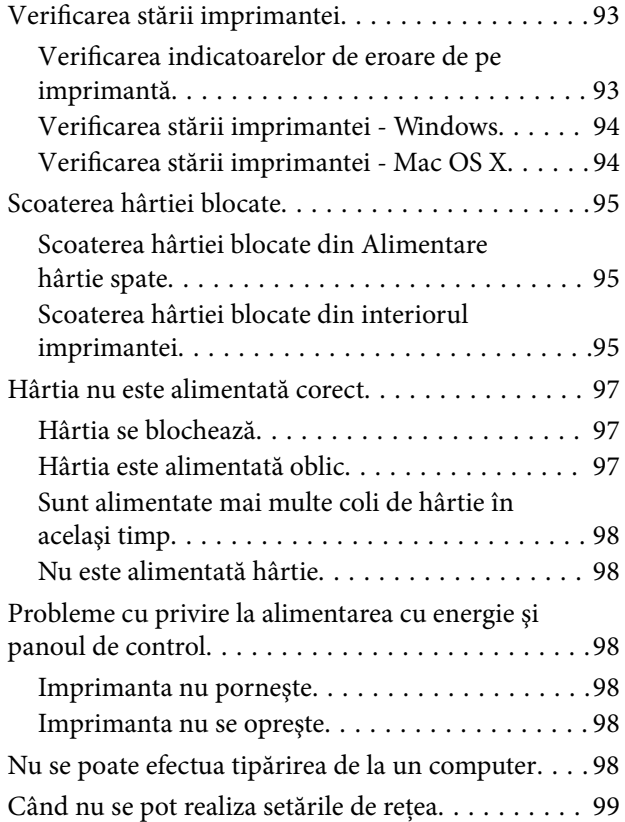

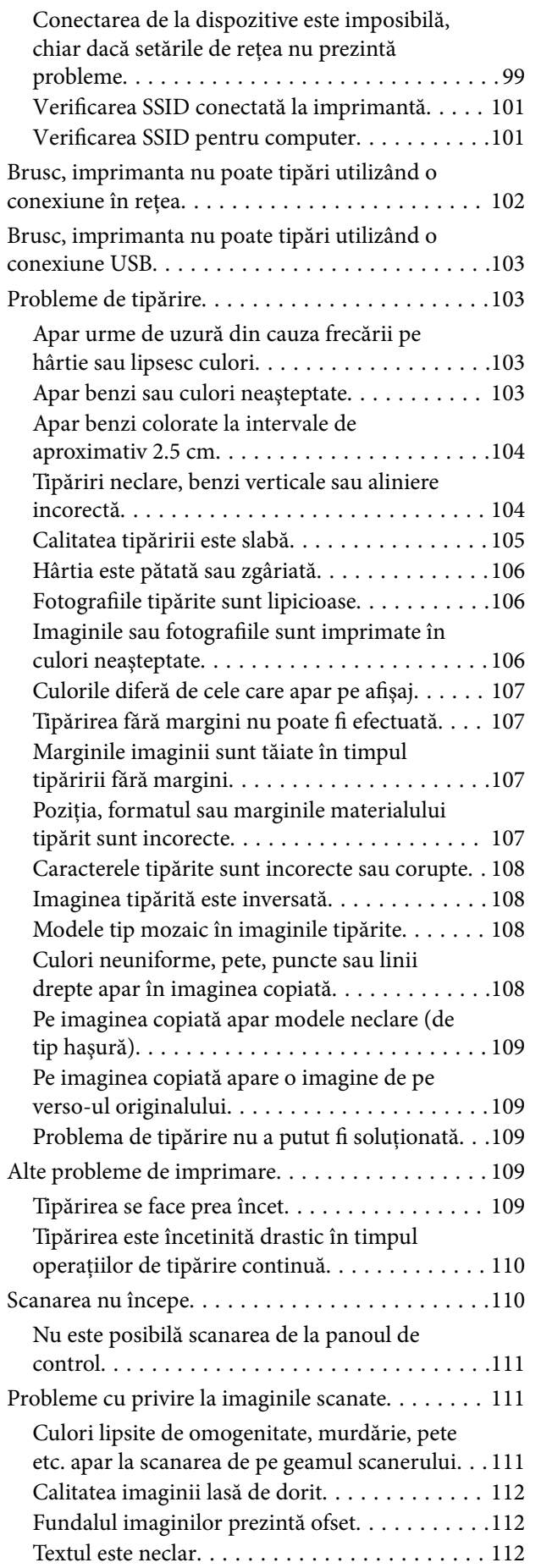

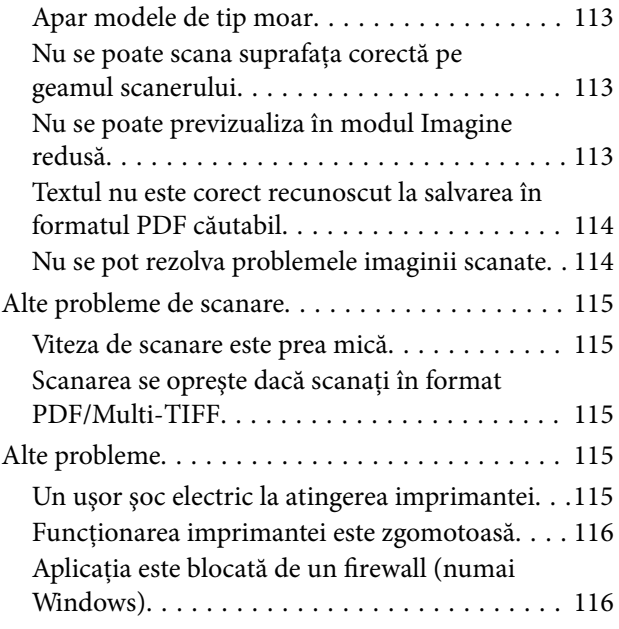

### *[Anexă](#page-116-0)*

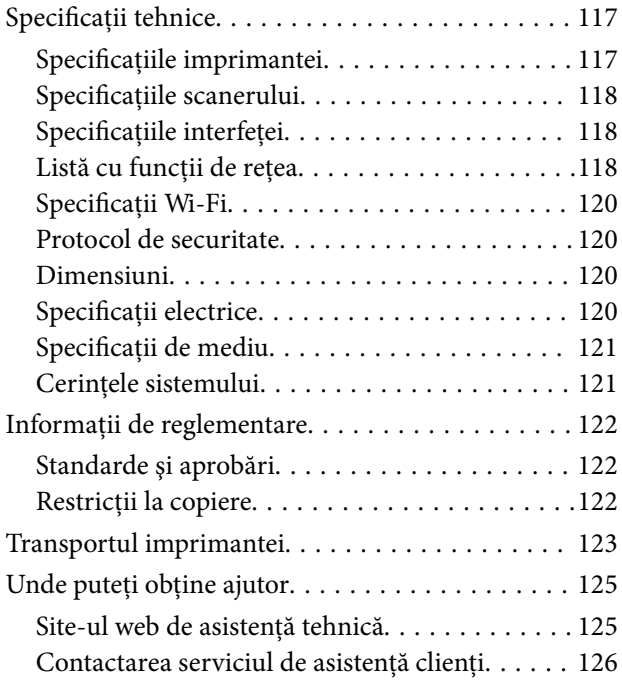

## <span id="page-6-0"></span>**Despre acest manual**

### **Introducere**

Următoarele manuale sunt livrate împreună cu imprimanta dvs. Epson. Consultați atât manualele, cât și secțiunea de ajutor inclusă în diferite aplicaţii software Epson.

❏ Începeţi aici (manual tipărit pe hârtie)

Include informaţii referitoare la configurarea imprimantei, instalarea programelor software, utilizarea imprimantei, soluții pentru rezolvarea problemelor etc.

❏ Ghidul utilizatorului (manual digital)

Acest manual. Oferă informații generale și instrucțiuni privind utilizarea imprimantei, setările de rețea la utilizarea imprimantei într-o reţea, precum şi instrucţiuni privind rezolvarea problemelor.

Puteți obține cele mai recente versiuni ale manualelor enumerate mai sus folosind metodele următoare.

❏ Manual pe hârtie

Vizitaţi site-ul web de asistenţă Epson pentru Europa la adresa<http://www.epson.eu/Support> sau site-ul web de asistenţă Epson global la adresa [http://support.epson.net/.](http://support.epson.net/)

❏ Manual digital

Lansaţi EPSON Software Updater pe computer. EPSON Software Updater verifică dacă există actualizări disponibile ale aplicaţiilor software Epson şi ale manualelor digitale, permiţându-vă să descărcaţi cele mai recente versiuni.

#### **Informaţii conexe**

& ["EPSON Software Updater" la pagina 89](#page-88-0)

### **Mărci şi simboluri**

!*Atenţie:*

Instrucţiuni care trebuie respectate cu atenţie pentru evitarea accidentărilor.

#### c*Important:*

Instrucţiuni care trebuie respectate pentru evitarea deteriorării echipamentului.

#### *Notă:*

Furnizează informaţii suplimentare şi de referinţă.

 $\blacktriangleright$  Informatii conexe

Legături către secţiunile relevante.

### <span id="page-7-0"></span>**Figurile utilizate în acest manual**

- ❏ Capturile de ecran cu driver-ul imprimantei şi Epson Scan 2 (driver-ul scanerului) sunt efectuate în Windows 10 sau Mac OS X v10.11.x. Conţinutul afişat pe ecran diferă în funcţie de model şi situaţie.
- ❏ Figurile în care este prezentată imprimanta utilizată în acest manual sunt doar nişte exemple. Cu toate că în funcție de model pot exista mici diferențe, modul de funcționare este același.

### **Referinţe la sisteme de operare**

#### **Windows**

În acest manual, termeni precum "Windows 10", "Windows 8.1", "Windows 8", "Windows 7", "Windows Vista" și "Windows XP" se referă la următoarele sisteme de operare. În plus, termenul "Windows" este utilizat cu referire la toate versiunile.

- ❏ Sistem de operare Microsoft® Windows® 10
- ❏ Sistem de operare Microsoft® Windows® 8.1
- ❏ Sistem de operare Microsoft® Windows® 8
- ❏ Sistem de operare Microsoft® Windows® 7
- ❏ Sistem de operare Microsoft® Windows Vista®
- ❏ Sistem de operare Microsoft® Windows® XP
- ❏ Sistem de operare Microsoft® Windows® XP Professional x64 Edition

#### **Mac OS X**

În acest manual, "Mac OS X v10.11.x" se referă la OS X El Capitan, "Mac OS X v10.10.x" se referă la OS X Yosemite, "Mac OS X v10.9.x" se referă la OS X Mavericks și "Mac OS X v10.8.x" se referă la OS X Mountain Lion. În plus, termenul "Mac OS X" este utilizat cu referire la "Mac OS X v10.11.x", "Mac OS X v10.10.x", "Mac OS X v10.9.x", "Mac OS X v10.8.x", "Mac OS X v10.7.x" și "Mac OS X v10.6.8".

## <span id="page-8-0"></span>**Instrucţiuni importante**

### **Instrucţiuni de securitate**

Citiți și respectați aceste instrucțiuni pentru a asigura utilizarea în siguranță a acestei imprimante. Păstrați acest manual pentru a-l putea consulta ulterior. De asemenea, trebuie să respectaţi toate avertismentele şi instrucţiunile afişate pe imprimantă.

❏ Unele simboluri folosite pe imprimanta dvs. au rolul de a asigura utilizarea în siguranţă şi corespunzătoare a imprimantei. Vizitaţi următorul site web pentru a afla mai multe despre semnificaţia simbolurilor.

<http://support.epson.net/symbols>

- ❏ Folosiţi doar cablul de alimentare furnizat împreună cu imprimanta şi nu folosiţi cablul cu niciun alt echipament. În urma folosirii altor cabluri cu această imprimantă sau a folosirii cablului livrat cu alte echipamente, există pericolul de incendiu sau de electrocutare.
- ❏ Asiguraţi-vă de conformitatea cablului de alimentare cu c.a. cu standardele de siguranţă locale.
- ❏ Nu dezasamblaţi, modificaţi sau încercaţi să reparaţi cablul de alimentare, priza, imprimanta, scanerul sau alte componente, cu excepţia cazurilor explicate expres în manualele imprimantei.
- ❏ Deconectaţi imprimanta de la priză şi apelaţi la personal de service autorizat pentru reparaţii în următoarele conditii:

Cablul de alimentare sau priza sunt deteriorate; în imprimantă a pătruns lichid; imprimanta a fost supusă şocurilor mecanice sau carcasa este deteriorată; imprimanta nu funcţionează normal sau prezintă modificări clare în funcţionare. Nu reglaţi butoanele care nu sunt incluse în instrucţiunile de funcţionare.

- ❏ Amplasaţi imprimanta în apropierea unei prize de reţea de unde fişa poate fi deconectată cu uşurinţă.
- ❏ Nu amplasaţi sau depozitaţi imprimanta afară, lângă surse excesive de mizerie sau praf, apă, sau lângă surse de încălzire, sau în locaţii în care se produc şocuri, vibraţii, valori mari de temperatură şi umiditate.
- ❏ Nu vărsaţi lichide pe imprimantă şi nu manevraţi imprimanta cu mâinile ude.
- ❏ Ţineţi imprimanta la o distanţă de cel puţin 22 cm faţă de stimulatoarele cardiace. Este posibil ca undele radio generate de imprimantă să afecteze în mod negativ funcţionarea stimulatoarelor cardiace.
- ❏ Fiţi atenţi, nu atingeţi cerneala în timp ce manevraţi rezervoarele de cerneală, capacele rezervoarelor de cerneală şi sticlele cu cerneală deschise sau capacele sticlelor cu cerneală.
	- ❏ Dacă cerneala intră în contact cu pielea, spălaţi temeinic zona afectată cu apă şi săpun.
	- ❏ Dacă cerneala intră în contact cu ochii, clătiţi imediat cu apă. Dacă starea de disconfort sau problemele de vedere persistă după o clătire temeinică, solicitaţi imediat asistenţă medicală.
	- ❏ Dacă cerneala vă pătrunde în gură, consultați imediat un medic.
- ❏ Nu înclinaţi şi nu agitaţi o sticlă de cerneală după ce aceasta a fost desigilată, în caz contrar se poate produce o scurgere.
- ❏ Păstraţi sticlele de cerneală în unitatea rezervorului de cerneală, nu le lăsaţi la îndemâna copiilor. Nu lăsaţi copiii să bea din sticlă sau să manevreze sticlele cu cerneală şi capacele sticlelor cu cerneală.

### **Sfaturi şi avertismente legate de imprimantă**

Citiți și urmați aceste instrucțiuni, pentru a evita deteriorarea imprimantei sau a altor echipamente personale. Păstrați acest manual pentru referințe ulterioare.

### <span id="page-9-0"></span>**Sfaturi şi avertismente pentru configurarea/utilizarea imprimantei**

- ❏ Nu blocaţi şi nu acoperiţi orificiile de ventilaţie şi deschiderile imprimantei.
- ❏ Folosiţi numai tipul de sursă de alimentare indicat pe eticheta imprimantei.
- ❏ Evitaţi utilizarea prizelor pe acelaşi circuit cu fotocopiatoarele sau sistemele de climatizare ce pornesc şi se opresc periodic.
- ❏ Evitaţi prizele electrice controlate prin comutatoare de perete sau temporizatoare automate.
- ❏ Menţineţi întregul computer departe de sursele potenţiale de interferenţe electromagnetice cum ar fi difuzoarele sau unitățile de bază ale telefoanelor fără fir.
- ❏ Cablurile de alimentare trebuie amplasate astfel încât să se evite frecările, tăieturile, rosăturile, îndoirile şi răsucirile. Nu așezați obiecte peste cablurile de alimentare cu curent și nu permiteți amplasarea cablurilor în zonele în care se circulă. Fiți foarte atenți și păstrați toate cablurile de alimentare drepte la capete și în punctele în care intră şi ies din transformator.
- ❏ Dacă folosiţi un prelungitor cu imprimanta, verificaţi dacă intensitatea nominală a aparatelor conectate la acesta nu depăşeşte intensitatea nominală a prelungitorului respectiv. De asemenea, verificaţi dacă intensitatea nominală a aparatelor conectate la priză nu depăşeşte intensitatea nominală a prizei respective.
- ❏ Dacă intenţionaţi să utilizaţi imprimanta în Germania, instalaţia electrică a clădirii trebuie protejată de un disjunctor de 10 sau 16 A pentru asigurarea unei protecţii adecvate la scurtcircuit şi supraintensitate pentru produs.
- ❏ La conectarea imprimantei la un computer sau la alt dispozitiv printr-un cablu, asiguraţi orientarea corectă a conectorilor. Fiecare conector are o singură orientare corectă. Introducerea unui conector cu orientare incorectă poate cauza deteriorarea ambelor dispozitive conectate prin cablu.
- ❏ Amplasaţi imprimanta pe o suprafaţă orizontală stabilă ce depăşeşte perimetrul bazei în toate direcţiile. Imprimanta nu va funcţiona corect dacă este înclinată.
- ❏ Dacă depozitaţi sau transportaţi imprimanta, încercaţi să nu o înclinaţi, să nu o aşezaţi vertical sau să nu o răsuciți; în caz contrar cerneala se poate scurge din cartușe.
- ❏ Lăsaţi un spaţiu deasupra imprimantei, pentru a putea deschide complet capacul pentru documente.
- ❏ Lăsaţi spaţiu suficient în faţa imprimantei pentru evacuarea completă a hârtiei.
- ❏ Evitaţi locurile expuse modificărilor bruşte de temperatură şi umiditate. De asemenea, păstraţi imprimanta departe de lumina solară directă, sursele de lumină puternică şi de căldură.
- ❏ Nu introduceţi obiecte prin fantele imprimantei.
- ❏ Nu introduceţi mâinile în interiorul imprimantei în timpul tipăririi.
- ❏ Nu atingeţi cablu alb plat şi tuburile de cerneală din interiorul imprimantei.
- ❏ Nu folosiţi în interiorul sau în exteriorul imprimantei produse cu aerosoli care conţin gaze inflamabile. Asemenea acțiuni pot cauza incendii.
- ❏ Nu mutaţi capul de tipărire cu mâna; în caz contrar imprimanta se poate defecta.
- ❏ Atenţie să nu vă prindeţi degetele atunci când închideţi unitatea de scanare.
- ❏ La aşezarea originalului, nu apăsaţi prea tare pe geamul scanerului.
- ❏ Dacă în vreunul dintre rezervoarele de cerneală nivelul cernelii nu depăşeşte marcajul inferior, umpleţi-l cât mai repede. Dacă utilizaţi în continuare imprimanta după ce nivelul cernelii a coborât sub marcajul inferior al rezervorului, imprimanta se poate defecta.
- $\Box$  Opriti întotdeauna imprimanta folosind butonul  $\Diamond$ . Nu scoateți imprimanta din priză și nu opriți alimentarea de la sursă decât după ce indicatorul  $\mathcal{O}$  nu mai pâlpâie.
- <span id="page-10-0"></span>❏ Înainte de a transporta imprimanta, capul de tipărire trebuie să se afle în poziţia de repaus (extremă dreapta); verificați.
- ❏ Dacă urmează să nu folosiţi imprimanta pentru o perioadă lungă de timp, deconectaţi cablul de alimentare din priza de curent.

### **Sfaturi şi avertismente pentru utilizarea imprimantei cu o conexiune wireless**

- ❏ Undele radio emise de această imprimantă pot afecta negativ funcționarea echipamentelor electronice medicale, determinând funcționarea incorectă a acestora. Dacă utilizaţi această imprimantă într-o unitate medicală sau în apropierea unui echipament medical, respectați instrucţiunile primite de la personalul autorizat de respectiva unitate medicală și respectați toate avertizările și instrucțiunile afișate pe echipamentul medical.
- ❏ Undele radio emise de această imprimantă pot afecta negativ funcționarea dispozitivelor cu control automat precum ușile automate sau alarmele de incendiu și pot determina producerea unor accidente datorită funcționării defectuoase a acestora. Dacă utilizați această imprimantă în apropierea unor dispozitive cu control automat, respectați toate avertizările și instrucțiunile afișate pe aceste dispozitive.

### **Protejarea informațiilor personale**

Dacă dați imprimanta unei alte persoane sau dacă o aruncați, ștergeți toate setările de rețea stocate în memoria imprimantei prin pornirea imprimantei în timp ce țineți apăsat butonul أَنْتَ de pe panoul de control.

### <span id="page-11-0"></span>**Denumirea şi funcţiile componentelor**

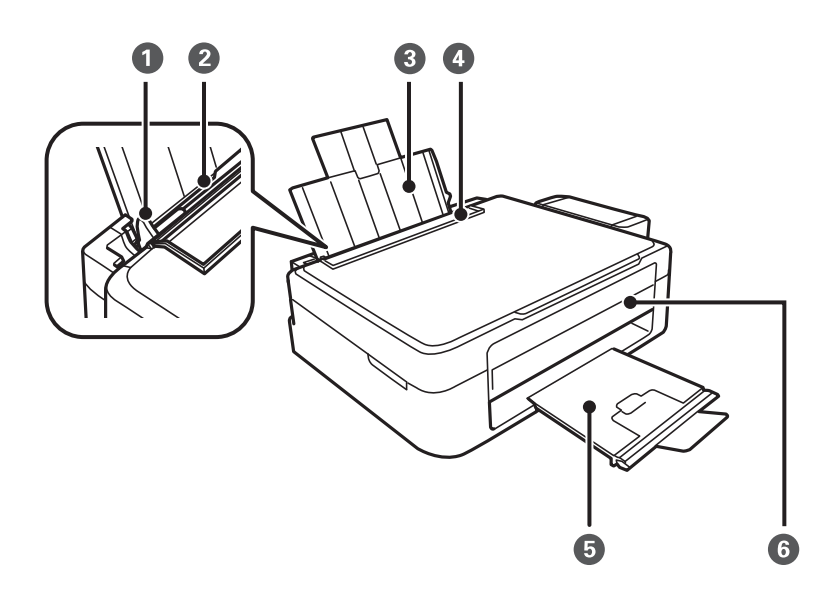

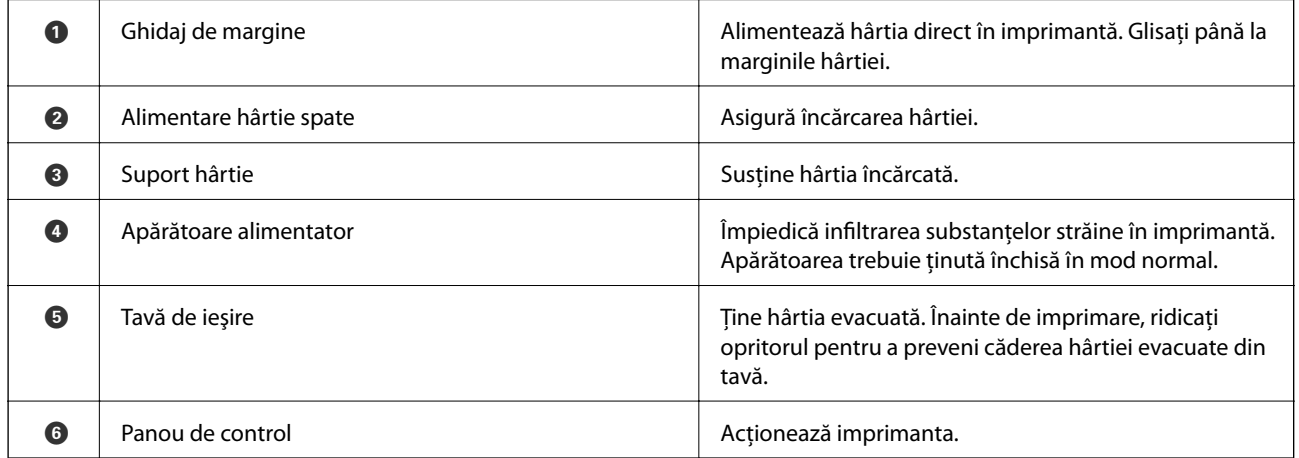

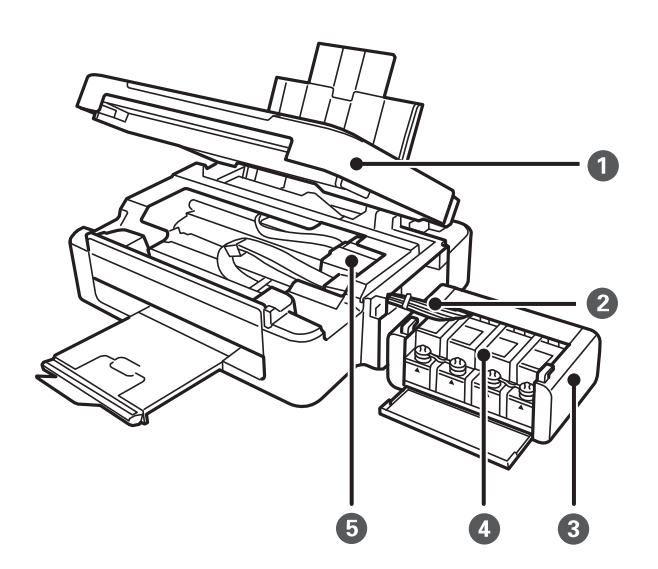

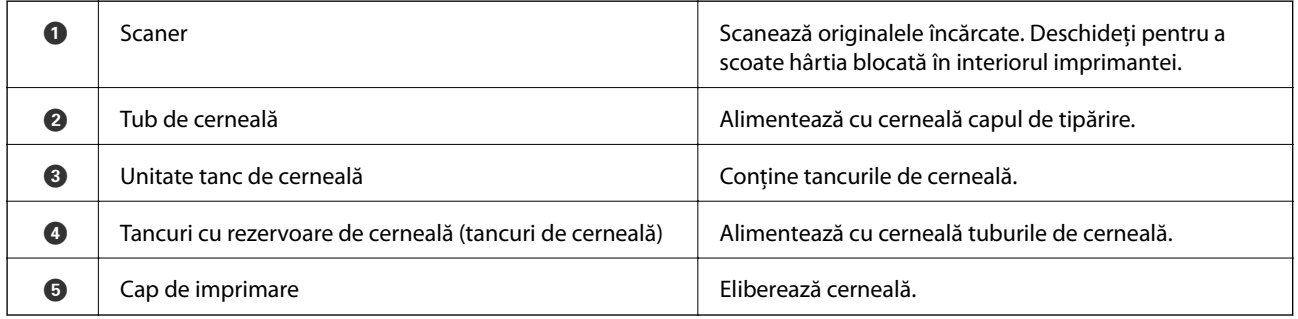

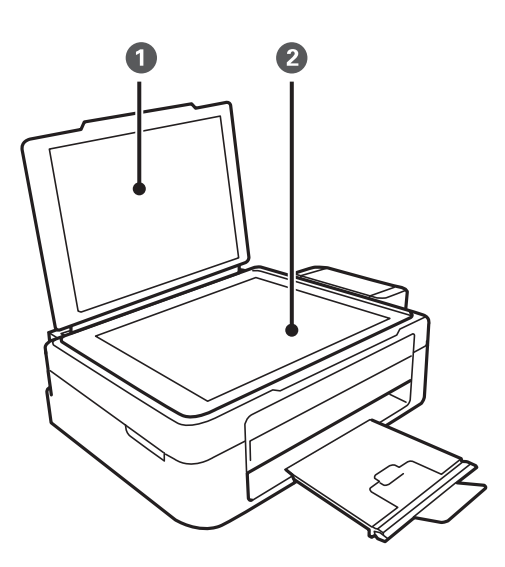

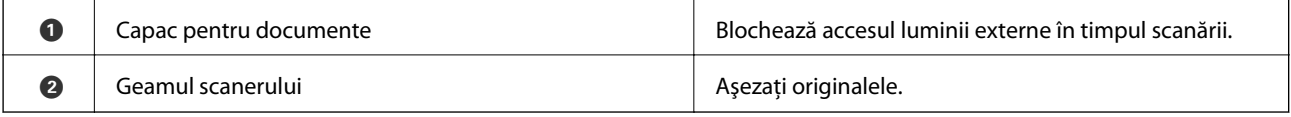

<span id="page-13-0"></span>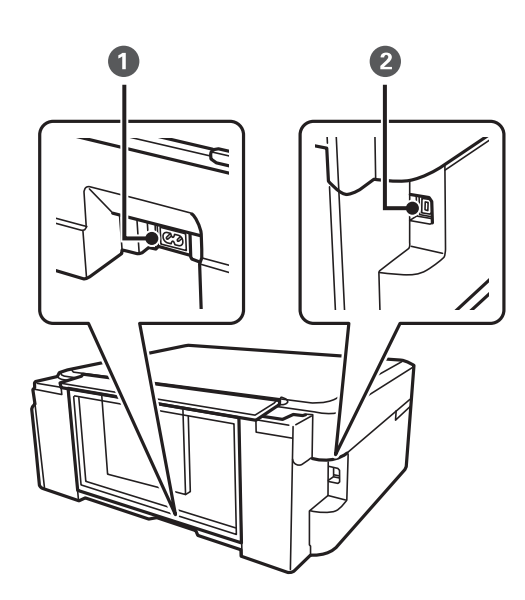

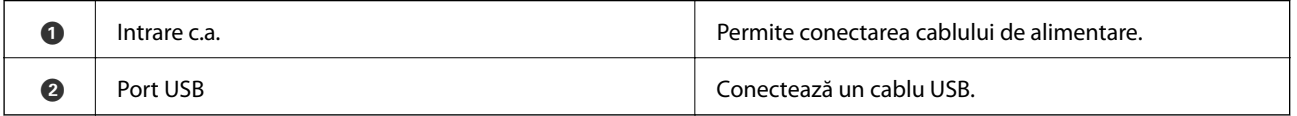

### **Panou de control**

Puteţi modifica unghiul de înclinare al panoului de control.

Pentru a coborî panoul de control, apăsați pe maneta aflată în spatele panoului de control.

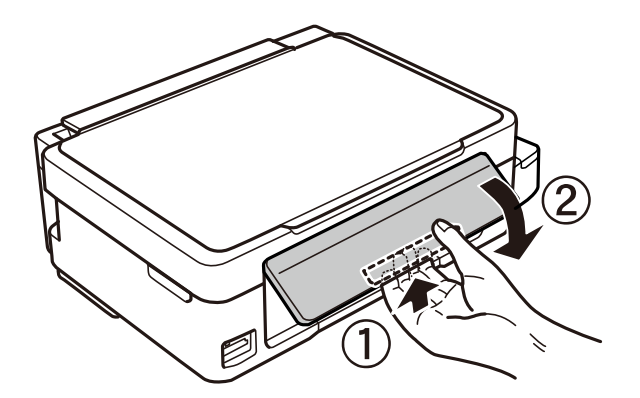

### **Butoane şi indicatoare**

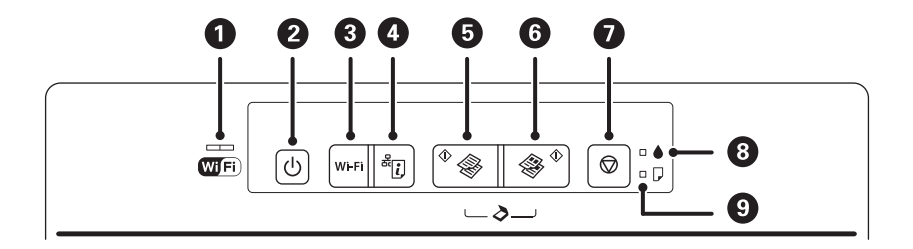

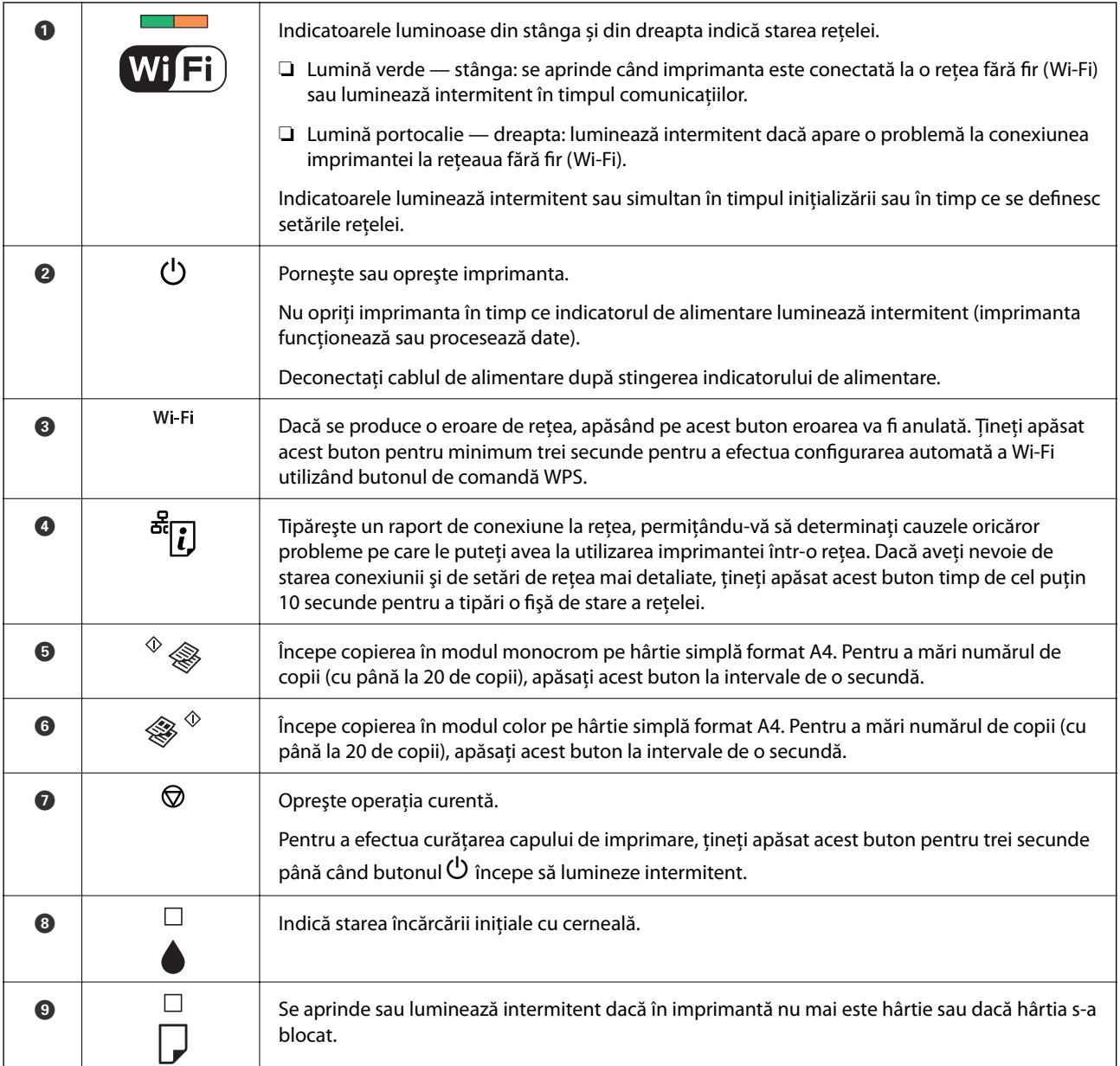

Funcții suplimentare sunt disponibile folosind diferite combinații de butoane.

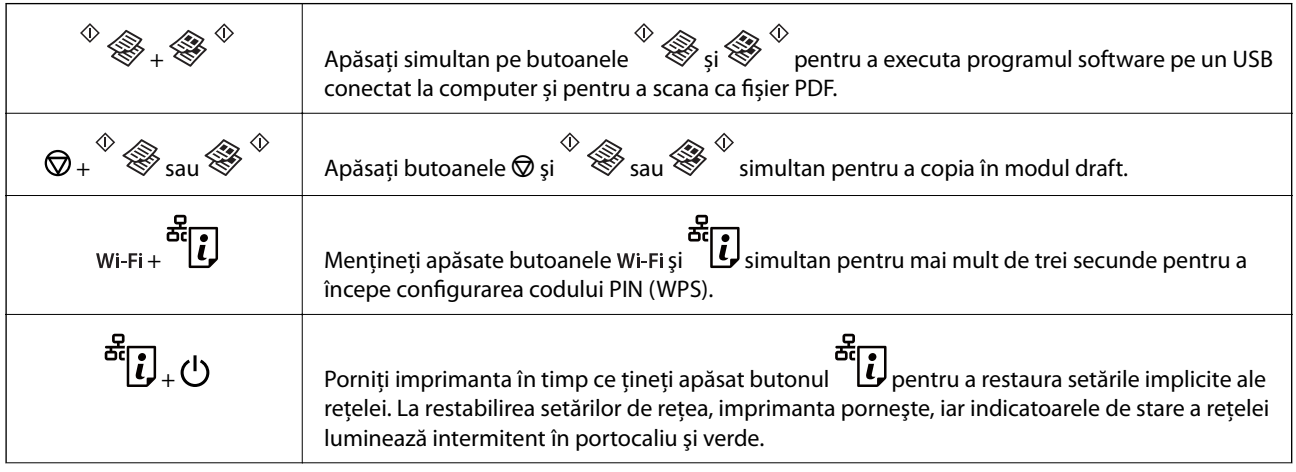

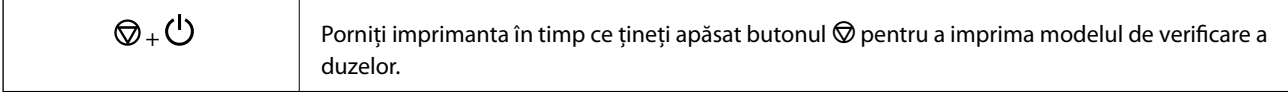

#### **Informaţii conexe**

- & ["Verificarea indicatoarelor de eroare de pe imprimantă" la pagina 93](#page-92-0)
- & ["Efectuarea setărilor prin PIN Code Setup \(Configurare cod PIN\) \(WPS\)" la pagina 20](#page-19-0)
- $\blacktriangleright$  "Restabilirea setărilor de rețea de la panoul de control" la pagina 28

## <span id="page-16-0"></span>**Setări de reţea**

### **Conexiune Wi-Fi**

Conectați imprimanta și computerul sau dispozitivul inteligent la punctul de acces. Aceasta este metoda specifică de conexiune pentru reţelele de domiciliu sau de birou unde computerele sunt conectate prin Wi-Fi prin intermediul punctului de acces.

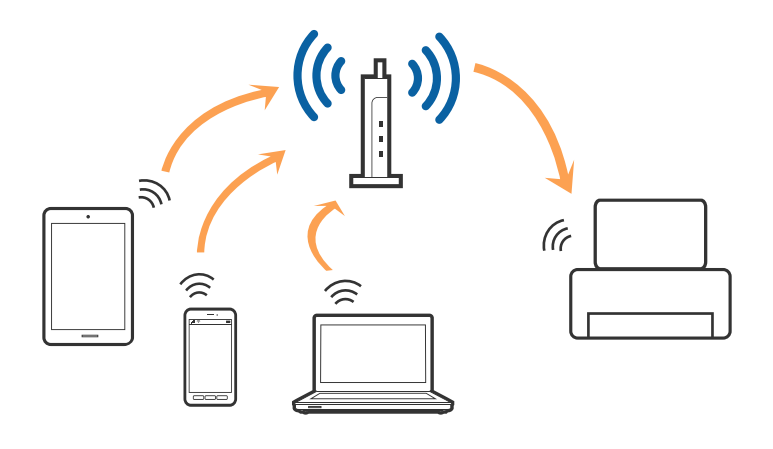

#### **Informaţii conexe**

- & "Conectarea la un computer" la pagina 17
- & ["Conectarea la un dispozitiv inteligent" la pagina 18](#page-17-0)
- $\rightarrow$  ["Efectuarea setărilor Wi-Fi din panoul de control" la pagina 19](#page-18-0)

### **Conectarea la un computer**

Recomandăm utilizarea programului de instalare pentru conectarea imprimantei la un computer. Puteţi rula programul de instalare utilizând una dintre următoarele metode.

❏ Configurarea de pe site-ul web

Accesaţi următorul site web şi introduceţi numele produsului.

#### <http://epson.sn>

Accesaţi **Configurarea**, apoi faceţi clic pe **Descărcare** în secţiunea de descărcare şi conectare. Faceţi clic sau dublu clic pe fişierul descărcat pentru a rula programul de instalare. Urmaţi instrucţiunile de pe ecran.

❏ Configurarea utilizând discul cu software (numai pentru modelele prevăzute cu un disc cu software şi utilizatorii cu computere prevăzute cu unităţi de disc.)

Introduceţi discul cu software în computer şi urmaţi instrucţiunile de pe ecran.

#### **Selectarea metodelor de conectare**

Urmaţi instrucţiunile de pe ecran până la afişarea ecranului următor, apoi selectaţi metoda de conectare a imprimantei la computer.

#### <span id="page-17-0"></span>❏ Windows

Selectaţi tipul de conexiune şi faceţi clic pe **Înainte**.

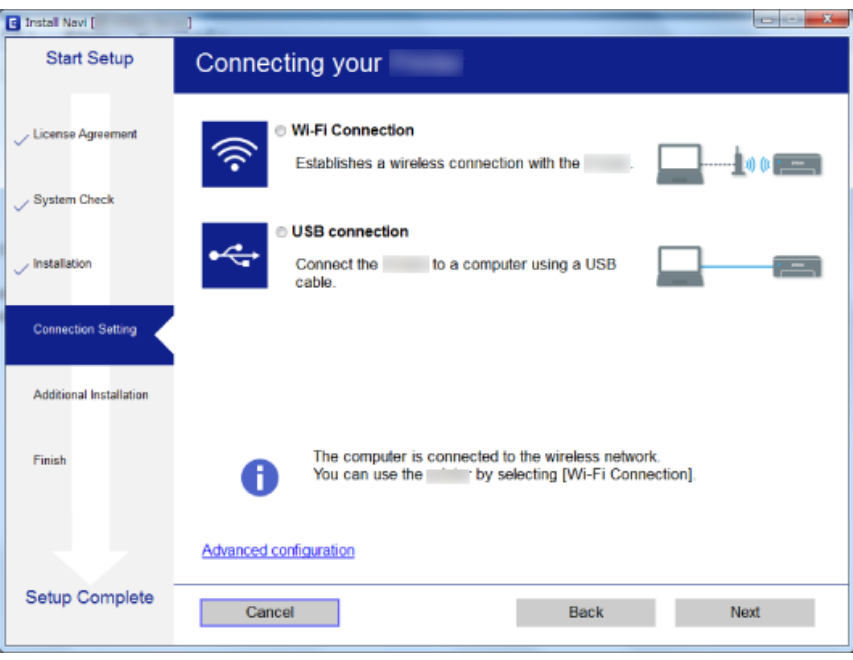

#### ❏ Mac OS X

Selectaţi tipul de conexiune.

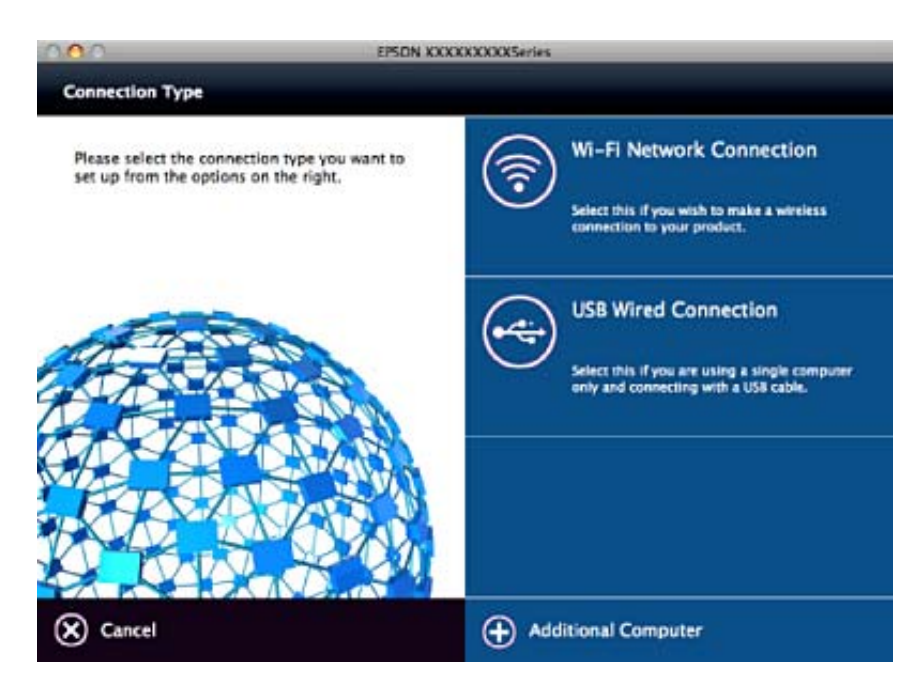

Urmaţi instrucţiunile de pe ecran. Software-ul necesar este instalat.

### **Conectarea la un dispozitiv inteligent**

Puteţi utiliza imprimanta de la un dispozitiv inteligent atunci când conectaţi imprimanta la aceeaşi reţea Wi-Fi (SSID) ca dispozitivul inteligent. Pentru a utiliza imprimanta de la un dispozitiv inteligent, efectuaţi configurarea <span id="page-18-0"></span>respectând indicaţiile de pe următorul website. Accesaţi website-ul de pe dispozitivul inteligent pe care doriţi să-l conectaţi la imprimantă.

#### <http://epson.sn>> **Configurarea**

*Notă:*

Dacă doriți să conectați un computer și un dispozitiv smart la imprimantă în același timp, recomandăm conectarea mai întâi a computerului.

### **Efectuarea setărilor Wi-Fi din panoul de control**

Puteţi efectua setări de reţea din panoul de control al imprimantei. După conectarea imprimantei la reţea, conectați-vă la imprimantă de la dispozitivul pe care doriți să îl utilizați (computer, smartphone, tabletă etc.)

#### **Informaţii conexe**

- & "Efectuarea setărilor Wi-Fi prin Push Button Setup (Configurare prin apăsarea unui buton)" la pagina 19
- & ["Efectuarea setărilor prin PIN Code Setup \(Configurare cod PIN\) \(WPS\)" la pagina 20](#page-19-0)

### **Efectuarea setărilor Wi-Fi prin Push Button Setup (Configurare prin apăsarea unui buton)**

Puteţi configura automat o reţea Wi-Fi prin apăsarea unui buton pe punctul de acces. Dacă sunt îndeplinite următoarele condiţii, puteţi efectua configurarea utilizând această metodă.

❏ Punctul de acces este compatibil cu WPS (Wi-Fi Protected Setup — Configurare protejată Wi-Fi).

❏ Conexiunea Wi-Fi curentă a fost stabilită prin apăsarea unui buton pe punctul de acces.

#### *Notă:*

Dacă nu puteți găsi butonul sau efectuați configurarea utilizând software-ul, consultați documentația furnizată cu punctul de acces.

1. Ţineţi apăsat butonul [WPS] de pe punctul de acces, până când indicatorul luminos de securitate luminează intermitent.

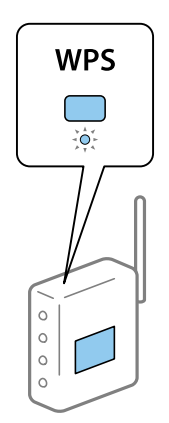

Dacă nu știți unde este butonul [WPS] sau nu există butoane pe punctul de acces, consultați documentația furnizată cu punctul de acces pentru detalii.

<span id="page-19-0"></span>2. Apăsați butonul Wi-Fi de pe panoul de control al imprimantei până când indicatorul luminos verde din partea stângă şi indicatorul luminos portocaliu din partea dreaptă luminează intermitent alternativ (aproximativ 3 secunde).

Setarea conexiunii va începe. Indicatorul luminos verde din stânga şi indicatorul luminos portocaliu din dreapta vor lumina simultan la stabilirea conexiunii. Indicatorul luminos portocaliu din dreapta se va stinge automat într-un interval de 5 minute.

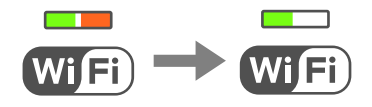

#### *Notă:*

Imprimanta este într-o stare de eroare a conexiunii când indicatorul luminos verde din stânga este stins şi indicatorul luminos portocaliu din dreapta luminează intermitent. După eliminarea erorii imprimantei prin apăsarea butonului Wi-Fi de la panoul de control, reporniți punctul de acces, amplasați-l aproape de imprimantă și încercați din nou. Dacă problema nu poate fi remediată, tipăriţi un raport de conexiune la reţea şi verificaţi soluţia.

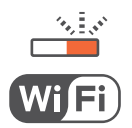

#### **Informaţii conexe**

- $\blacktriangleright$  "Verificarea stării conexiunii la rețea" la pagina 21
- & ["Când nu se pot realiza setările de reţea" la pagina 99](#page-98-0)

### **Efectuarea setărilor prin PIN Code Setup (Configurare cod PIN) (WPS)**

Vă puteţi conecta la un punct de acces prin utilizarea unui cod PIN care este tipărit pe fişa de stare a reţelei. Puteţi utiliza această metodă pentru a configura dacă un punct de acces este capabil de WPS (Wi-Fi Protected Setup — Configurare protejată Wi-Fi). Utilizați un computer pentru a introduce un cod PIN în punctul de acces.

- 1. Încărcaţi hârtia.
- 2. Țineți apăsat butonul de pe panoul de control al imprimantei timp de cel puțin 10 secunde.

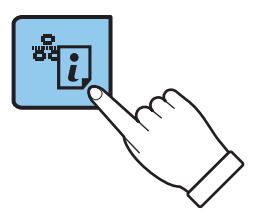

Este tipărită fişa de stare a reţelei.

*Notă:*

Dacă eliberați butonul în intervalul de 10 secunde, va fi tipărit un raport de conexiune la rețea. Țineți cont de faptul că informaţiile privind codul PIN nu sunt tipărite pe acest raport.

<span id="page-20-0"></span>3. Menținând apăsat butonul Wi-Fi, apăsați pe butonul de până când indicatorul luminos verde din stânga, respectiv indicatorul luminos portocaliu din dreapta luminează intermitent simultan (aproximativ 3 secunde).

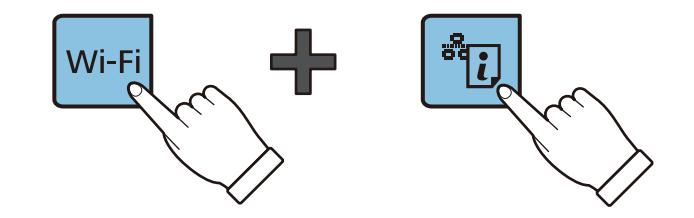

4. Folositi computerul pentru a introduce codul PIN (un număr format din opt cifre) tipărit pe coloana [WPS-PIN Code] a fişei de stare reţea în punctul de acces într-un interval de două minute.

Indicatorul luminos verde din stânga şi indicatorul luminos portocaliu din dreapta vor lumina simultan la stabilirea conexiunii. Indicatorul luminos portocaliu din dreapta se va stinge automat într-un interval de 5 minute.

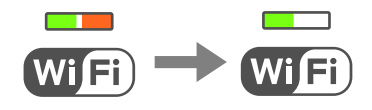

#### *Notă:*

❏ Consultaţi documentaţia furnizată cu punctul de acces pentru detalii privind introducerea unui cod PIN.

❏ Imprimanta este într-o stare de eroare a conexiunii când indicatorul luminos verde din stânga este stins şi indicatorul luminos portocaliu din dreapta luminează intermitent. După eliminarea erorii imprimantei prin apăsarea butonului Wi-Fi de la panoul de control, reporniți punctul de acces, amplasați-l aproape de imprimantă și încercați din nou. Dacă problema nu poate fi remediată, tipăriți un raport de conexiune la rețea și verificați soluția.

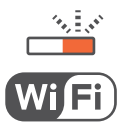

#### **Informaţii conexe**

- & ["Tipărirea unei fişe de stare a reţelei" la pagina 25](#page-24-0)
- $\blacktriangleright$  "Verificarea stării conexiunii la rețea" la pagina 21
- & ["Când nu se pot realiza setările de reţea" la pagina 99](#page-98-0)

### **Verificarea stării conexiunii la reţea**

### **Verificarea stării reţelei utilizând indicatorul luminos de reţea**

Puteţi verifica starea conexiunii de reţea utilizând indicatorul luminos de reţea de la panoul de control al imprimantei.

#### **Informaţii conexe**

 $\blacktriangleright$  "Butoane și indicatoare" la pagina 14

### <span id="page-21-0"></span>**Tipărirea unui raport de conexiune la reţea**

Puteţi tipări un raport de conexiune la reţea pentru a verifica starea conexiunii dintre imprimantă şi punctul de acces.

- 1. Încărcaţi hârtia.
- 2. Apăsați pe butonul de la păsuri pe din 1988.

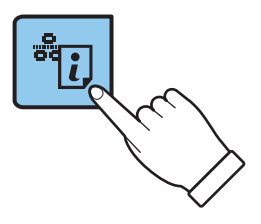

Este tipărit raportul de conexiune la reţea.

#### **Informaţii conexe**

& "Mesaje şi soluţii în raportul de conexiune la reţea" la pagina 22

#### **Mesaje şi soluţii în raportul de conexiune la reţea**

Citiţi mesajele şi codurile de eroare din raportul de conexiune la reţea, apoi urmaţi soluţiile oferite.

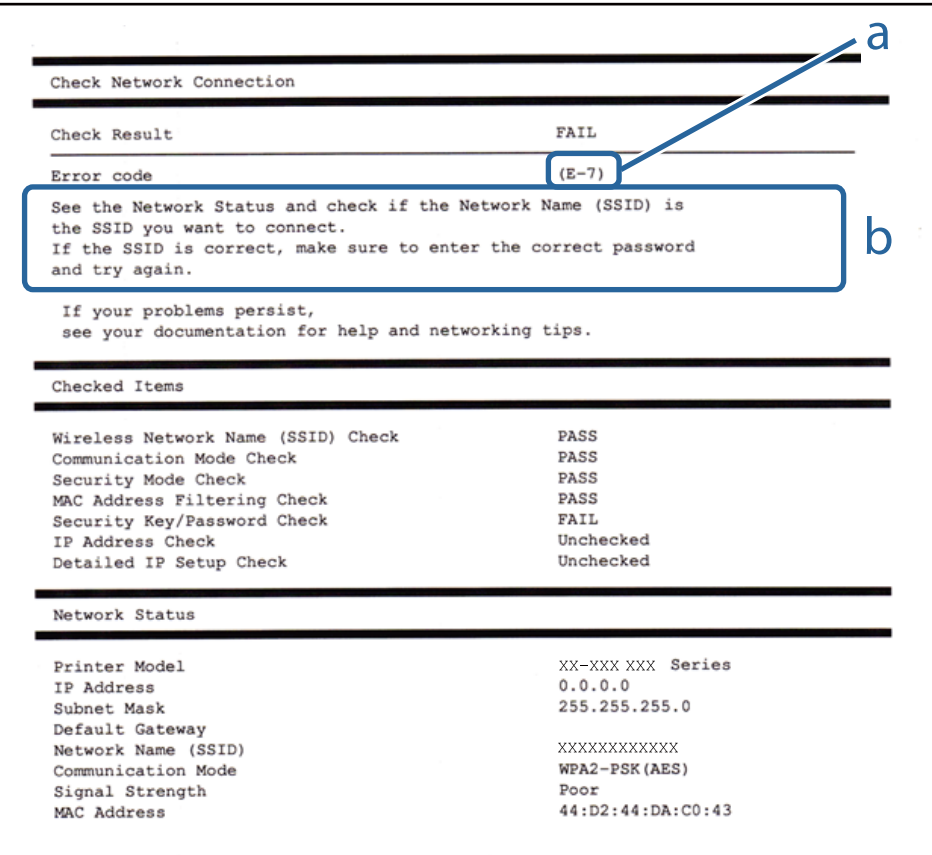

#### a. Cod de eroare

b. Mesaje în mediul de reţea

#### **a. Cod de eroare**

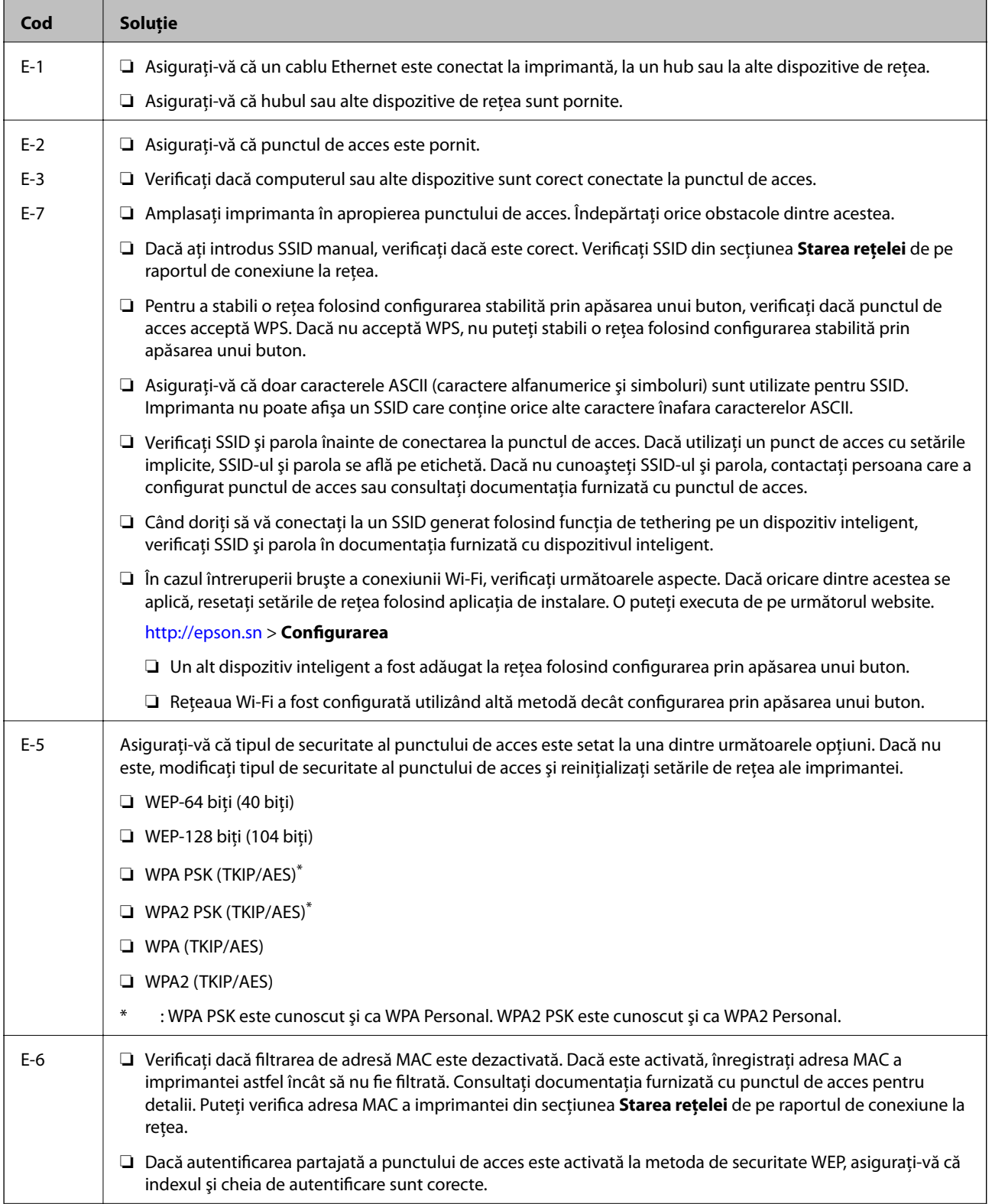

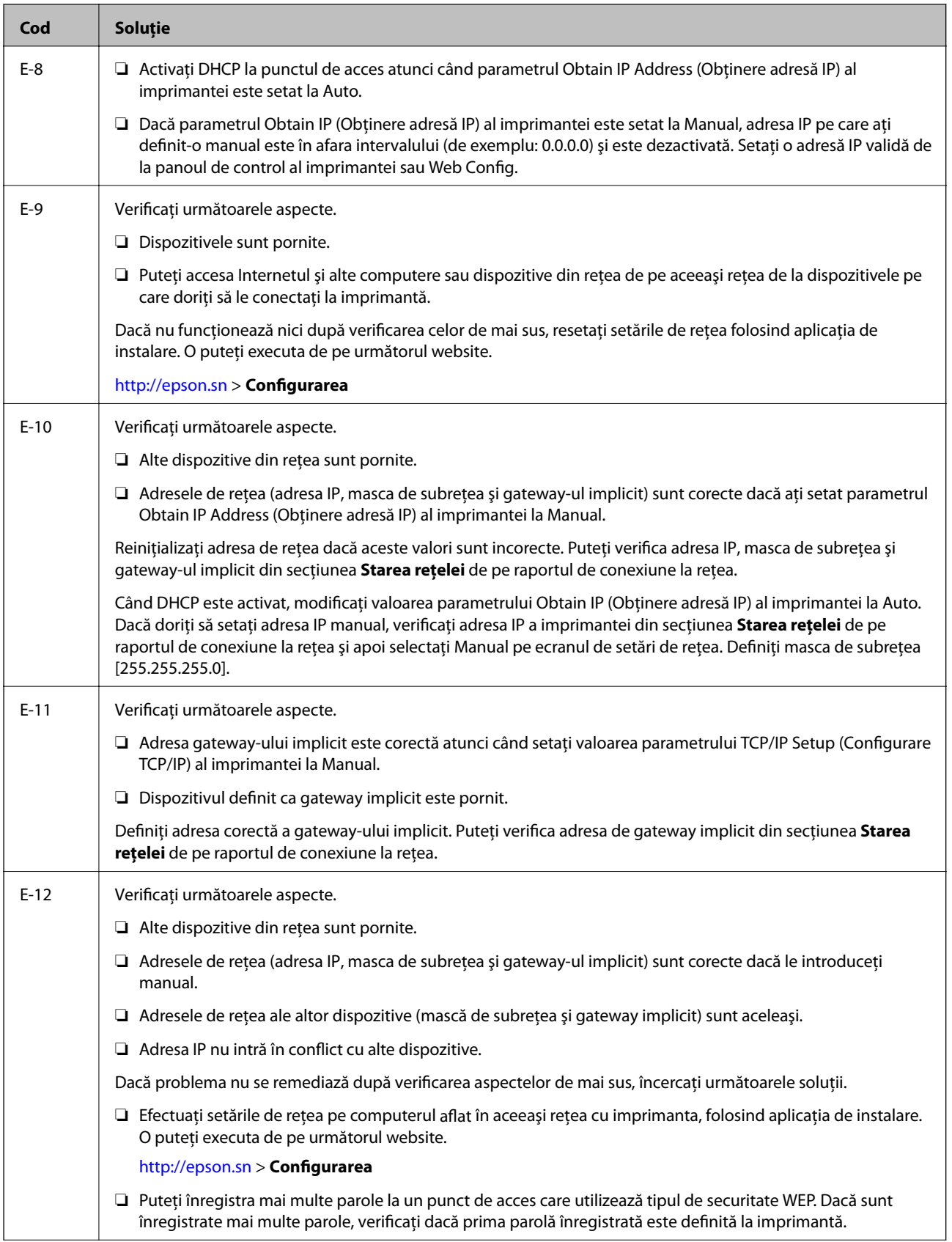

<span id="page-24-0"></span>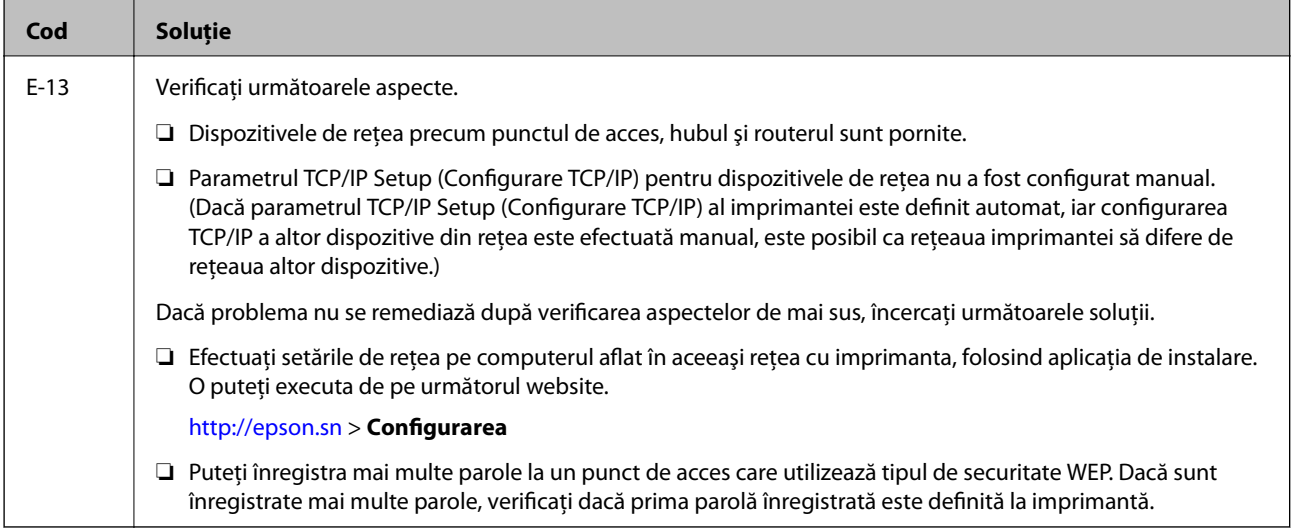

#### **b. Mesaje în mediul de reţea**

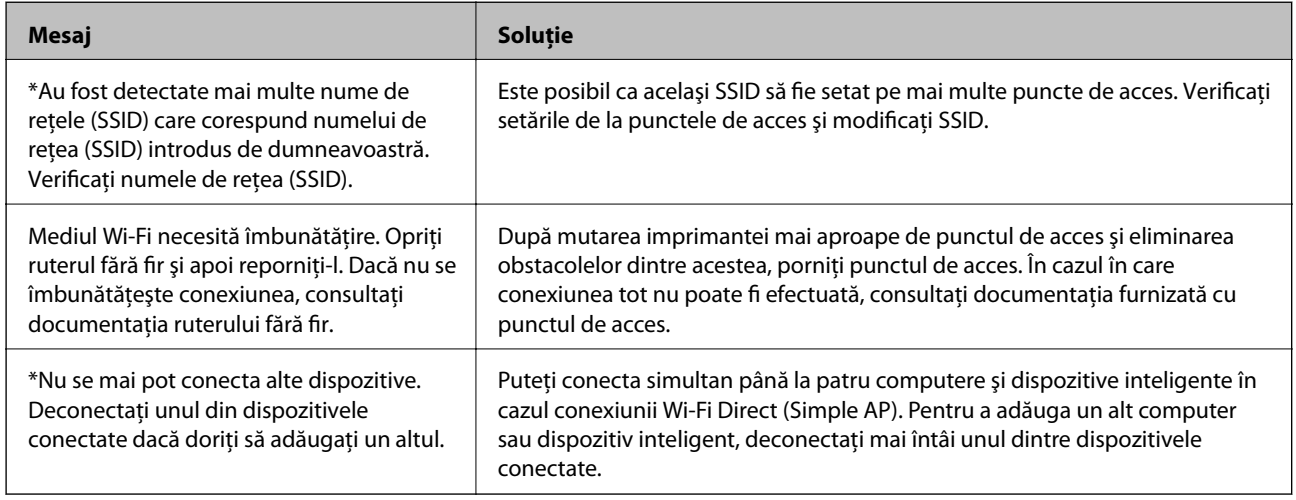

#### **Informaţii conexe**

- & ["Conectarea la un computer" la pagina 17](#page-16-0)
- & ["Web Config" la pagina 79](#page-78-0)
- & ["Când nu se pot realiza setările de reţea" la pagina 99](#page-98-0)

### **Tipărirea unei fişe de stare a reţelei**

Puteţi verifica informaţiile detaliate despre reţea prin tipărirea acestora.

1. Încărcaţi hârtia.

#### **Setări de reţea**

<span id="page-25-0"></span>2. Țineți apăsat butonul de pe panoul de control al imprimantei timp de cel puțin 10 secunde.

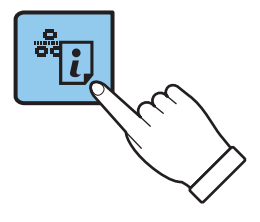

Este tipărită fişa de stare a reţelei.

*Notă:*

Dacă eliberați butonul  $\tilde{\vec{c}}[l]$  în intervalul de 10 secunde, va fi tipărit un raport de conexiune la rețea.

### **Înlocuirea sau adăugarea de puncte de acces noi**

Dacă SSID se modifică din cauza înlocuirii unui punct de acces sau s-a adăugat un punct de acces şi s-a creat un nou mediu de reţea, reiniţializaţi setările Wi-Fi.

#### **Informaţii conexe**

& "Schimbarea metodei de conectare la un computer" la pagina 26

### **Schimbarea metodei de conectare la un computer**

Utilizaţi programul de instalare şi reconfiguraţi cu o altă metodă de conectare.

❏ Configurarea de pe site-ul web

Accesaţi următorul site web şi introduceţi numele produsului.

<http://epson.sn>

Accesaţi **Configurarea**, apoi faceţi clic pe **Descărcare** în secţiunea de descărcare şi conectare. Faceţi clic sau dublu clic pe fişierul descărcat pentru a rula programul de instalare. Urmaţi instrucţiunile de pe ecran.

❏ Configurarea utilizând discul cu software (numai pentru modelele prevăzute cu un disc cu software şi utilizatorii cu computere prevăzute cu unităţi de disc.)

Introduceţi discul cu software în computer şi urmaţi instrucţiunile de pe ecran.

#### **Selectarea opţiunii de modificare a metodelor de conectare**

Urmaţi instrucţiunile de pe ecran până la afişarea ecranului următor.

#### ❏ Windows

Selectaţi opţiunea **Modificaţi sau setaţi din nou metoda de conectare** în ecranul Selectaţi Instalare program software, apoi faceţi clic pe **Înainte**.

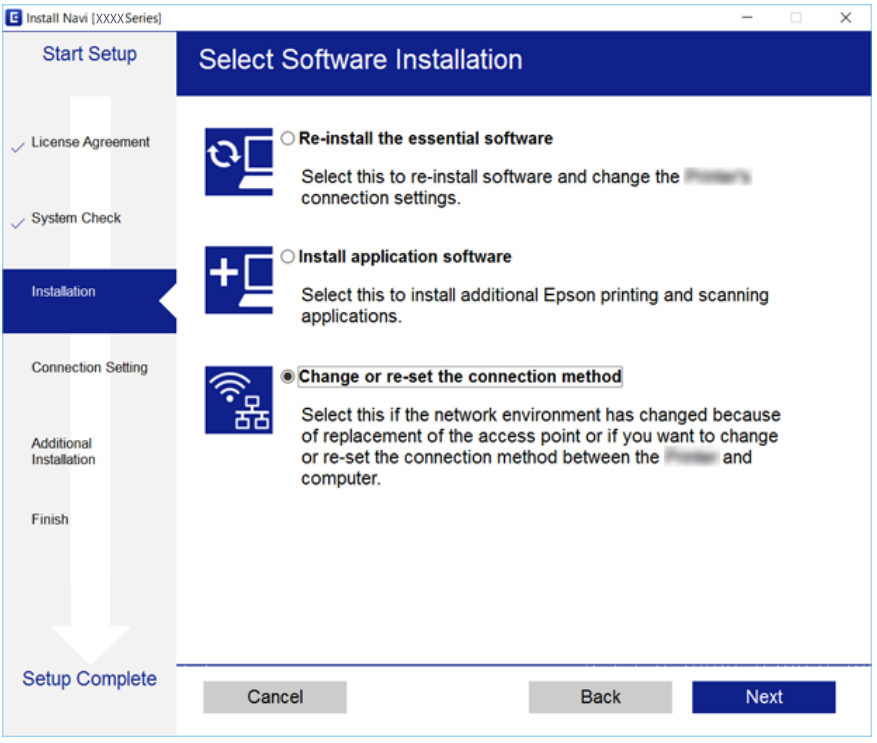

#### ❏ Mac OS X

Selectați modul în care doriți să conectați imprimanta la computer.

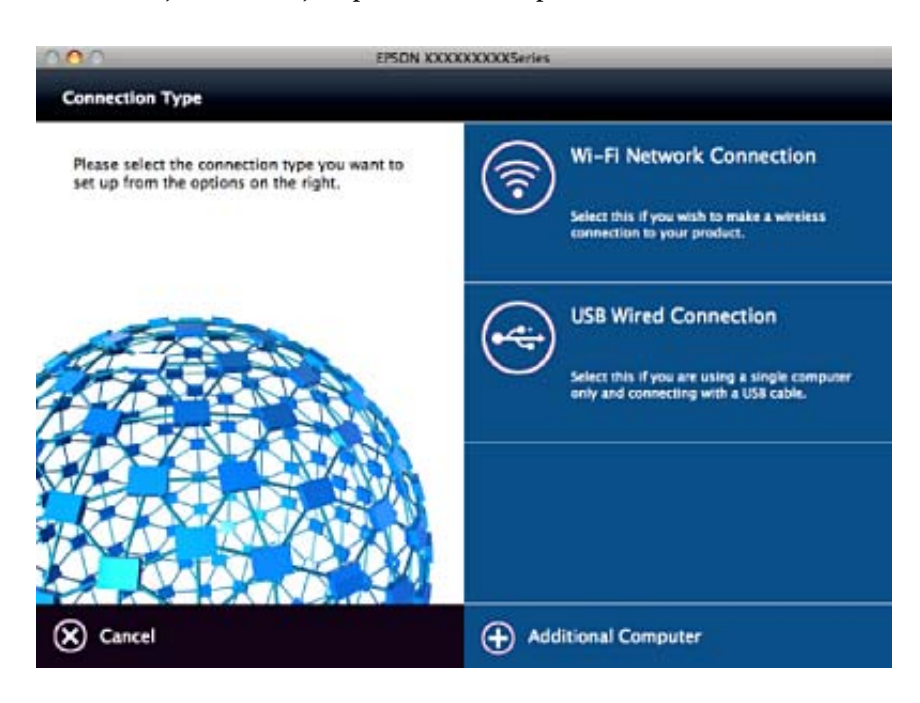

### <span id="page-27-0"></span>**Restabilirea setărilor de reţea de la panoul de control**

Puteţi restabili toate setările reţelei la setările implicite.

- 1. Opriţi imprimanta.
- 2. În timp ce țineți apăsat butonul (2, apăsați butonul până când indicatorul luminos verde din stânga și indicatorul luminos portocaliu din dreapta luminează intermitent alternativ.

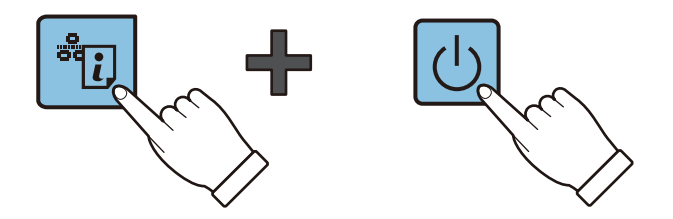

Restabilirea se încheie atunci când indicatorul luminos verde din stânga şi indicatorul luminos portocaliu din dreapta se sting.

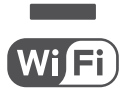

## <span id="page-28-0"></span>**Încărcarea hârtiei**

### **Precauţii la manevrarea hârtiei**

- ❏ Citiţi fişa cu instrucţiuni primită cu hârtia.
- ❏ Răsfoiţi şi aliniaţi marginile hârtiei înainte de a o încărca. Nu răsfoiţi şi nu îndoiţi hârtia foto. În caz contrar, faţa pe care se face tipărirea poate fi afectată.

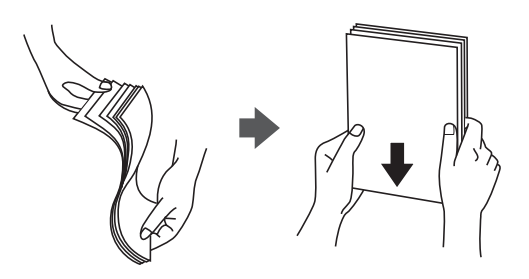

❏ Dacă hârtia este îndoită, aplatizaţi-o sau îndoiţi-o uşor în direcţia opusă înainte de a o încărca. Dacă tipăriţi pe hârtia îndoită pot apărea blocaje de hârtie şi pete pe documentul tipărit.

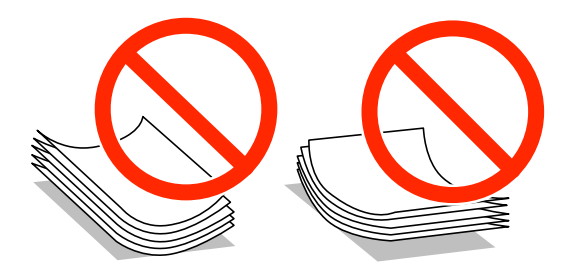

- ❏ Nu utilizaţi hârtie ondulată, şifonată, tăiată, pliată, umedă, prea groasă, prea subţire sau hârtie pe care sunt lipite etichete. Dacă utilizaţi aceste tipuri de hârtie, pot apărea blocaje de hârtie şi pete pe documentul tipărit.
- ❏ Răsfoiţi şi aliniaţi marginile plicurilor înainte de a le încărca. Dacă în plicurile stivuite este aer, apăsaţi-le pentru a le aplatiza înainte de a le încărca.

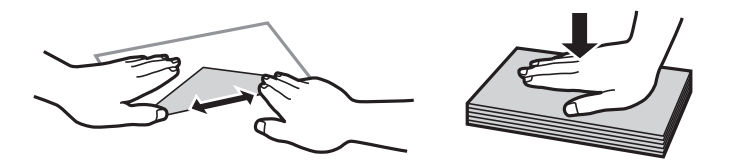

- ❏ Nu utilizaţi plicuri ondulate sau îndoite. Dacă utilizaţi astfel de plicuri, pot apărea blocaje de hârtie şi pete pe documentul tipărit.
- ❏ Nu utilizaţi plicuri cu adeziv pe clapă şi nici plicuri cu fereastră.
- ❏ Evitaţi să utilizaţi plicuri prea subţiri, deoarece acestea se pot ondula la tipărire.

#### **Informaţii conexe**

& ["Specificaţiile imprimantei" la pagina 117](#page-116-0)

### <span id="page-29-0"></span>**Hârtia disponibilă şi capacităţile**

Epson vă recomandă să utilizaţi hârtie originală Epson pentru a obţine tipărituri de foarte bună calitate.

#### **Hârtia originală Epson**

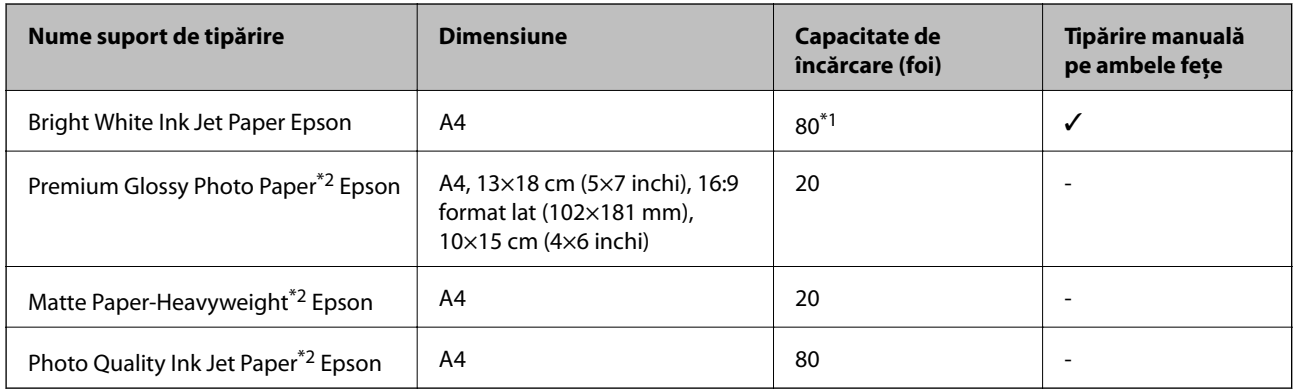

\*1 Pentru tipărirea manuală pe două feţe, puteţi încărca până la 30 de coli de hârtie tipărite deja pe faţă.

\*2 Este disponibilă numai tipărirea de la computer sau de pe dispozitive inteligente.

#### *Notă:*

Disponibilitatea hârtiei diferă în funcție de localizarea dumneavoastră. Pentru a afla cele mai recente informații referitoare la hârtia disponibilă în zona dumneavoastră, contactaţi serviciul de asistenţă Epson.

#### **Hârtie disponibilă în comerţ**

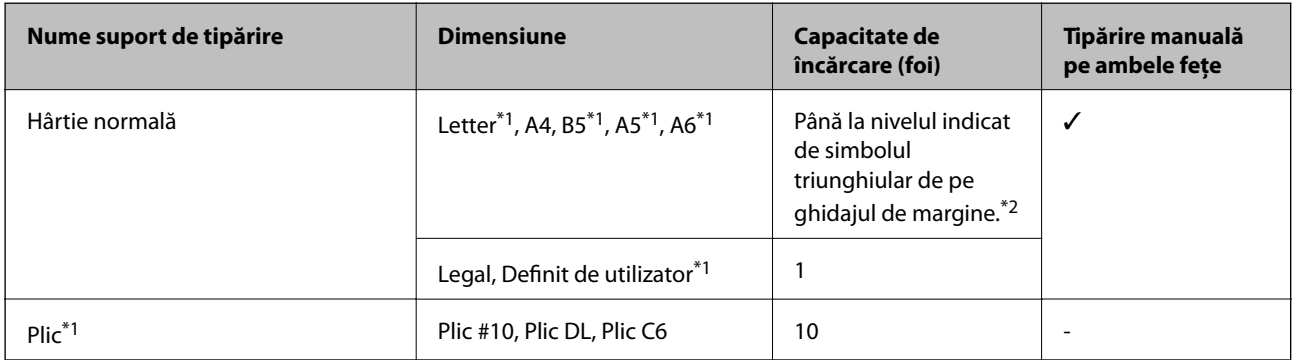

\*1 Este disponibilă numai tipărirea de la computer sau de pe dispozitive inteligente.

\*2 Pentru tipărirea manuală pe două feţe, puteţi încărca până la 30 de coli de hârtie tipărite deja pe faţă.

#### **Informaţii conexe**

& ["Site-ul web de asistenţă tehnică" la pagina 125](#page-124-0)

### **Lista tipurilor de hârtie**

Pentru a obtine rezultate de tipărire optime, selectați tipul de hârtie corespunzător hârtiei.

<span id="page-30-0"></span>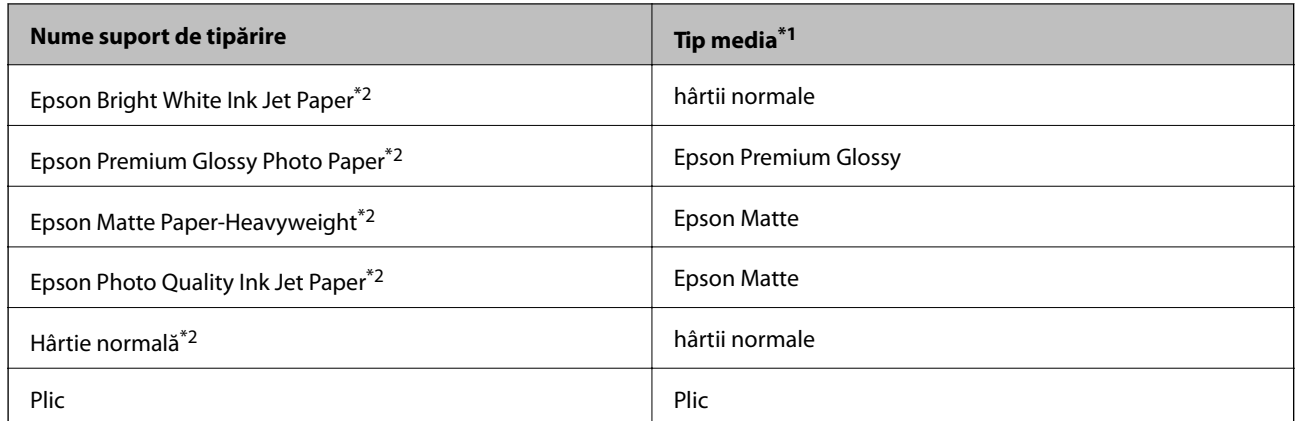

- \*1 Pentru dispozitive inteligente, aceste tipuri de suporturi media pot fi selectate la imprimarea cu Epson iPrint.
- \*2 Aceste tipuri de hârtie sunt compatibile cu standardele Exif Print şi PRINT Image Matching dacă imprimaţi folosind driverul imprimantei. Pentru informaţii suplimentare, consultaţi documentaţia aparatelor foto digitale compatibile cu standardele Exif Print sau PRINT Image Matching.

### **Încărcarea hârtiei în suportul de Alimentare hârtie spate**

1. Deschideți apărătoarea alimentatorului, extindeți suportul pentru hârtie și apoi înclinați-l spre spate.

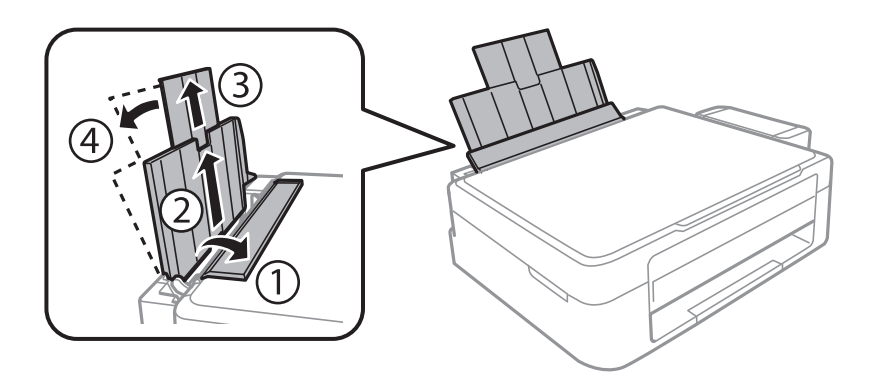

2. Împingeţi ghidajul de margine spre stânga.

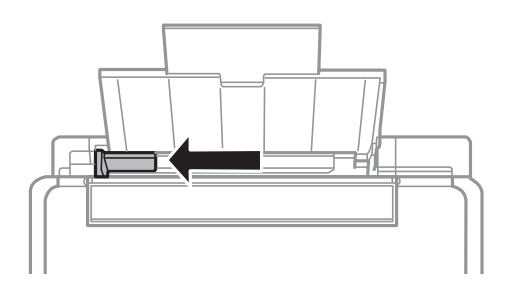

3. Încărcaţi hârtia vertical pe partea din dreapta a suportului de alimentare hârtie spate, cu faţa de tipărit în sus.

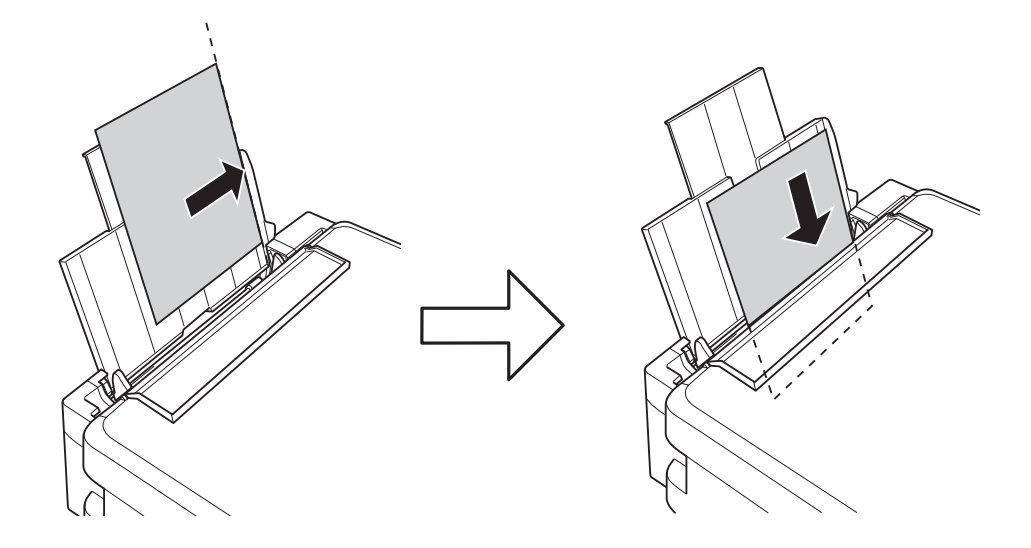

#### c*Important:*

Nu încărcaţi mai multă hârtie decât numărul maxim de coli specificat pentru hârtia respectivă. Dacă folosiţi hârtie normală, aceasta nu trebuie să depăşească nivelul indicat de simbolul triunghiular de pe ghidajul de margine.

#### ❏ Plicuri

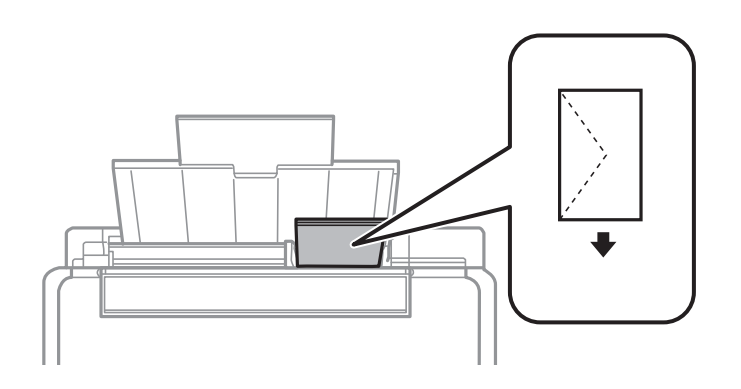

#### ❏ Hârtie preperforată

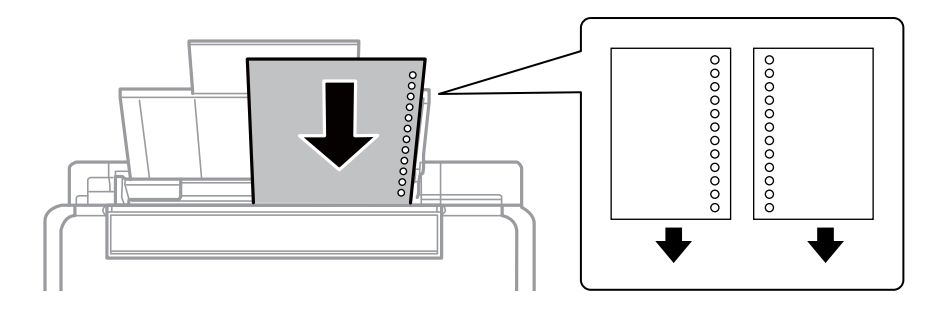

#### *Notă:*

- ❏ Încărcați o singură coală de hârtie fără perforații pentru îndosariere la partea de sus sau la partea de jos.
- ❏ Ajustaţi poziţia de tipărire a fişierului astfel încât să evitaţi tipărirea peste găuri.

4. Împingeți ghidajul de margine până la marginea hârtiei și apoi închideți apărătoarea alimentatorului.

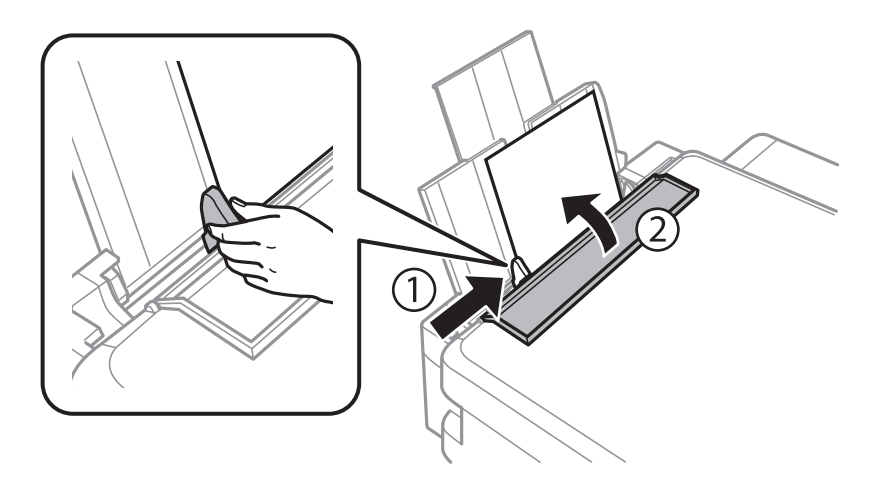

5. Glisaţi în exterior tava de ieşire.

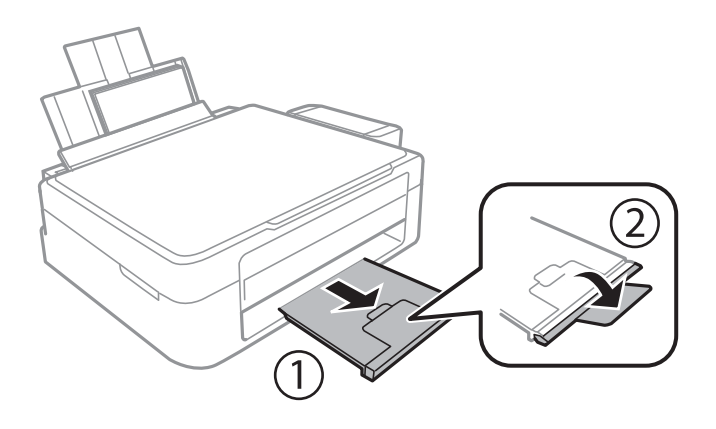

#### *Notă:*

Puneţi hârtia rămasă înapoi în ambalaj. Dacă o lăsaţi în imprimantă, hârtia se poate ondula sau calitatea tipăririi poate scădea.

#### **Informaţii conexe**

- & ["Precauţii la manevrarea hârtiei" la pagina 29](#page-28-0)
- & ["Hârtia disponibilă şi capacităţile" la pagina 30](#page-29-0)

## <span id="page-33-0"></span>**Aşezarea originalelor pe Geamul scanerului**

#### c*Important:*

La așezarea unor originale voluminoase, de exemplu a cărților, încercați să nu permiteți luminii exterioare să cadă direct pe geamul scanerului.

1. Deschideţi capacul pentru documente.

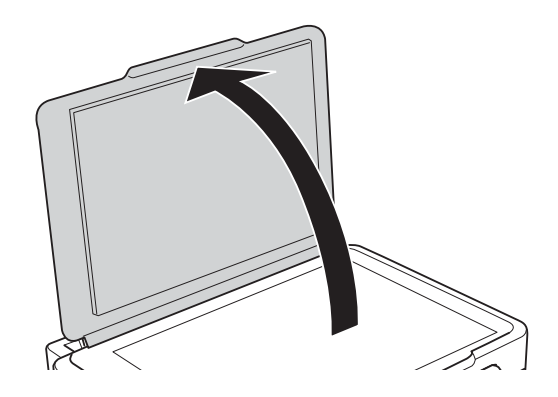

- 2. Eliminaţi praful sau petele de pe geamul scanerului.
- 3. Aşezaţi originalul cu faţa în jos şi glisaţi-l către marcajul din colţ.

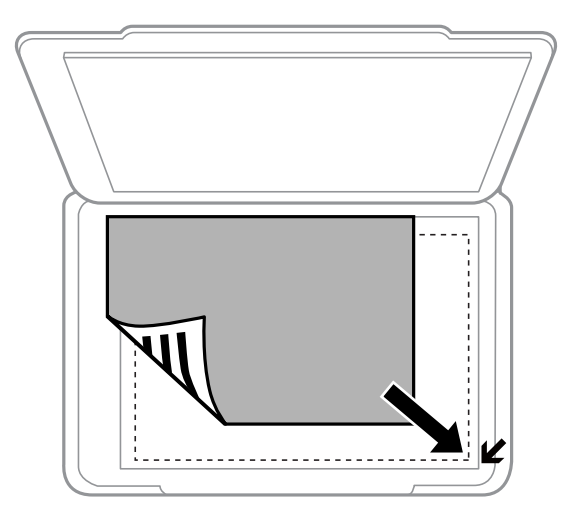

#### *Notă:*

O porţiune de cca. 1,5 mm de la marginea geamul scanerului nu va fi scanată.

- 4. Închideți capacul cu grijă.
- 5. Îndepărtaţi originalele după scanare.

#### *Notă:*

Dacă lăsaţi un document original pe geamul scanerului o perioadă de timp mai lungă, este posibil ca acesta să se lipească de suprafaţa sticlei.

### <span id="page-34-0"></span>**Amplasarea unor fotografii multiple pentru scanare simultană**

Puteţi scana mai multe fotografii în acelaşi timp şi salva fiecare imagine în **Mod foto** din Epson Scan 2 atunci când selectaţi **Imagine redusă** din lista aflată în partea de sus a ferestrei de previzualizare. Amplasaţi fotografiile la 4,5 mm distanţă de marginile orizontale şi verticale ale geamul scanerului şi la cel puţin 20 mm una de cealaltă. Fotografiile trebuie să fie mai mari de 15×15 mm.

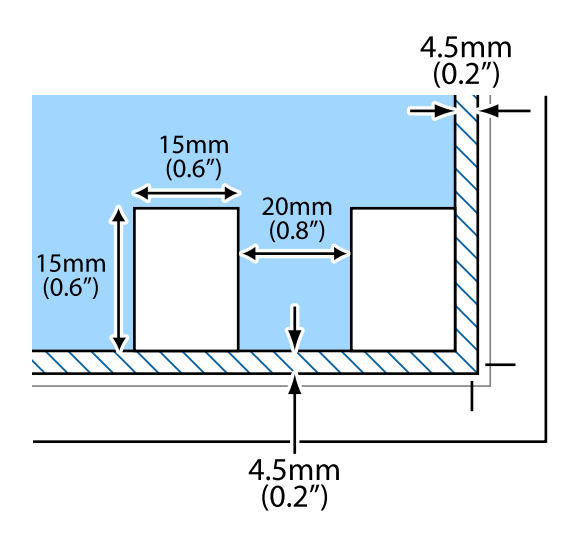

## <span id="page-35-0"></span>**Tipărirea**

### **Tipărirea de pe un computer**

### **Informaţii de bază despre tipărire — Windows**

#### *Notă:*

- ❏ Consultaţi ajutorul online pentru explicaţii despre setări. Faceţi clic dreapta pe un articol, apoi faceţi clic pe *Ajutor*.
- ❏ Operaţiile diferă în funcţie de aplicaţie. Consultaţi secţiunea de ajutor a aplicaţiei pentru detalii.
- 1. Încărcaţi hârtie în imprimantă.
- 2. Deschideţi fişierul pe care doriţi să-l tipăriţi.
- 3. Selectaţi **Imprimare** sau **Configurare imprimare** din meniul **Fişier**.
- 4. Selectaţi imprimanta.
- 5. Selectaţi **Preferinţe** sau **Proprietăţi** pentru a accesa fereastra driver-ului de imprimantă.

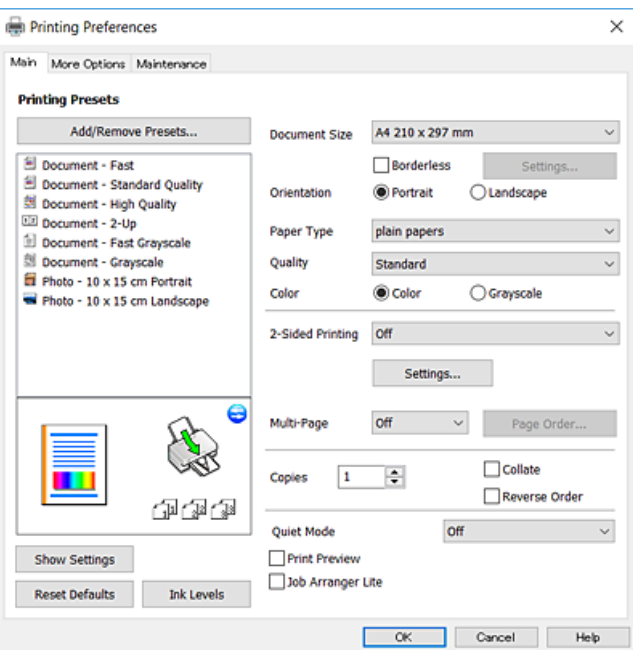

- 6. Efectuaţi următoarele setări.
	- ❏ Dimensiuni document: Selectaţi formatul de hârtie încărcat în imprimantă.
	- ❏ Fără margini: Se selectează pentru a tipări fără a adăuga margini în jurul imaginii.

La tipărirea fără margini, datele de tipărire sunt puţin mărite, depăşind dimensiunile paginii astfel încât pe hârtie să nu fie tipărite margini. Faceţi clic pe **Parametrii** pentru a selecta valoarea cu care imaginea va fi mărită.

❏ Orientare: Selectaţi orientarea setată în aplicaţie.
- <span id="page-36-0"></span>❏ Tip hârtie: Selectaţi tipul de hârtie încărcat.
- ❏ Calitate: Selectaţi calitatea tipăririi.

Selectând **Înalt** puteţi tipări la o calitate mai ridicată, dar viteza de tipărire ar putea să scadă.

❏ Color: Selectaţi **Scală de gri** dacă doriţi să tipăriţi cu negru sau în nuanţe de gri.

*Notă:*

La tipărirea pe plicuri, selectaţi setarea *Peisaj* pentru *Orientare*.

- 7. Faceţi clic pe **OK** pentru a închide fereastra driverului de imprimantă.
- 8. Faceţi clic pe **Tipărire**.

#### **Informaţii conexe**

- $\rightarrow$  "Hârtia disponibilă și capacitățile" la pagina 30
- $\rightarrow$  ["Încărcarea hârtiei în suportul de Alimentare hârtie spate" la pagina 31](#page-30-0)
- $\rightarrow$  ["Ghid de utilizare al driverului de imprimantă pentru Windows" la pagina 82](#page-81-0)
- & ["Lista tipurilor de hârtie" la pagina 30](#page-29-0)

# **Informaţii de bază despre tipărire — Mac OS X**

#### *Notă:*

Explicațiile din secțiune utilizează drept exemplu TextEdit. Operațiunile și ecranele pot să difere în funcție de aplicație. Consultați secțiunea de ajutor a aplicației pentru detalii.

- 1. Încărcaţi hârtie în imprimantă.
- 2. Deschideți fișierul pe care doriți să-l tipăriți.

#### **Tipărirea**

3. Selectaţi **Tipăreşte** din meniul **Fişier** sau o altă comandă pentru a accesa caseta de dialog pentru tipărire.

Dacă este cazul, faceți clic pe Afișează detalii sau ▼ pentru a extinde fereastra de tipărire.

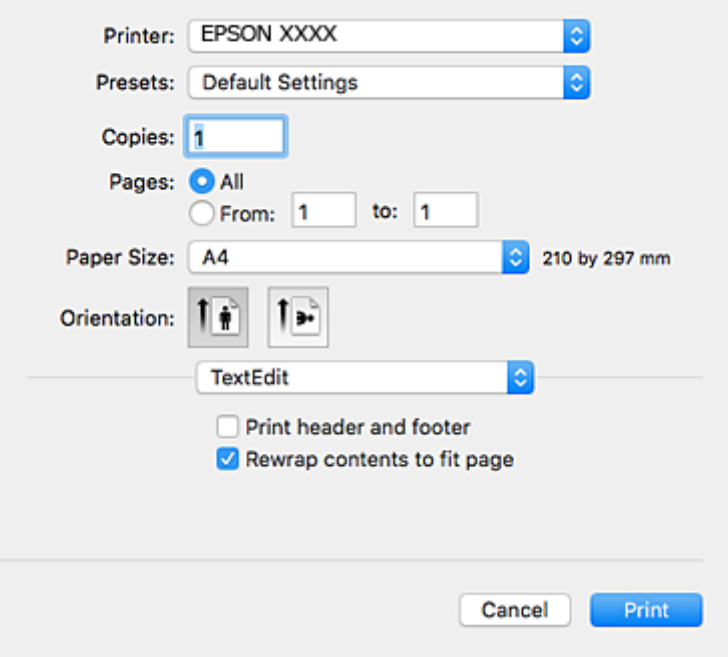

- 4. Efectuaţi următoarele setări.
	- ❏ Imprimantă: Selectaţi imprimanta.
	- ❏ Presetări: Selectaţi această opţiune dacă doriţi să utilizaţi setările înregistrate.
	- ❏ Format hârtie: Selectaţi formatul de hârtie încărcat în imprimantă.

La tipărirea fără margini, selectați un format de pagină "fără margini".

❏ Orientare: Selectaţi orientarea setată în aplicaţie.

*Notă:*

- ❏ Dacă meniurile de setare menţionate mai sus nu sunt afişate, închideţi fereastra de imprimare, selectaţi *Configurare pagină* din meniul *Fişier*, după care efectuaţi setările.
- ❏ La imprimarea plicurilor, selectaţi orientarea tip vedere.

5. Selectaţi **Setări tipărire** din meniul contextual (pop-up).

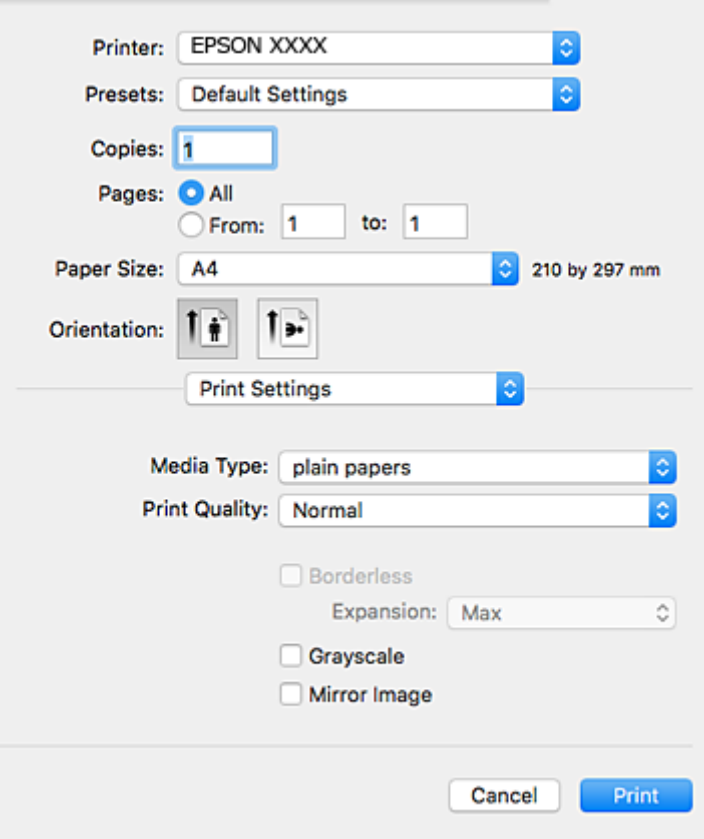

#### *Notă:*

Pe Mac OS X v10.8.x sau versiuni ulterioare, dacă meniul *Setări tipărire* nu este afişat, driverul imprimantei Epson nu a fost instalat corect.

Selectaţi *Preferinţe sistem* din meniul > *Imprimante şi scanere* (sau *Tipărire şi scanare*, *Tipărire şi fax*), ştergeţi driverul imprimantei și apoi adăugați din nou imprimanta. Pentru a adăuga imprimanta urmați instrucțiunile de mai jos.

#### [http://epson.sn](http://epson.sn/?q=2)

- 6. Efectuaţi următoarele setări.
	- ❏ Tip media: Selectaţi tipul de hârtie încărcat.
	- ❏ Calitate tipărire: Selectaţi calitatea tipăririi.

Selectând **Fin** puteţi tipări la o calitate mai ridicată, dar viteza de tipărire ar putea să scadă.

❏ Expansiune: Această opţiune este disponibilă dacă selectaţi un format de hârtie fără margini.

La tipărirea fără margini, datele de tipărire sunt puţin mărite, depăşind dimensiunile paginii astfel încât pe hârtie să nu fie tipărite margini. Selectaţi valoarea cu care imaginea va fi mărită.

- ❏ Scală de gri: Selectaţi pentru a tipări cu negru sau în nuanţe de gri.
- 7. Faceţi clic pe **Tipărire**.

#### **Informaţii conexe**

 $\rightarrow$  "Hârtia disponibilă și capacitățile" la pagina 30

#### **Tipărirea**

- & ["Încărcarea hârtiei în suportul de Alimentare hârtie spate" la pagina 31](#page-30-0)
- $\rightarrow$  ["Ghid de utilizare al driverului de imprimantă pentru Mac OS X" la pagina 85](#page-84-0)
- & ["Lista tipurilor de hârtie" la pagina 30](#page-29-0)

# **Tipărirea faţă-verso (numai pentru Windows)**

Driverul imprimantei tipăreşte automat separând paginile pare de cele impare. Când imprimanta a terminat de tipărit paginile impare, întoarceți hârtia și urmați instrucțiunile pentru a tipări paginile pare. Puteți tipări o broşură care va fi creată prin îndoirea paginilor tipărite.

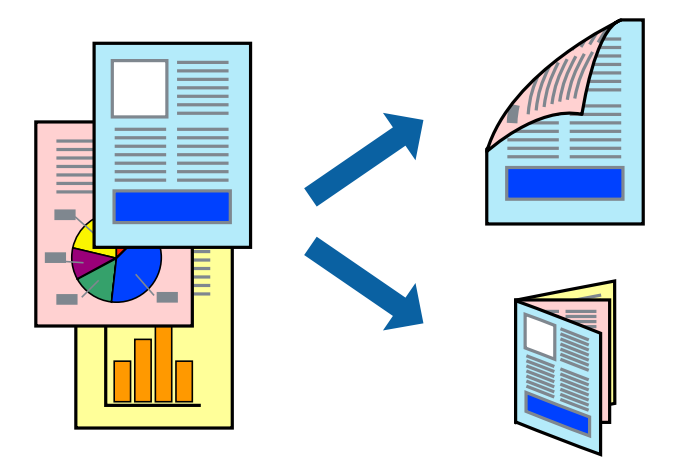

#### *Notă:*

- ❏ Această caracteristică nu este disponibilă pentru tipărirea fără margini.
- ❏ Dacă nu utilizaţi hârtie adecvată pentru tipărirea faţă-verso, calitatea tipăririi se poate reduce şi hârtia se poate bloca.
- ❏ În funcţie de hârtia folosită şi de datele tipărite, cerneala poate trece pe cealaltă parte a hârtiei.
- ❏ Dacă *EPSON Status Monitor 3* este dezactivat, deschideţi driverul imprimantei, faceţi clic pe *Setări extinse* din fila *Întreţinere* şi apoi selectaţi *Activare EPSON Status Monitor 3*.
- ❏ Este posibil ca tipărirea faţă-verso să nu fie disponibilă dacă accesaţi imprimanta prin reţea sau dacă utilizaţi o imprimantă partajată.
- 1. Încărcaţi hârtie în imprimantă.
- 2. Deschideți fișierul pe care doriți să-l tipăriți.
- 3. Accesaţi fereastra pentru driver-ul imprimantei.
- 4. Selectați **Manual (legare pe marginea lungă)** sau **Manual (legare pe marginea scurtă)** din **Tipărire duplex** din fila **Principal**.
- 5. Faceţi clic pe **Parametrii**, realizaţi setările corespunzătoare, apoi faceţi clic pe **OK**.
	- *Notă:*

Pentru a folosi opţiunea de imprimare a broşurilor, selectaţi *Broşură*.

6. Setaţi celelalte elemente din filele **Principal** şi **Mai multe opţiuni** în funcţie de caz şi faceţi clic pe **OK**.

7. Faceţi clic pe **Tipărire**.

Când tipărirea pe faţa hârtiei s-a terminat, pe ecranul calculatorului este afişată o fereastră contextuală (popup). Urmaţi instrucţiunile afişate pe ecran.

#### **Informaţii conexe**

- $\rightarrow$  "Hârtia disponibilă și capacitățile" la pagina 30
- & ["Încărcarea hârtiei în suportul de Alimentare hârtie spate" la pagina 31](#page-30-0)
- $\rightarrow$  "Informații de bază despre tipărire Windows" la pagina 36

# **Tipărirea mai multor pagini pe o singură coală**

Puteţi tipări două sau patru pagini de date pe o singură coală de hârtie.

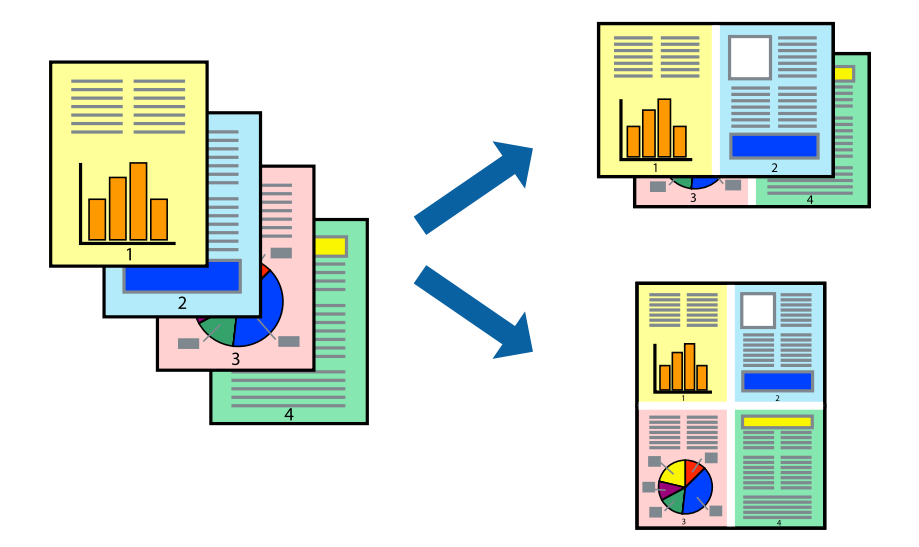

### **Tipărirea mai multor pagini pe o singură coală - Windows**

#### *Notă:*

Această caracteristică nu este disponibilă pentru tipărirea fără margini.

- 1. Încărcaţi hârtie în imprimantă.
- 2. Deschideți fișierul pe care doriți să-l tipăriți.
- 3. Accesaţi fereastra pentru driver-ul imprimantei.
- 4. Selectaţi **2 pe o foaie** sau **4 pe o foaie** ca setare pentru **Pagini multiple** din fila **Principal**.
- 5. Faceţi clic pe **Ordine pagini**, efectuaţi setările corespunzătoare şi apoi faceţi clic pe **OK** pentru a închide fereastra.
- 6. Setaţi celelalte elemente din filele **Principal** şi **Mai multe opţiuni** în funcţie de caz şi faceţi clic pe **OK**.
- 7. Faceţi clic pe **Tipărire**.

#### **Tipărirea**

#### **Informaţii conexe**

- & ["Încărcarea hârtiei în suportul de Alimentare hârtie spate" la pagina 31](#page-30-0)
- & ["Informaţii de bază despre tipărire Windows" la pagina 36](#page-35-0)

### **Tipărirea mai multor pagini pe o singură coală - Mac OS X**

- 1. Încărcaţi hârtie în imprimantă.
- 2. Deschideți fișierul pe care doriți să-l tipăriți.
- 3. Deschideţi fereastra de dialog de tipărire.
- 4. Selectaţi **Aspect** din meniul contextual (pop-up).
- 5. Setaţi numărul de pagini din **Pagini pe coală**, **Direcţie aspect** (ordine pagini) şi **Margine**.
- 6. Setaţi celelalte elemente în funcţie de caz.
- 7. Faceţi clic pe **Tipărire**.

#### **Informaţii conexe**

- & ["Încărcarea hârtiei în suportul de Alimentare hârtie spate" la pagina 31](#page-30-0)
- & ["Informaţii de bază despre tipărire Mac OS X" la pagina 37](#page-36-0)

# **Tipărirea în funcţie de formatul hârtiei**

Puteţi adapta datele tipărite la formatul hârtiei încărcate în imprimantă.

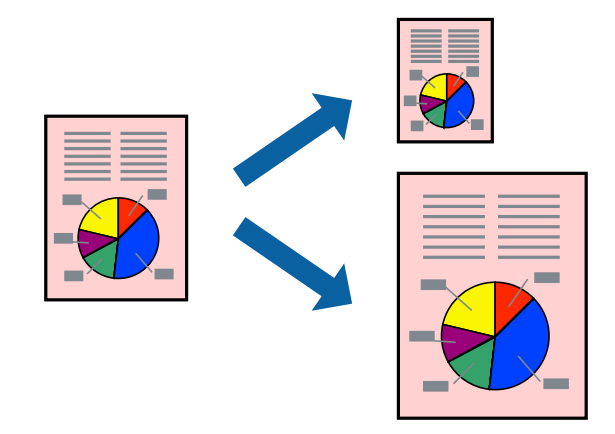

## **Tipărirea în funcţie de formatul hârtiei - Windows**

#### *Notă:*

Această caracteristică nu este disponibilă pentru tipărirea fără margini.

- 1. Încărcaţi hârtie în imprimantă.
- 2. Deschideți fișierul pe care doriți să-l tipăriți.
- 3. Accesaţi fereastra pentru driver-ul imprimantei.
- 4. Efectuaţi următoare setări din fila **Mai multe opţiuni**.
	- ❏ Dimensiuni document: Selectaţi formatul de hârtie setat în aplicaţie.
	- ❏ Rezultat tipărire: Selectaţi formatul de hârtie încărcată în imprimantă.

Opțiunea **Adaptare la format pagină** este selectată automat.

#### *Notă:*

Dacă doriţi să tipăriţi o imagine de dimensiuni reduse în centrul paginii, selectaţi *Centru*.

- 5. Setaţi celelalte elemente din filele **Principal** şi **Mai multe opţiuni** în funcţie de caz şi faceţi clic pe **OK**.
- 6. Faceţi clic pe **Tipărire**.

#### **Informaţii conexe**

- $\rightarrow$  ["Încărcarea hârtiei în suportul de Alimentare hârtie spate" la pagina 31](#page-30-0)
- & ["Informaţii de bază despre tipărire Windows" la pagina 36](#page-35-0)

### **Tipărirea în funcţie de formatul hârtiei - Mac OS X**

- 1. Încărcaţi hârtie în imprimantă.
- 2. Deschideți fișierul pe care doriți să-l tipăriți.
- 3. Deschideţi fereastra de dialog de tipărire.
- 4. Selectaţi formatul de hârtie definit în aplicaţie ca setare pentru **Format hârtie**.
- 5. Selectaţi **Manipulare hârtie** din meniul contextual (pop-up).
- 6. Selectaţi **Scalare la formatul hârtiei**.
- 7. Selectaţi formatul hârtiei încărcate în imprimantă ca setare pentru **Format hârtie destinaţie**.
- 8. Setați celelalte elemente în funcție de caz.
- 9. Faceţi clic pe **Tipărire**.

- $\rightarrow$  ["Încărcarea hârtiei în suportul de Alimentare hârtie spate" la pagina 31](#page-30-0)
- & ["Informaţii de bază despre tipărire Mac OS X" la pagina 37](#page-36-0)

# **Tipărirea mai multor fişiere împreună (numai pentru Windows)**

**Organizator comenzi vers. lite** vă permite să combinati mai multe fisiere create de diferite aplicatii și să le tipăriti în cadrul unei singure comenzi de tipărire. Puteţi specifica setări de imprimare pentru fişiere combinate, de ex. aspectul, ordinea de tipărire şi orientarea.

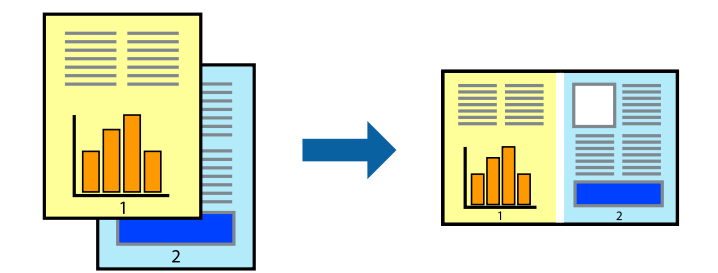

- 1. Încărcaţi hârtie în imprimantă.
- 2. Deschideți fișierul pe care doriți să-l tipăriți.
- 3. Accesaţi fereastra pentru driver-ul imprimantei.
- 4. Selectaţi **Organizator comenzi vers. lite** din fila **Principal**.
- 5. Faceţi clic pe **OK** pentru a închide fereastra driverului de imprimantă.
- 6. Faceţi clic pe **Tipărire**.

Este afişată fereastra **Organizator comenzi vers. lite** şi comanda de tipărire este adăugată la **Tipărire proiect**.

7. Cu fereastra **Organizator comenzi vers. lite** deschisă, deschideţi fişierul pe care doriţi să îl combinaţi cu fişierul curent şi apoi repetaţi paşii 3 – 6.

#### *Notă:*

- ❏ Dacă închideţi fereastra programului *Organizator comenzi vers. lite*, fişierele *Tipărire proiect* nesalvate vor fi şterse. Pentru a tipări mai târziu, selectaţi *Salvare* din meniul *Fişier*.
- ❏ Pentru a deschide un *Tipărire proiect* salvat în *Organizator comenzi vers. lite*, faceţi clic pe *Organizator comenzi vers. lite* din fila *Întreţinere* a driver-ului imprimantei. Apoi, selectaţi *Deschidere* din meniul *Fişier* pentru a selecta un fişier. Extensia fişierelor salvate este "ecl".
- 8. Selectaţi meniurile **Aspect** şi **Editare** din **Organizator comenzi vers. lite** pentru a edita **Tipărire proiect**, după caz. Pentru detalii, consultaţi secţiunea de ajutor pentru Organizator comenzi vers. lite.
- 9. Selectaţi **Tipărire** din meniul **Fişier**.

- $\rightarrow$   $\pi$ Încărcarea hârtiei în suportul de Alimentare hârtie spate" la pagina 31
- $\rightarrow$  "Informații de bază despre tipărire Windows" la pagina 36

# **Tipărirea unei imagini pe mai multe coli, pentru crearea unui poster (numai pentru Windows)**

Această caracteristică vă permite să tipăriţi o imagine pe mai multe coli de hârtie. Puteţi să creaţi un poster mai mare prin lipirea acestor coli.

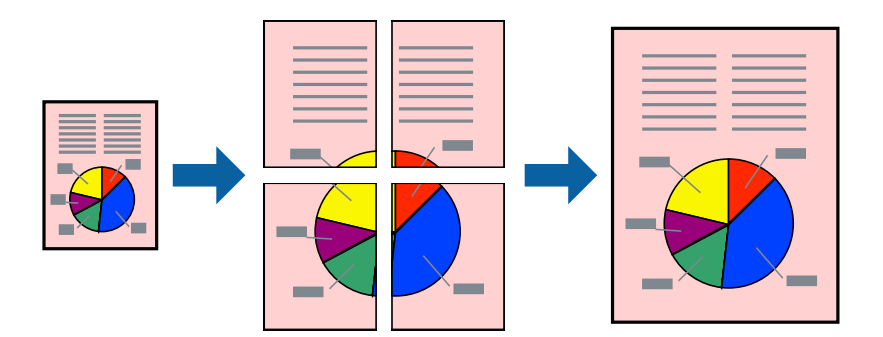

#### *Notă:*

Această caracteristică nu este disponibilă pentru tipărirea fără margini.

- 1. Încărcaţi hârtie în imprimantă.
- 2. Deschideţi fişierul pe care doriţi să-l tipăriţi.
- 3. Accesaţi fereastra pentru driver-ul imprimantei.
- 4. Selectaţi **2x1 Poster**, **2x2 Poster**, **3x3 Poster**, sau **4x4 Poster** din **Pagini multiple** din fila **Principal**.
- 5. Faceţi clic pe **Parametrii**, realizaţi setările corespunzătoare, apoi faceţi clic pe **OK**.

#### *Notă:*

*Tipărire ghidaje de tăiere* vă permite să tipăriţi un ghidaj de tăiere.

- 6. Setaţi celelalte elemente din filele **Principal** şi **Mai multe opţiuni** în funcţie de caz şi faceţi clic pe **OK**.
- 7. Faceţi clic pe **Tipărire**.

- $\rightarrow$  ["Încărcarea hârtiei în suportul de Alimentare hârtie spate" la pagina 31](#page-30-0)
- & ["Informaţii de bază despre tipărire Windows" la pagina 36](#page-35-0)

### **Creare de afişe utilitzând Suprapunere repere de aliniere**

Iată un exemplu despre cum puteţi crea un afiş cu opţiunea **2x2 Poster** selectată, şi opţiunea **Suprapunere repere de aliniere** selectată în **Tipărire ghidaje de tăiere**.

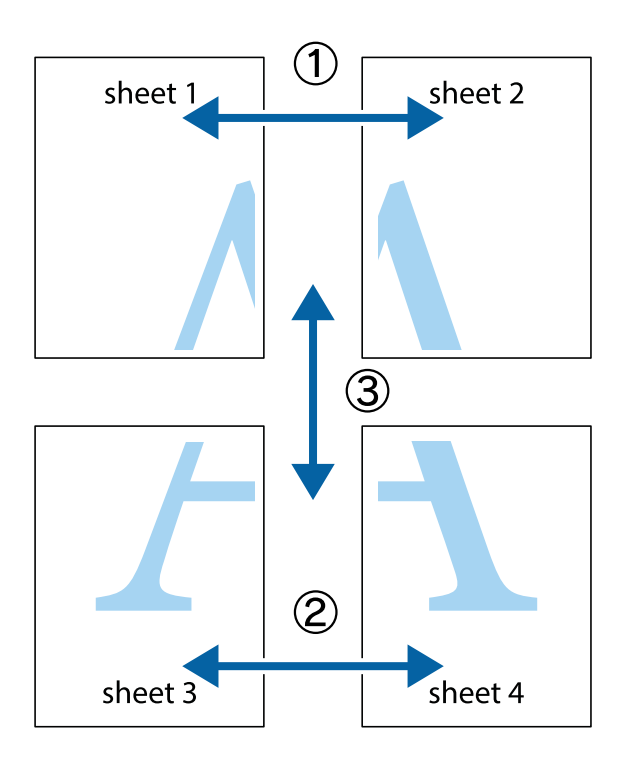

1. Pregătiţi Sheet 1 şi Sheet 2. Tăiaţi marginile Sheet 1 de-a lungul liniei verticale albastre, prin mijlocul marcajelor în cruce de sus şi de jos.

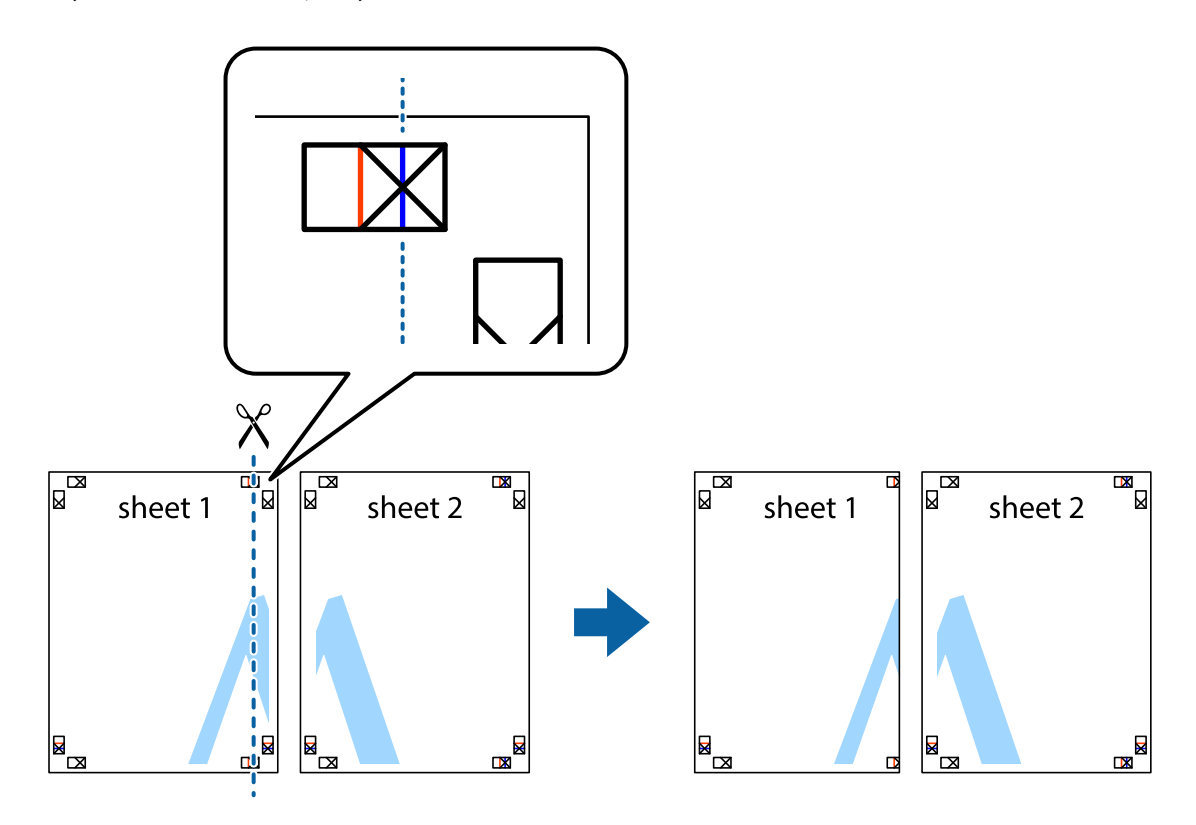

2. Aşezaţi Sheet 1 peste Sheet 2 şi aliniaţi marcajele în cruce, apoi lipiţi temporar cele două coli cu bandă adezivă pe spate.

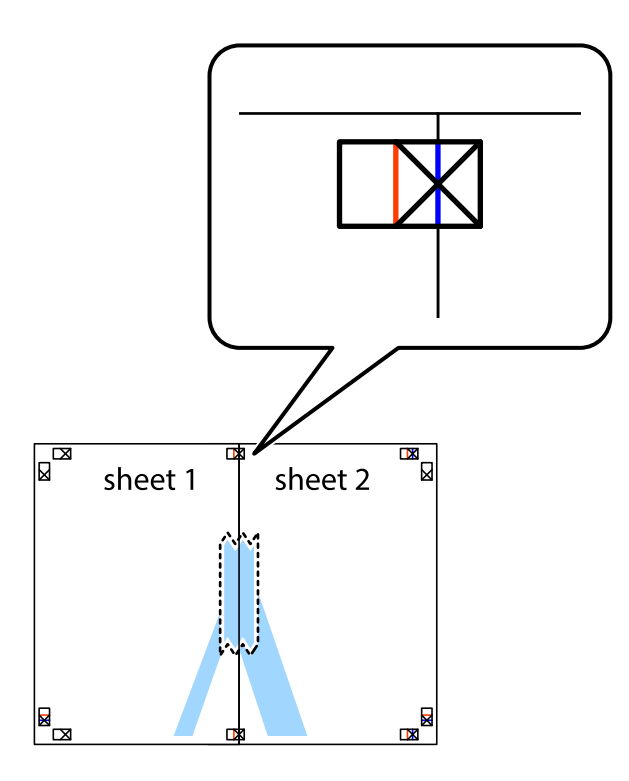

3. Tăiaţi colile lipite în două, de-a lungul liniei verticale roşii, prin marcajele de aliniere (de această dată, linia din partea stângă a marcajelor în cruce).

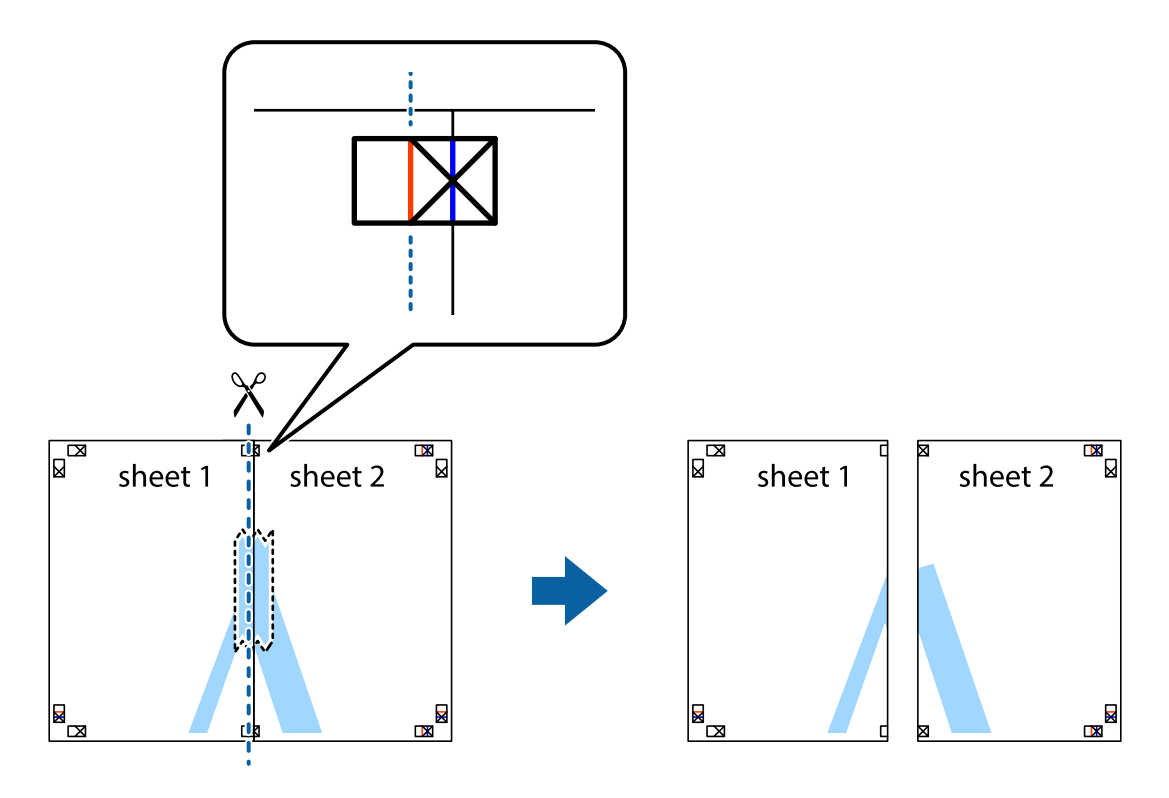

4. Lipiţi colile cu bandă adezivă pe spate.

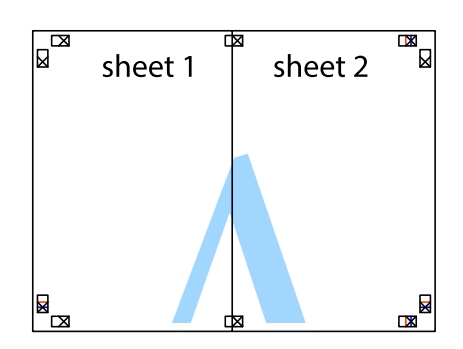

- 5. Repetaţi paşii 1 4 pentru a lipi Sheet 3 şi Sheet 4
- 6. Tăiaţi marginile Sheet 1 şi Sheet 2 de-a lungul liniei verticale albastre, prin mijlocul marcajelor în cruce din stânga şi din dreapta.

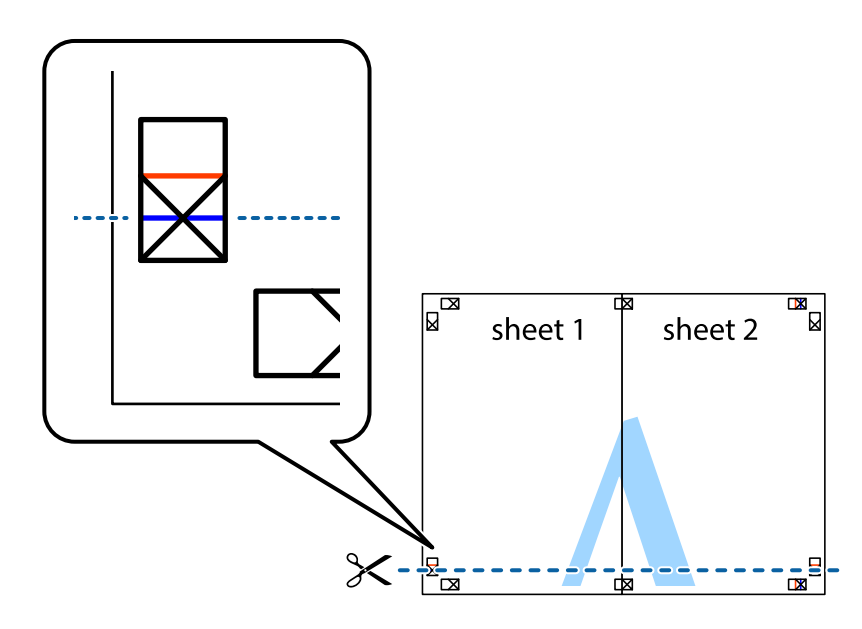

7. Aşezaţi Sheet 1 şi Sheet 2 peste Sheet 3 şi Sheet 4 şi aliniaţi marcajele în cruce, apoi lipiţi temporar cele două coli cu bandă adezivă pe spate.

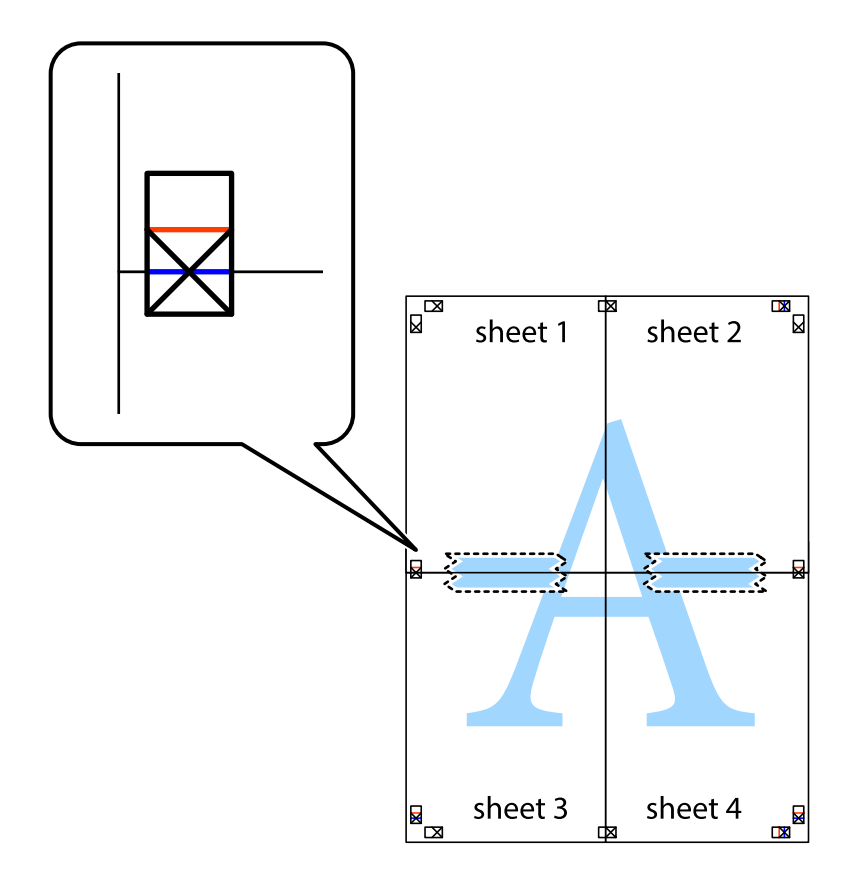

#### **Tipărirea**

8. Tăiaţi colile lipite în două, de-a lungul liniei orizontale roşii, prin marcajele de aliniere (de această dată, linia de deasupra marcajelor în cruce).

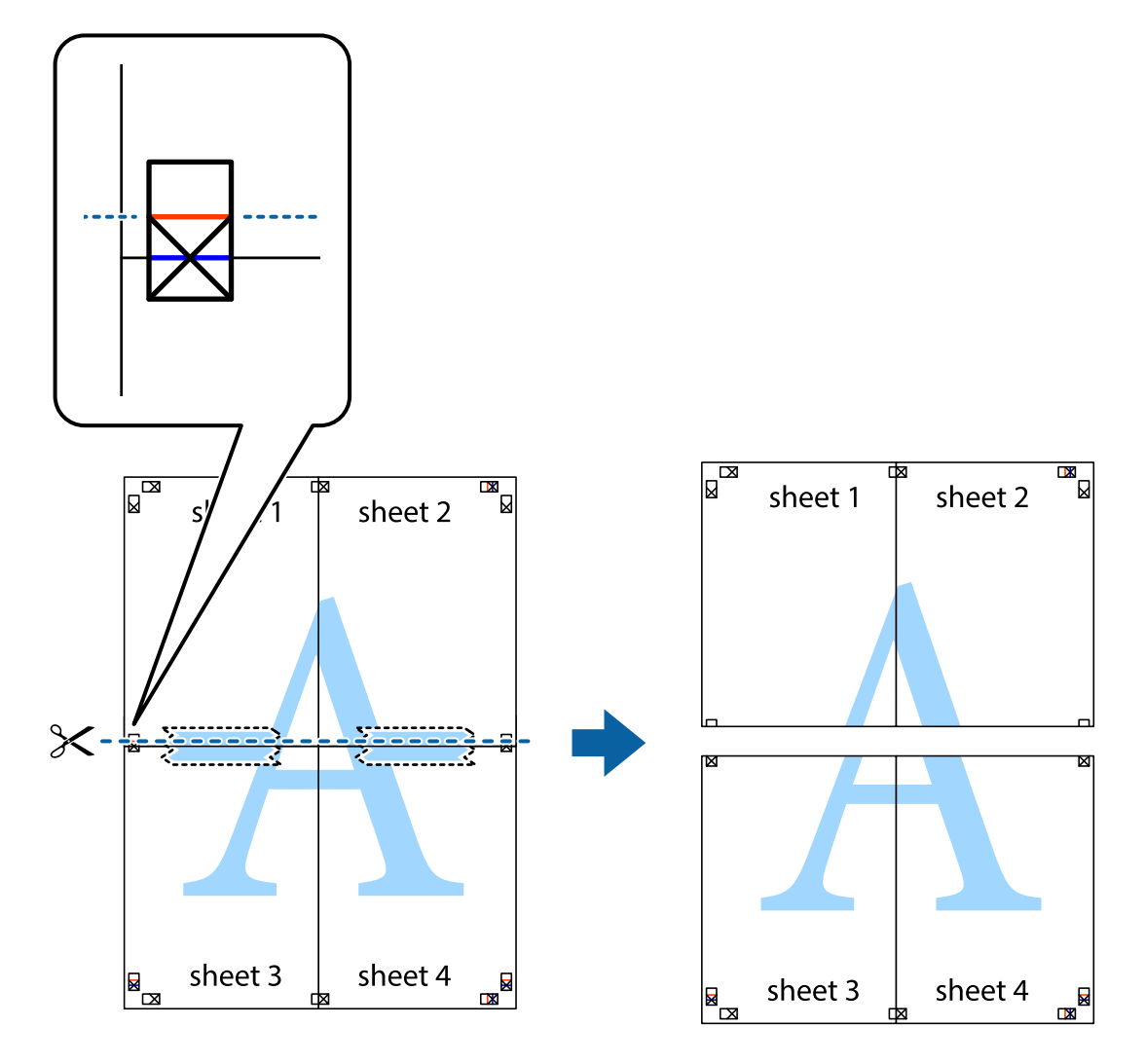

9. Lipiţi colile cu bandă adezivă pe spate.

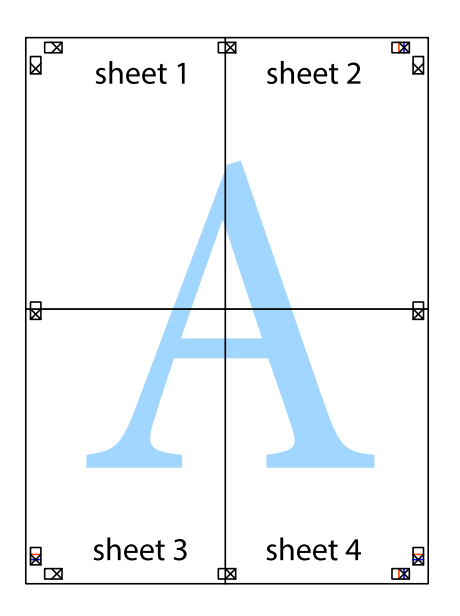

10. Tăiaţi marginile rămase de-a lungul ghidajului extern.

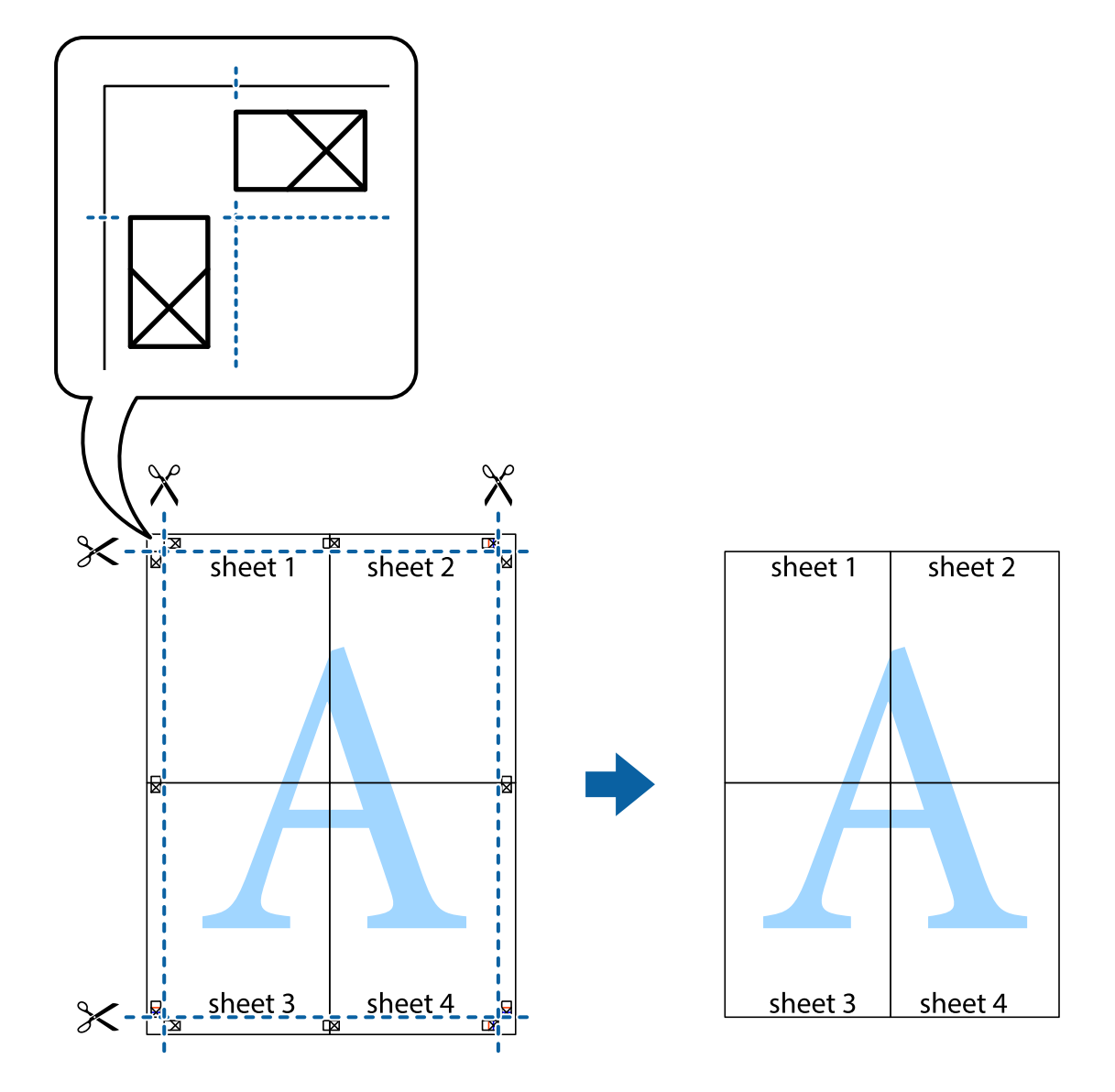

# **Tipărirea utilizând caracteristici avansate**

Această secţiune cuprinde o gamă variată de caracteristici suplimentare de aspect şi tipărire disponibile în driverul imprimantei.

#### **Informaţii conexe**

- & ["Driverul de imprimantă pentru Windows" la pagina 81](#page-80-0)
- $\rightarrow$  ["Driver-ul imprimantei pentru Mac OS X" la pagina 84](#page-83-0)

### **Adăugarea unei comenzi predefinite pentru simplificarea tipăririi**

Creaţi-vă propria presetare pentru setările de tipărire utilizate în mod frecvent în driver-ul imprimantei, pentru a tipări mai uşor selectând presetarea din listă.

#### **Windows**

Pentru a vă adăuga propria presetare, setaţi elemente precum **Dimensiuni document** şi **Tip hârtie** din fila **Principal** sau **Mai multe opţiuni** şi apoi faceţi clic pe **Ad./eliminare presetări** din **Presetări tipărire**.

#### *Notă:*

Pentru a șterge o presetare adăugată, faceți clic pe *Ad./eliminare presetări*, selectați numele setării predefinite pe care doriți să o ştergeţi din listă şi apoi ştergeţi-o.

#### **Mac OS X**

Deschideţi fereastra de dialog de tipărire. Pentru a vă adăuga propria presetare, setaţi elemente precum **Format hârtie** şi **Tip media**, apoi salvaţi setările curente, utilizând opţiunea **Preconfigurări**.

#### *Notă:*

Pentru a şterge o presetare adăugată, faceţi clic pe *Preconfigurări* > *Afişează preconfigurări*, selectaţi numele setării predefinite pe care doriţi să o ştergeţi din listă şi apoi ştergeţi-o.

### **Tipărirea unui document micşorat sau mărit**

Puteți micșora sau mări dimensiunea unui document cu un anumit procent.

#### **Windows**

*Notă:* Această caracteristică nu este disponibilă pentru tipărirea fără margini.

Setaţi opţiunea **Dimensiuni document** din fila **Mai multe opţiuni**. Selectaţi **Micşorare/Mărire document**, **Mărire la**, apoi introduceţi un procentaj.

#### **Mac OS X**

*Notă:* Operațiile diferă în funcție de aplicație. Consultați secțiunea de ajutor a aplicației pentru detalii.

Selectaţi **Configurare pagină** (sau **Imprimare**) din meniul **Fişier**. Selectaţi imprimanta din **Format pentru**, setaţi dimensiunea hârtiei şi apoi introduceţi procentul în **Scală**. Închideţi fereastra şi apoi imprimaţi urmând instrucţiunile de imprimare.

### **Ajustarea culorii de tipărire**

Puteți ajusta culorile utilizate pentru comanda de tipărire.

PhotoEnhance produce imagini mai clare și culori mai vii ajustând automat contrastul, saturația și luminozitatea imaginii originale.

#### *Notă:*

- ❏ Aceste ajustări nu se aplică pentru imaginea originală.
- ❏ *PhotoEnhance* ajustează culoarea analizând locaţia subiectului. Ca urmare, dacă aţi modificat locaţia subiectului micşorând, mărind, tăind sau rotind imaginea, culoarea se poate modifica în mod neaşteptat. Selectarea setării pentru tipărirea fără margini modifică de asemenea locația subiectului și determină schimbări de culoare. Dacă imaginea este defocalizată, tonurile ar putea fi nenaturale. În cazul schimbării culorii sau dacă aceasta devine nenaturală, tipăriți întrun mod diferit de *PhotoEnhance*.

#### **Windows**

Selectaţi metoda de corectare a culorii din **Corectare culoare** din fila **Mai multe opţiuni**.

Dacă selectati **Automat**, culorile vor fi automat ajustate în functie de tipul de hârtie folosit și de setările definite pentru calitatea tipăririi. Dacă selectaţi **Personalizat** şi faceţi clic pe **Avansat**, puteţi defini propriile setări.

#### **Mac OS X**

Deschideţi fereastra de dialog de tipărire. Selectaţi **Potrivire culoare** din meniul pop-up al driver-ului imprimantei şi apoi selectaţi **EPSON Color Controls**. Selectaţi **Opţiuni culoare** din meniul pop-up şi apoi selectaţi una dintre opţiunile disponibile. Faceţi clic pe săgeata aflată în dreptul opţiunii **Setări avansate** şi definiţi setările respective.

### **Tipărirea unei inscripţii (numai pentru Windows)**

Puteți tipări o inscripție, precum "Confidențial" pe materialele tipărite. De asemenea puteți adăuga propria inscripție.

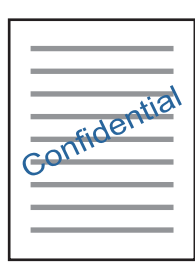

*Notă:*

Această caracteristică nu este disponibilă pentru tipărirea fără margini.

Faceţi clic pe **Funcţiile de inscripţionare**, în fila **Mai multe opţiuni** şi introduceţi o inscripţie. Faceţi clic pe Parametrii pentru a modifica detalii precum densitatea și poziția inscripției.

## **Tipărirea unui antet şi a unui subsol (doar pentruWindows)**

Puteţi tipări informaţii precum numele de utilizator şi data tipăririi, în antet sau subsol.

Faceti clic pe **Functiile de inscriptionare**, în fila Mai multe optiuni și selectati Antet/Subsol. Faceti clic pe Parametrii și selectati elementele necesare din lista derulantă.

# **Imprimarea fotografiilor folosind Epson Easy Photo Print**

Folosind programul Epson Easy Photo Print, puteți așeza și imprima cu ușurință fotografii pe diferite tipuri de hârtie. Consultaţi secţiunea de ajutor a aplicaţiei pentru detalii.

#### *Notă:*

- ❏ Dacă tipăriţi pe hârtie foto originală Epson, calitatea cernelii va fi folosită la maximum, iar documentele tipărite vor avea culori vii şi vor fi clare.
- $\Box$  Pentru a tipări fără margini folosind aplicatiile disponibile în comert, utilizati următoarele setări.
	- ❏ Creaţi datele imaginii astfel încât acestea să corespundă cu dimensiunea hârtiei şi dacă în aplicaţia pe care o folosiţi există o opţiune de definire a marginii, definiţi pentru margine valoarea 0 mm.
	- ❏ Activaţi opţiunea de tipărire fără margini în driverul imprimantei.

#### **Tipărirea**

#### **Informaţii conexe**

- $\rightarrow$  "Hârtia disponibilă și capacitățile" la pagina 30
- & ["Încărcarea hârtiei în suportul de Alimentare hârtie spate" la pagina 31](#page-30-0)
- & ["Epson Easy Photo Print" la pagina 88](#page-87-0)
- & ["Instalarea aplicaţiilor" la pagina 91](#page-90-0)

# **Imprimarea de pe dispozitivele inteligente**

# **Utilizarea caracteristicii Epson iPrint**

Epson iPrint este o aplicaţie care permite imprimarea fotografiilor, a documentelor şi a paginilor web de pe dispozitive inteligente precum un smartphone sau o tabletă. Puteți utiliza imprimarea locală, imprimarea de pe un dispozitiv inteligent conectat la aceeaşi reţea fără fir ca şi imprimanta sau imprimarea la distanţă, imprimând prin reţeaua internet. Pentru a utiliza imprimarea la distanţă, înregistraţi imprimanta la serviciul Epson Connect.

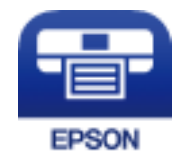

#### **Informaţii conexe**

& ["Serviciul Epson Connect" la pagina 79](#page-78-0)

### **Instalarea Epson iPrint**

Puteţi instala Epson iPrint pe dispozitivul inteligent de la adresa URL sau folosind codul QR de mai jos. <http://ipr.to/a>

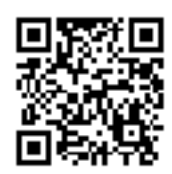

### **Imprimarea folosind Epson iPrint**

Deschideți Epson iPrint de pe dispozitivul inteligent și selectați din ecranul de pornire elementul pe care doriți să îl utilizați.

#### **Tipărirea**

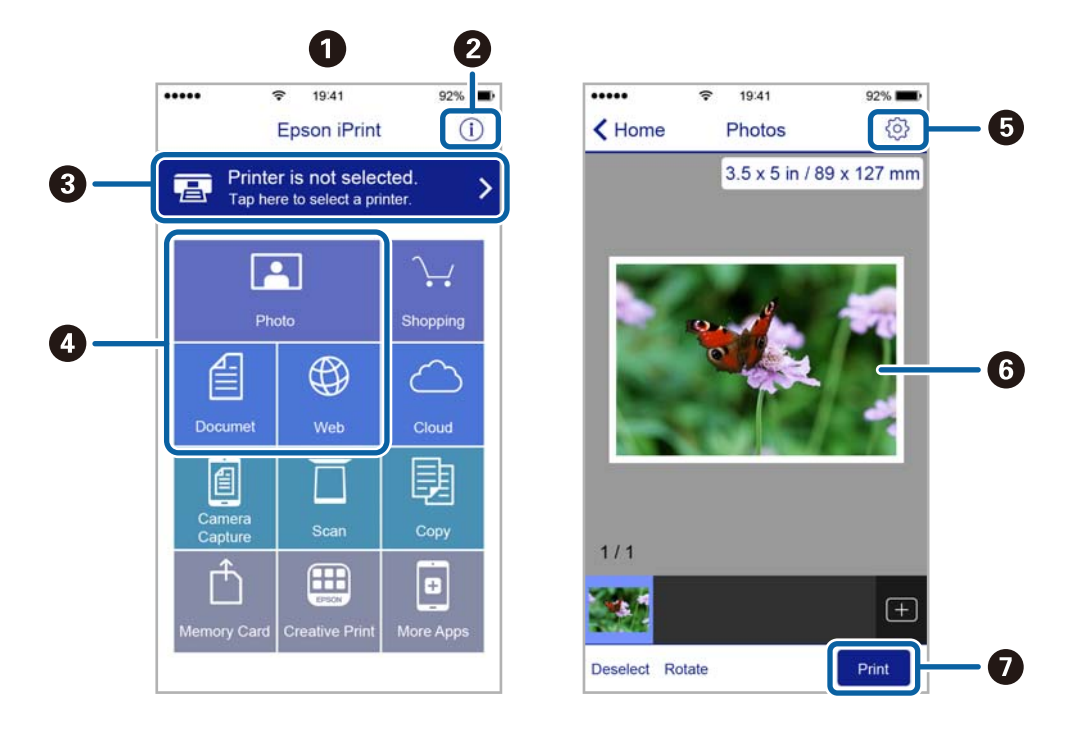

Următoarele ecrane se pot modifica fără notificare prealabilă.

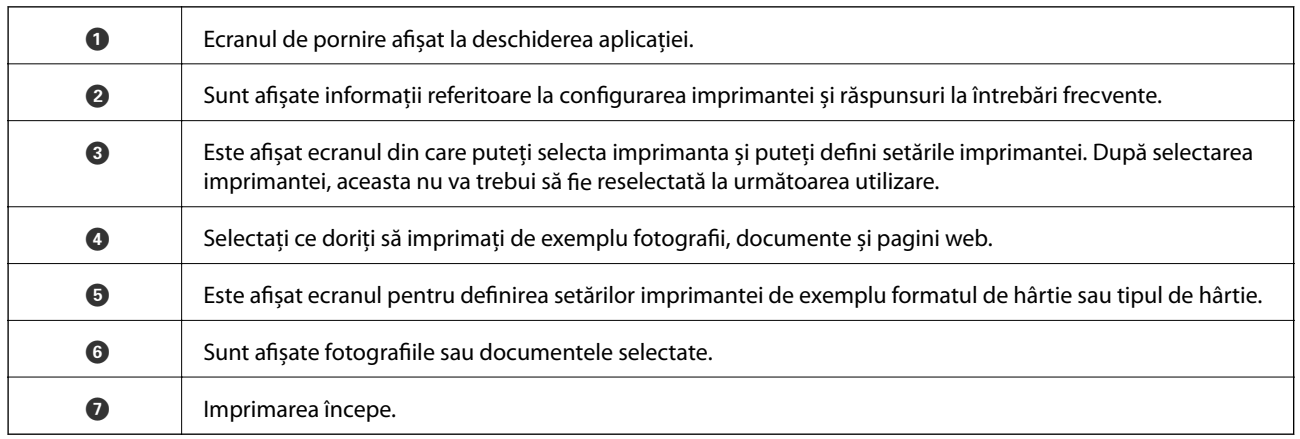

*Notă:*

Pentru a imprima din meniul documentului folosind iPhone, iPad și iPod touch pe care rulează iOS, deschideți Epson iPrint după ce ați transferat documentul pe care doriți să îl imprimați folosind funcția de partajare a fișierelor din iTunes.

# **Anularea tipăririi**

*Notă:*

- ❏ În Windows, nu puteţi anula o activitate de tipărire de la computer, odată ce aceasta a fost complet trimisă către imprimantă. În acest caz, anulaţi operaţia de tipărire de la panoul de control de pe imprimantă.
- ❏ Când tipăriţi mai multe pagini din Mac OS X, nu puteţi anula toate comenzile de tipărire de la panoul de control. În acest caz, anulaţi comanda de tipărire de la computer.
- ❏ Dacă aţi trimis o comandă de tipărire din Mac OS X v10.6.8 prin reţea, nu veţi putea anula tipărirea de la computer. În acest caz, anulați operația de tipărire de la panoul de control de pe imprimantă.

# **Anularea tipăririi — Butonul de pe imprimantă**

Apăsați butonul  $\bigcirc$  pentru a anula activitatea de tipărire în curs.

# **Anularea tipăririi - Windows**

- 1. Accesaţi fereastra pentru driver-ul imprimantei.
- 2. Selectaţi fila **Întreţinere**.
- 3. Faceţi clic pe **Coadă tipărire**.
- 4. Faceţi clic dreapta pe comanda pe care vreţi să o anulaţi şi apoi selectaţi **Revocare**.

#### **Informaţii conexe**

& ["Driverul de imprimantă pentru Windows" la pagina 81](#page-80-0)

# **Anularea tipăririi - Mac OS X**

- 1. Faceţi clic pe pictograma imprimantei din **Dock**.
- 2. Selectaţi comanda pe care doriţi să o anulaţi.
- 3. Anulaţi activitatea.
	- ❏ Mac OS X v10.8.x sau superior

Faceți clic pe , de lângă contorul de progres.

❏ Mac OS X v10.6.8 - v10.7.x

Faceţi clic pe **Ştergere**.

# **Copierea**

# **Informaţii pentru copiere**

Puteți copia folosind același nivel de mărire pe hârtie format A4. Margini având o lățime de 3 mm apar în jurul marginilor hârtiei indiferent dacă originalul are margini de jur împrejurul colii de hârtie. La copierea originalelor mai mici decât formatul A4, marginile vor fi mai late de 3 mm în funcție de poziția în care este așezat originalul.

- 1. Încărcaţi hârtie format A4 în imprimantă.
- 2. Asezați originalele.
- 3. Apăsați pe butonul  $\overset{\circ}{\otimes}$  sau  $\overset{\circ}{\otimes}$ .

*Notă:*

- $□$  Apăsați butoanele  $\bigotimes_{i} \hat{\otimes} \otimes_{i}$ simultan pentru a copia în modul draft, în care puteți utiliza mai puțină cerneală și puteti tipări folosind o densitate mai mică.
- ❏ Culoarea, dimensiunea şi marginea imaginii copiate sunt uşor diferite de original.

#### **Informaţii conexe**

- $\rightarrow$  ["Încărcarea hârtiei în suportul de Alimentare hârtie spate" la pagina 31](#page-30-0)
- $\rightarrow$  "Asezarea originalelor pe Geamul scanerului" la pagina 34

# **Copierea multiplă**

Puteți face simultan mai multe copii. Puteți defini până la 20 de copii. De jur împrejurul hârtiei apar margini având o lățime de 3 mm.

- 1. Încărcați același număr de coli format A4 în funcție de numărul de copii dorit.
- 2. Aşezaţi originalele.
- 3. Apăsați pe butonul  $^{\diamondsuit}$  sau  $^{\diamondsuit}$  de același număr de ori, egal cu numărul de copii dorit. De exemplu, dacă doriți să faceți 10 copii color, apăsați pe butonul  $\overset{\text{\textcircled{S}}}{\text{\textcircled{S}}}$  de 10 ori.

#### *Notă:*

Apăsați pe buton într-o secundă pentru a modifica numărul de copii. Dacă apăsați pe buton după o secundă, numărul de copii a fost definit și imprimarea va începe.

- & ["Încărcarea hârtiei în suportul de Alimentare hârtie spate" la pagina 31](#page-30-0)
- $\rightarrow$  "Asezarea originalelor pe Geamul scanerului" la pagina 34

# **Scanarea de la panoul de control**

Puteți salva imaginea scanată în format PDF pe un computer conectat la imprimantă folosind un cablu USB.

#### c*Important:*

Asigurați-vă că ați instalat programul Epson Scan 2 și Epson Event Manager pe calculatorul dumneavoastră înainte de a utiliza această funcție.

1. Asezați originalele.

2. Apăsați simultan pe butonul  $\overset{\diamondsuit}{\otimes}$  și pe butonul  $\overset{\diamondsuit}{\otimes}$ .

#### *Notă:*

- ❏ Puteţi modifica setările de scanare, precum formatul de scanare, folderul în care se face salvarea sau formatul de salvare folosind programul Epson Event Manager.
- ❏ Culorile, formatul şi marginile imaginii scanate nu vor fi exact aceleaşi cu ale originalului.

#### **Informaţii conexe**

- & ["Aşezarea originalelor pe Geamul scanerului" la pagina 34](#page-33-0)
- & ["Epson Event Manager" la pagina 88](#page-87-0)

# **Tipărirea de pe un computer**

# **Efectuarea scanării utilizând Epson Scan 2**

Puteți scana folosind driverul de scaner "Epson Scan 2". Consultați meniul de ajutor al programului Epson Scan 2 pentru informaţii despre fiecare opţiune care poate fi definită.

#### **Informaţii conexe**

& ["Epson Scan 2 \(driver de scaner\)" la pagina 87](#page-86-0)

### **Scanarea documentelor (Mod document)**

Utilizând **Mod document** in Epson Scan 2, puteţi scana originalele utilizând setări detaliate adecvate pentru documente cu text.

- 1. Aşezaţi originalele.
- 2. Deschideţi Epson Scan 2.
- 3. Selectaţi **Mod document** din lista **Mod**.

4. Efectuaţi următoare setări din fila **Setări principale**.

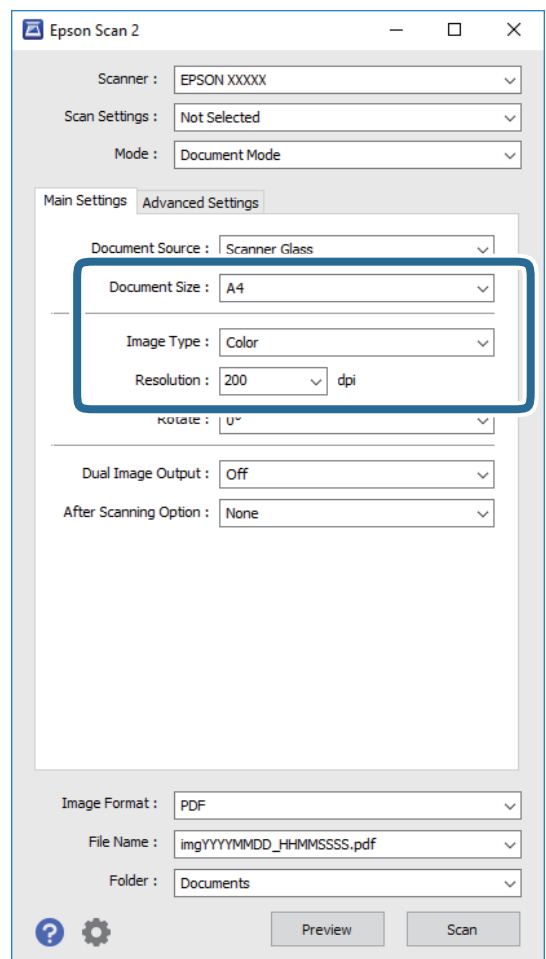

- ❏ **Dimensiune document**: selectaţi formatul originalului poziţionat.
- ❏ **Tip imagine**: selectaţi culoarea pentru a salva imaginea scanată.
- ❏ **Rezoluţie**: selectaţi rezoluţia.

#### *Notă:*

Setarea *Sursă document* este fixată ca *Geamul scanerului*. Nu puteţi modifica această setare.

- 5. Efectuați alte setări de scanare, dacă este necesar.
	- ❏ Puteţi previzualiza imaginea scanată, executând clic pe butonul **Examinare**. Se deschide fereastra de previzualizare, iar imaginea previzualizată este afişată.
	- ❏ Pe fila **Setări avansate**, puteţi efectua ajustările de imagine detaliate folosind setări adecvate pentru documente cu text, precum următoarele.
		- ❏ **Unsharp Mask**: puteţi îmbunătăţi şi accentua claritatea contururilor din imagine.
		- ❏ **Filtrare descreen**: puteţi elimina modelele de tip moar care apar la scanarea hârtiei tipărite, precum o revistă.
		- ❏ **Îmbunătăţire text**: selectaţi pentru a spori claritatea şi precizia literelor neclare din original.
		- ❏ **Segmentarea automată a ariei**: selectaţi pentru ca literele să fie mai clare, iar imaginile mai uniforme atunci când efectuaţi scanarea alb-negru pentru un document conţinând imagini.

*Notă:*

Este posibil ca elementele să nu fie disponibile, în funcţie de alte setări efectuate.

Ghidul utilizatorului

#### **Scanarea**

6. Setaţi setările de salvare fişier.

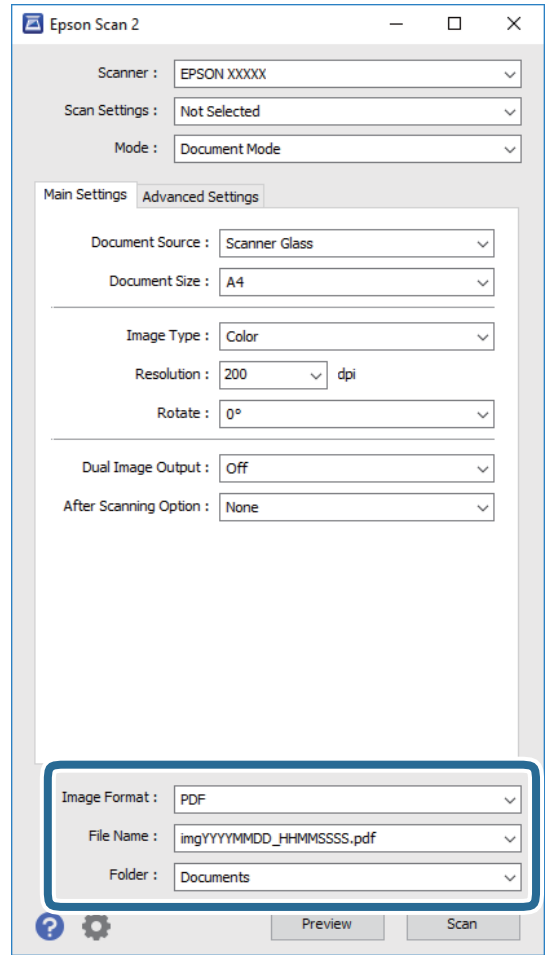

❏ **Format imagine**: Selectaţi formatul de salvare din listă.

Puteți efectua setări detaliate pentru fiecare format de salvare, cu excepția BITMAP și PNG. Selectați **Opţiuni** din listă, după selectarea formatului de salvare.

❏ **Nume fişier**: Confirmaţi numele fişierului de salvare afişat.

Puteţi modifica setările pentru numele fişierului, selectând **Setări** din listă.

- ❏ **Folder**: selectaţi folderul de salvare pentru imaginea scanată din listă. Puteţi selecta un alt folder sau crea un folder nou, selectând **Selectare** din listă.
- 7. Faceţi clic pe **Scanare**.

#### **Informaţii conexe**

& ["Aşezarea originalelor pe Geamul scanerului" la pagina 34](#page-33-0)

#### **Scanarea fotografiilor sau imaginilor (Mod foto)**

Utilizând **Mod foto** din Epson Scan 2, puteţi scana originalele cu o varietate largă de funcţii de ajustare a imaginii, adecvate pentru fotografii sau alte tipuri de imagine.

1. Aşezaţi originalele.

Prin amplasarea unor originale multiple pe sticla scanerului, le puteţi scana pe toate în acelaşi timp. Asiguraţivă că există un spaţiu de cel puţin 20 mm între originale.

- 2. Deschideţi Epson Scan 2.
- 3. Selectaţi **Mod foto** din lista **Mod**.
- 4. Efectuaţi următoare setări din fila **Setări principale**.

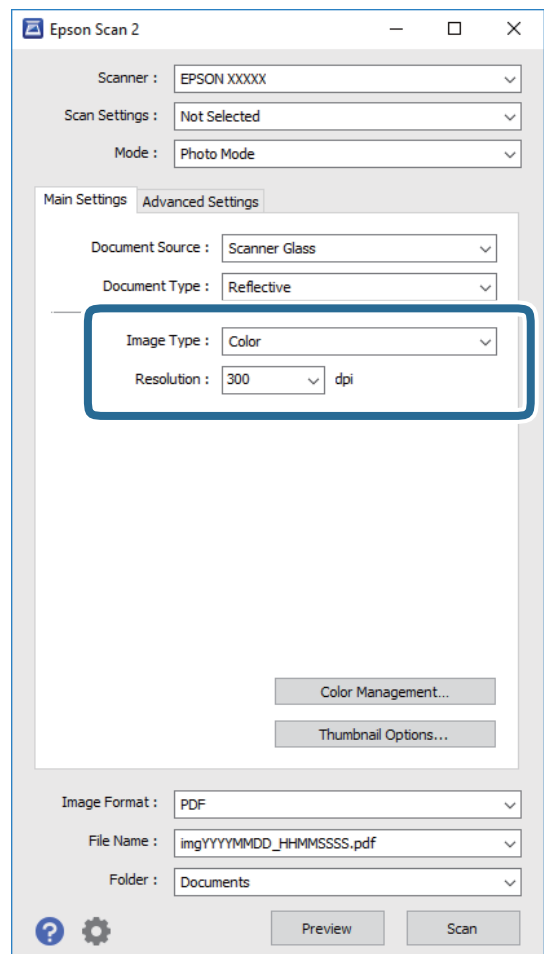

❏ **Tip imagine**: selectaţi culoarea pentru a salva imaginea scanată.

❏ **Rezoluţie**: selectaţi rezoluţia.

*Notă:*

Setarea *Sursă document* este fixată ca *Geamul scanerului*, iar setarea *Tip document* este fixată ca *Reflectiv*. (*Reflectiv* înseamnă originale care nu sunt transparente, de exemplu hârtie obişnuită sau fotografii) Nu puteţi modifica aceste setări.

#### 5. Faceţi clic pe **Examinare**.

Se deschide imaginea de previzualizare, iar imaginile previzualizate sunt afişate ca imagini miniaturale.

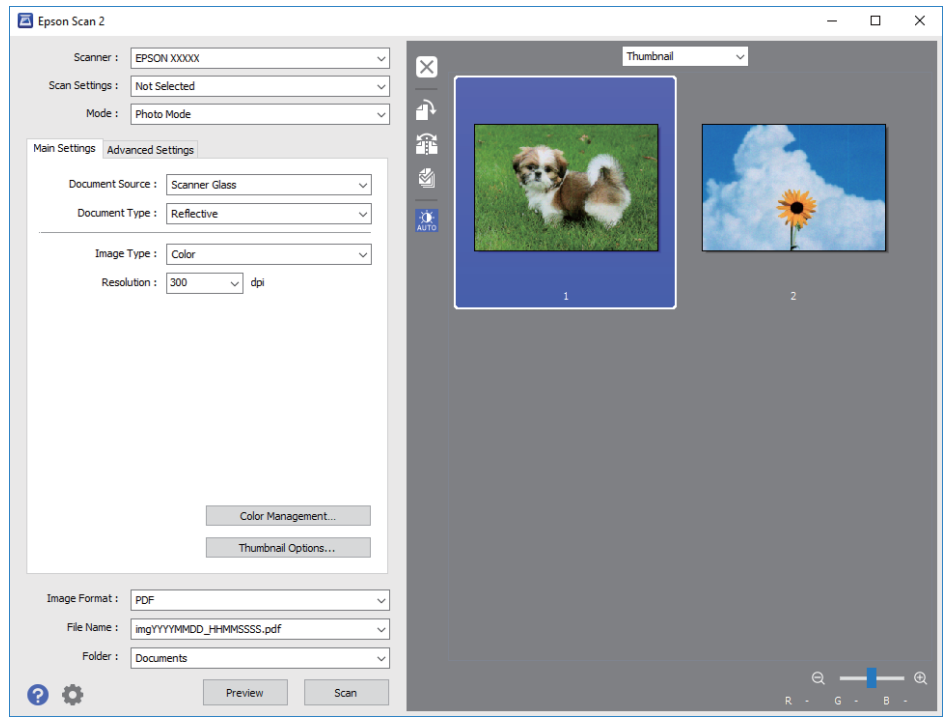

#### *Notă:*

Pentru a previzualiza întreaga imagine scanată, selectaţi *Normal* din lista aflată în partea de sus a ferestrei de previzualizare.

6. Confirmaţi previzualizarea şi efectuaţi setările de ajustare a imaginii în fila **Setări avansate**, dacă este necesar.

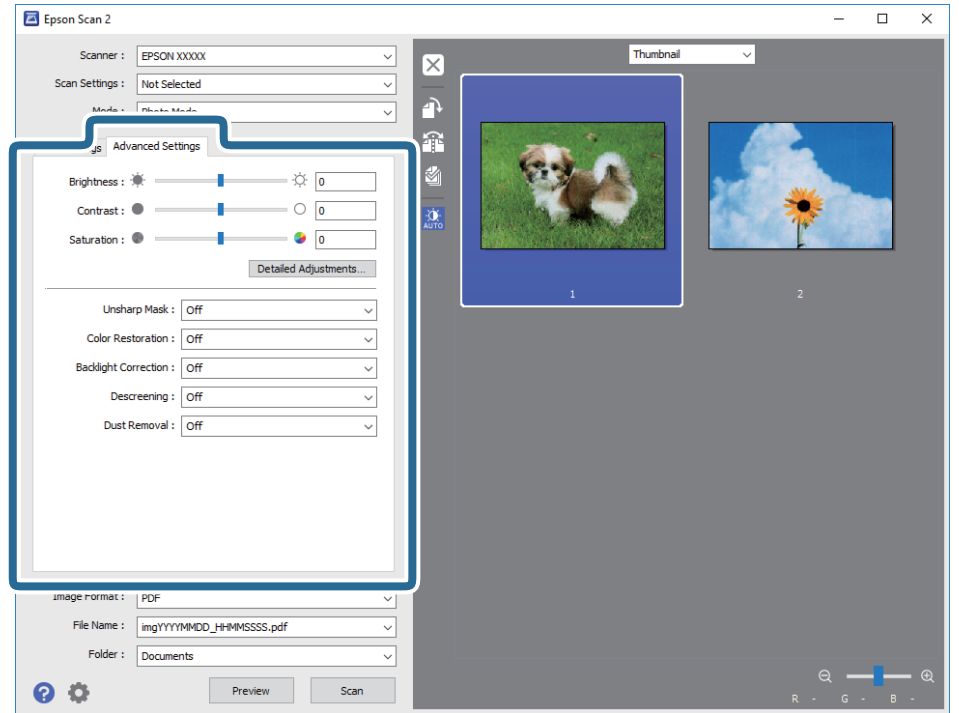

Puteți ajusta imaginea scanată folosind setările detaliate adecvate pentru fotografii sau alte tipuri de imagine, precum următoarele.

- ❏ **Luminoz.**: puteţi ajusta luminozitatea imaginii scanate.
- ❏ **Contrast**: puteţi ajusta contrastul imaginii scanate.
- ❏ **Saturaţie**: puteţi ajusta saturaţia (intensitatea culorilor) imaginii scanate.
- ❏ **Unsharp Mask**: puteţi îmbunătăţi şi accentua claritatea contururilor din imaginea scanată.
- ❏ **Restaurare culori**: puteţi corecta imaginile care s-au estompat pentru a le readuce la culorile originale.
- ❏ **Corecţie lumină de fundal**: puteţi accentua luminozitatea imaginilor scanate care sunt întunecate din cauza luminii de fundal.
- ❏ **Filtrare descreen**: puteţi elimina modelele de tip moar care apar la scanarea hârtiei tipărite, precum o revistă.
- ❏ **Eliminare praf**: puteţi elimina praful de pe imaginea scanată.

#### *Notă:*

- $\Box$  Este posibil ca elementele să nu fie disponibile, în funcție de alte setări efectuate.
- ❏ În funcţie de originale, este posibil ca imaginea scanată să nu fie ajustată corect.
- ❏ Când sunt create imagini miniaturale multiple, puteţi ajusta calitatea imaginii pentru fiecare imagine miniaturală. În functie de elementele de ajustare, puteti ajusta calitatea tuturor imaginilor scanate în acelasi timp selectând imagini miniaturale multiple.
- 7. Setaţi setările de salvare fişier.

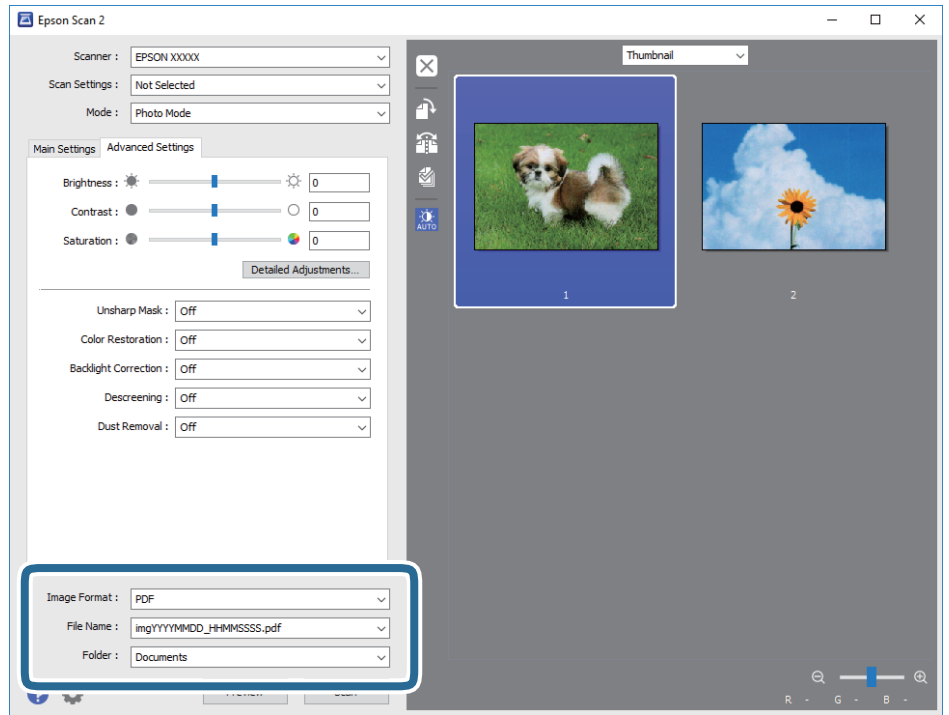

❏ **Format imagine**: selectaţi formatul de salvare din listă.

Puteți efectua setări detaliate pentru fiecare format de salvare, cu excepția BITMAP și PNG. Selectați **Opţiuni** din listă, după selectarea formatului de salvare.

❏ **Nume fişier**: confirmaţi numele fişierului de salvare afişat.

Puteţi modifica setările pentru numele fişierului, selectând **Setări** din listă.

- ❏ **Folder**: selectaţi folderul de salvare pentru imaginea scanată din listă. Puteţi selecta un alt folder sau crea un folder nou, selectând **Selectare** din listă.
- 8. Faceţi clic pe **Scanare**.

#### **Informaţii conexe**

- & ["Aşezarea originalelor pe Geamul scanerului" la pagina 34](#page-33-0)
- & ["Amplasarea unor fotografii multiple pentru scanare simultană" la pagina 35](#page-34-0)

# **Scanarea de pe dispozitivele inteligente**

Epson iPrint este o aplicație care permite scanarea fotografiilor și a documentelor de pe un dispozitiv inteligent, precum un smartphone sau o tabletă, conectat la aceeași rețea fără fir ca și imprimanta. Puteți salva datele scanate pe un dispozitiv inteligent sau pe serviciile Cloud, le puteți trimite prin email sau le puteți imprima.

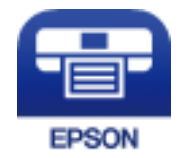

# **Instalarea Epson iPrint**

Puteţi instala Epson iPrint pe dispozitivul inteligent de la adresa URL sau folosind codul QR de mai jos. <http://ipr.to/a>

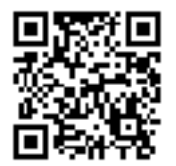

# **Efectuarea scanării utilizând Epson iPrint**

Deschideți Epson iPrint de pe dispozitivul inteligent și selectați din ecranul de pornire elementul pe care doriți să îl utilizați.

 $\mathbf 0$ 2  $\frac{1}{92\%}$ 19:41 ..... .....  $\hat{\cdot}$  $\overline{\mathcal{P}}$ 19:41  $92\%$ 6 6  $\boxed{0}$  $\bigwedge$  Home Epson iPrint Scan Printer is not selected.<br>Tap here to select a printer. 8 膏  $\mathbf{\hat{z}}$  $\boxed{2}$  $\searrow$ Photo Shopping 但  $\bigoplus$  $\bigcirc$  $\bullet$ and then press the ment, an<br>button. Documet Web 阎 匪  $\Box$  $\bullet$ Camera<br>Capture Ô  $\boxed{m}$  $\blacksquare$ 0 Scan Save Mail Print 800

Următoarele ecrane se pot modifica fără notificare prealabilă.

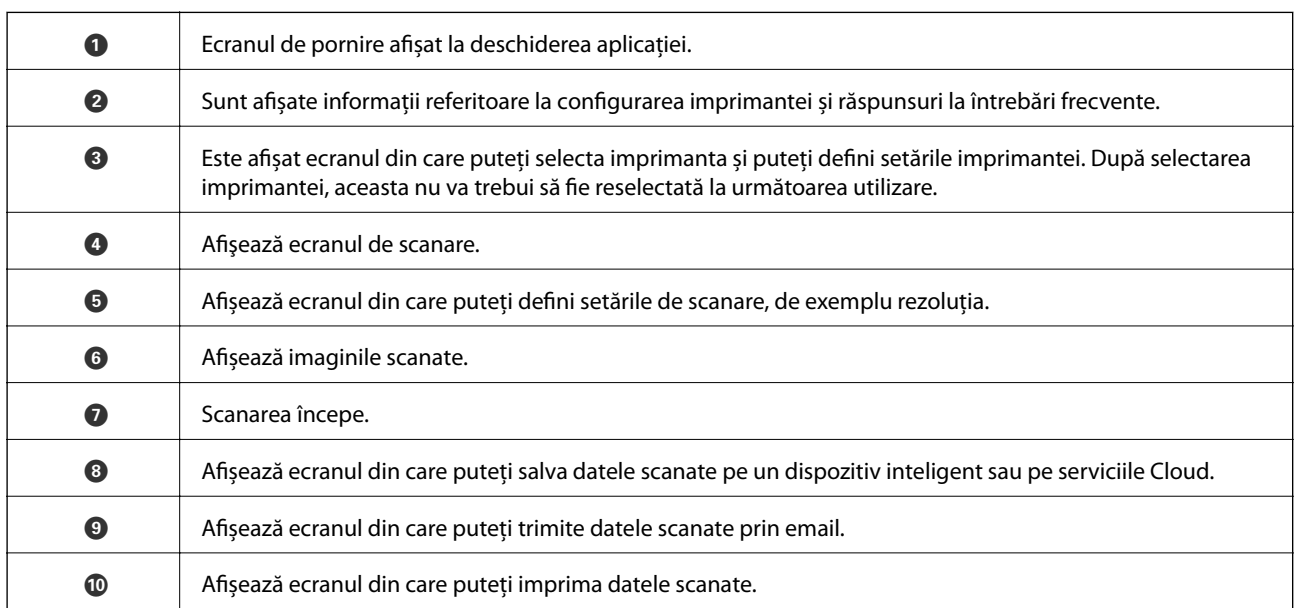

# <span id="page-65-0"></span>**Reumplerea cernelii**

# **Verificarea nivelelor de cerneală**

Pentru a confirma cantitatea de cerneală rămasă de fapt, verificați vizual nivelurile cernelii din rezervoarele imprimantei.

#### c*Important:*

Dacă în vreunul dintre rezervoare nivelul cernelii nu depăşeşte marcajul inferior, umpleţi-l până în dreptul marcajului superior de pe rezervorul de cerneală. Dacă utilizaţi în continuare imprimanta după ce nivelul cernelii a coborât sub marcajul inferior al rezervorului, imprimanta se poate defecta.

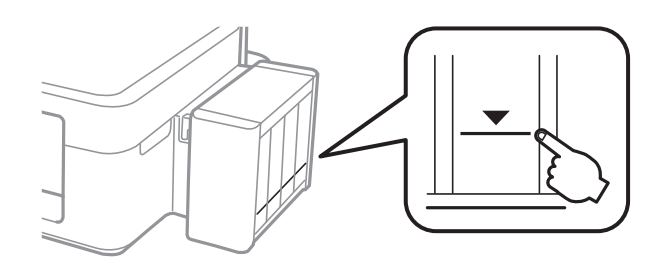

# **Codurile de pe sticlele cu cerneală**

Epson recomandă utilizarea sticlelor de cerneală originale Epson. Garanţia oferită de Epson nu acoperă deteriorările cauzate de utilizarea unor cerneluri diferite de cele specificate, inclusiv a cernelurilor originale Epson care nu sunt destinate acestei imprimante sau oricărui tip de cerneală de la terţi.

Alte produse care nu sunt fabricate de Epson pot produce defectiuni care nu sunt acoperite de garantiile oferite de Epson, şi în anumite condiţii, poate determina funcţionarea aleatorie a imprimantei Epson.

Mai jos sunt prezentate codurile sticlelor cu cerneală originală Epson.

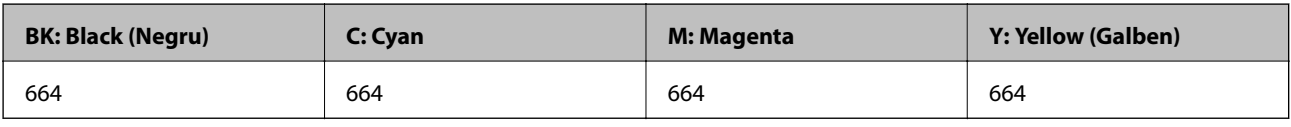

#### c*Important:*

Utilizarea cernelii originale Epson în alte moduri decât cele specificate poate produce defecţiuni care nu sunt acoperite de garanţiile oferite de Epson.

*Notă:*

❏ Codurile sticlelor de cerneală pot varia în funcţie de locaţie. Pentru a afla codurile corecte în zona dvs., contactaţi serviciul de asistenţă Epson.

❏ Pentru utilizatorii din Europa, pentru informaţii despre randamentul sticlelor cu cerneală Epson, vizitaţi următorul site web.

<http://www.epson.eu/pageyield>

# <span id="page-66-0"></span>**Precauţii la manevrarea sticlelor cu cerneală**

Înainte de a efectua operația de reumplere cu cerneală, citiți instrucțiunile de mai jos.

#### **Precauţii în manevrare**

- ❏ Utilizaţi sticle de cerneală pe care este inscripţionat codul corect pentru această imprimantă.
- ❏ Această imprimantă necesită manevrarea atentă a cernelii. În timpul umplerii sau reumplerii rezervoarelor cu cerneală, aceasta poate fi împroşcată. Dacă cerneala ajunge pe hainele sau pe lucrurile dumneavoastră, acestea se vor păta.
- ❏ Depozitaţi sticlele de cerneală la temperatura normală a camerei şi nu le lăsaţi sub acţiunea directă a luminii solare.
- ❏ Epson recomandă utilizarea sticlei de cerneală înainte de expirarea datei inscripţionate pe ambalaj.
- ❏ Depozitaţi sticlele de cerneală în acelaşi mediu cu imprimanta.
- ❏ Dacă depozitaţi sau transportaţi o sticlă de cerneală după ce aceasta a fost desigilată, nu înclinaţi sticla şi nu o supuneţi la şocuri sau la modificări de temperatură. În caz contrar, cerneala se poate scurge chiar dacă aţi închis foarte bine capacul sticlei de cerneală. Ţineţi sticla de cerneală dreaptă în timp ce înşurubaţi capacul şi luaţi măsurile necesare pentru a preveni scurgerea cernelii în timpul transportului.
- ❏ După ce aţi adus o sticlă de cerneală în interior dintr-un depozit rece, lăsaţi-o să ajungă la temperatura camerei cel puţin trei ore înainte de a o utiliza.
- ❏ Nu deschideţi ambalajul sticlei de cerneală decât în momentul în care sunteţi pregătit să umpleţi rezervorul de cerneală. Sticla de cerneală este ambalată în vid pentru a-şi păstra caracteristicile. Dacă lăsaţi o sticlă de cerneală neambalată mai mult timp înainte de a o utiliza, este posibil să nu puteţi tipări normal.
- ❏ Dacă în vreunul dintre rezervoarele de cerneală nivelul cernelii nu depăşeşte marcajul inferior, umpleţi-l cât mai repede. Dacă utilizaţi în continuare imprimanta după ce nivelul cernelii a coborât sub marcajul inferior al rezervorului, imprimanta se poate defecta.
- □ Cu toate că sticlele de cerneală pot conține materiale reciclate, acest lucru nu afectează funcționarea sau performanțele imprimantei.
- ❏ Specificaţiile şi aspectul sticlei de cerneală pot fi modificate fără notificare prealabilă, pentru a fi îmbunătăţite.
- □ Consumurile indicate pot varia în functie de imaginile pe care le tipăriți, tipul de hârtie folosit, frecvența tipăririi şi condiţiile de mediu, precum temperatura.

#### **Consumul de cerneală**

- ❏ Pentru a păstra în condiţii optime performanţele capului de tipărire, din toate rezervoarele de cerneală se consumă o anumită cantitate de cerneală nu numai în timpul tipăririi, dar şi în timpul operaţiilor de întreţinere de exemplu la curăţarea capului de tipărire.
- ❏ La tipărirea monocromă sau în tonuri de gri, se pot utiliza cernelurile colorate în locul cernelii negre, în funcţie de tipul de hârtie sau de setările calităţii de imprimare. Asta deoarece se utilizează un amestec de cerneluri colorate pentru a crea culoarea neagră.
- ❏ O parte din cerneala din sticlele de cerneală primite la cumpărarea imprimantei va fi utilizată în timpul instalării iniţiale. Pentru a produce documente tipărite de foarte bună calitate, capul de tipărire al imprimantei trebuie să fie complet încărcat cu cerneală. Acest proces consumă o cantitate de cerneală şi din acest motiv cu aceste sticle veţi tipări mai puţine pagini decât cu următoarele.

# **Reumplerea tancurilor de cerneală**

Puteți reumple cu cerneală în orice moment.

1. Scoateţi unitatea care conţine tancul de cerneală din imprimantă şi aşezaţi-o jos.

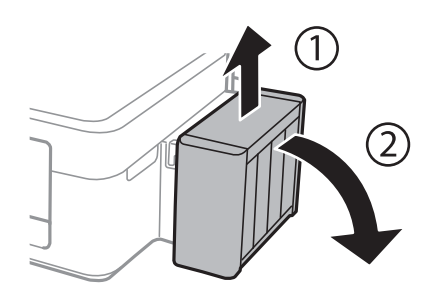

c*Important:* Nu scoateţi tuburile.

2. Deschideţi capacul unităţii în care se află tancul de cerneală şi apoi scoateţi capacul tancului de cerneală.

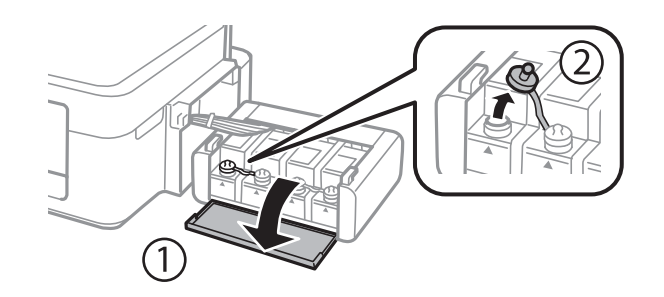

#### c*Important:*

- ❏ Fiţi atenţi să nu vărsaţi cerneala.
- ❏ Culoarea din rezervorul de cerneală trebuie să corespundă cu culoarea de cerneală pe care doriţi să o reumpleţi.

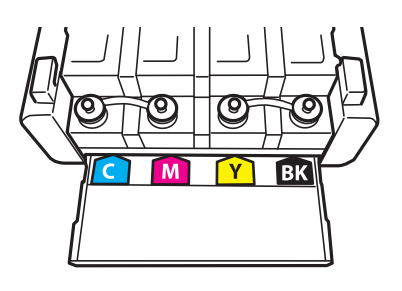

3. Rupeţi partea de sus a capacului, scoateţi capacul sticlei de cerneală, desigilaţi sticla şi apoi instalaţi capacul.

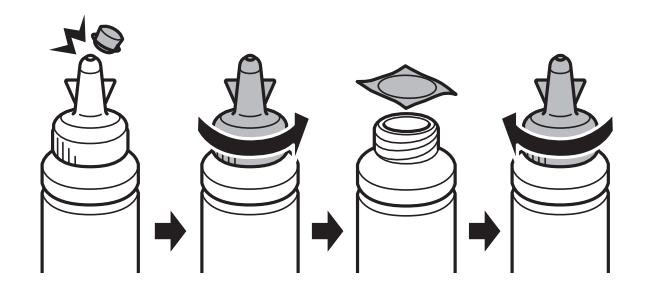

### c*Important:*

Închideţi bine capacul sticlei de cerneală, în caz contrar cerneala se poate scurge.

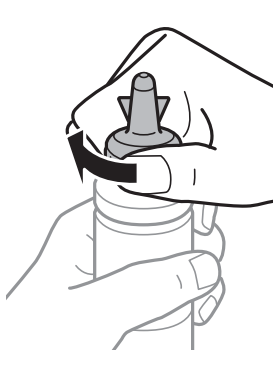

#### *Notă:*

Nu aruncaţi vârful capacului. Dacă după umplerea rezervorului, în sticlă mai rămâne cerneală, utilizaţi vârful capacului pentru a sigila capacul sticlei de cerneală.

4. Reumpleţi tancul de cerneală folosind culoarea corectă de cerneală, până în dreptul marcajului superior de pe tancul de cerneală.

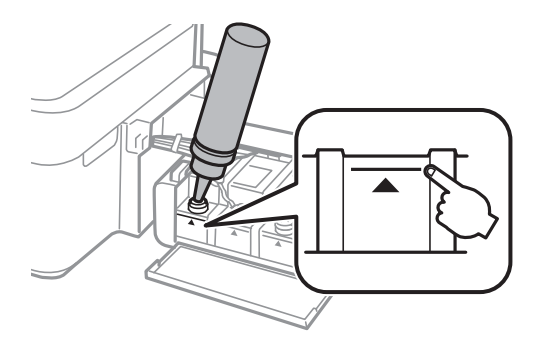

#### **Reumplerea cernelii**

#### *Notă:*

Dacă după umplerea rezervorului până în dreptul marcajului de sus în sticlă mai rămâne cerneală, fixaţi bine partea superioară a capacului şi depozitaţi sticla în poziţie verticală pentru o utilizare ulterioară.

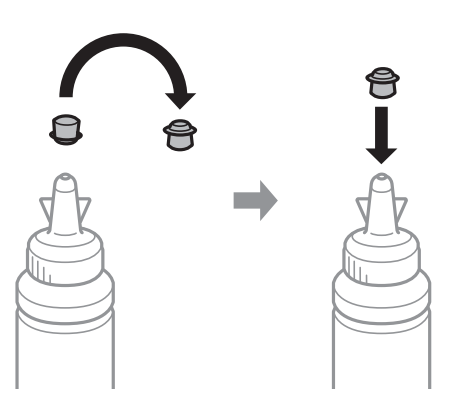

5. Închideţi bine capacul tancului de cerneală.

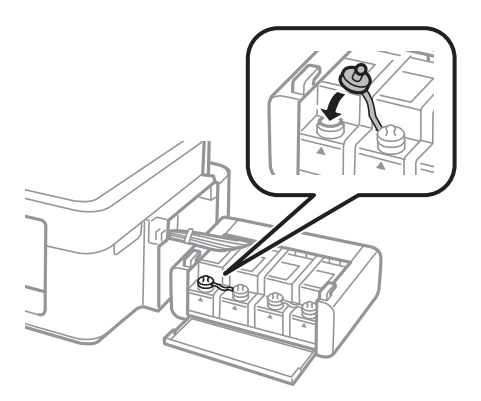

6. Închideţi capacul unităţii în care se află tancul de cerneală.

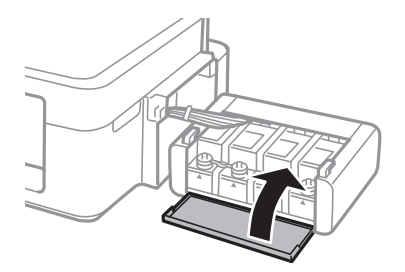

7. Fixaţi unitatea în care se află tancul de cerneală pe imprimantă.

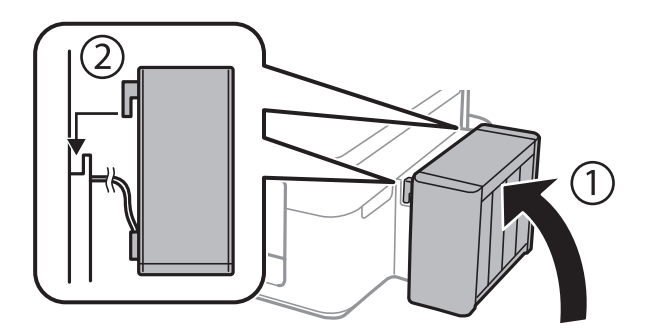

- $\blacktriangleright$  ["Codurile de pe sticlele cu cerneală" la pagina 66](#page-65-0)
- $\blacklozenge$  "Precauții la manevrarea sticlelor cu cerneală" la pagina 67

# **Întreţinerea imprimantei**

# **Verificarea şi curăţarea capului de tipărire**

Dacă duzele sunt înfundate, rezultatul tipăririi este estompat, apar benzi vizibile sau culori neaşteptate. În cazul reducerii calităţii de tipărire, utilizaţi caracteristica de verificare a duzelor pentru a verifica dacă sunt înfundate duzele. Dacă sunt înfundate, curăţaţi capul de imprimare.

#### c*Important:*

Nu deschideţi unitatea de scanare şi nu închideţi imprimanta în timpul efectuării operaţiei de curăţare a capului de tipărire. Dacă operația de curățare a capului de tipărire nu s-a terminat, nu veți putea tipări.

#### *Notă:*

- ❏ Deoarece la curăţarea capului este folosită cerneală, se recomandă curăţarea capului de tipărire numai când scade calitatea materialelor tipărite.
- ❏ Dacă nivelul cernelii este scăzut, probabil nu veţi putea curăţa capul de tipărire. Pregătiţi o nouă sticlă de cerneală.
- $\Box$  În cazul în care calitatea tipăririi nu s-a îmbunătătit după ce ati repetat operatia de verificare a duzelor și după ce ati curățat capul de trei ori, așteptați cel puțin 12 ore fără să tipăriți, și apoi repetați verificarea duzelor și curățarea capului de tipărire dacă este necesar. Vă recomandăm să opriți imprimanta. Dacă nu s-a îmbunătățit calitatea, contactați serviciul de asistență Epson.
- ❏ Pentru a preveni uscarea capului de imprimare, nu scoateți imprimanta din priză în timp ce este pornită.
- ❏ Pentru a menţine starea de funcţionare a capului de tipărire în cele mai bune condiţii, vă recomandăm să tipăriţi regulat câteva pagini.

# **Verificarea şi curăţarea capului de imprimare — butoanele imprimantei**

- 1. Încărcaţi hârtie normală A4 în imprimantă.
- 2. Apăsați pe butonul  $\bigcup$  pentru a închide imprimanta.
- 3. Porniți imprimanta în timp ce țineți apăsat butonul  $\hat{\mathbb{Q}}$  și apoi eliberați butoanele în momentul în care indicatorul de alimentare luminează intermitent.

Va fi imprimat modelul de verificare a duzelor.
4. Verificaţi modelul tipărit. Dacă există linii întrerupte sau segmente lipsă, aşa cum este indicat în modelul "NG", duzele capului de tipărire pot fi înfundate. Treceţi la pasul următor. Dacă nu observaţi linii întrerupte sau segmente lipsă, așa cum este indicat în modelul "OK", duzele nu sunt înfundate. Curățarea capului de tipărire nu este necesară.

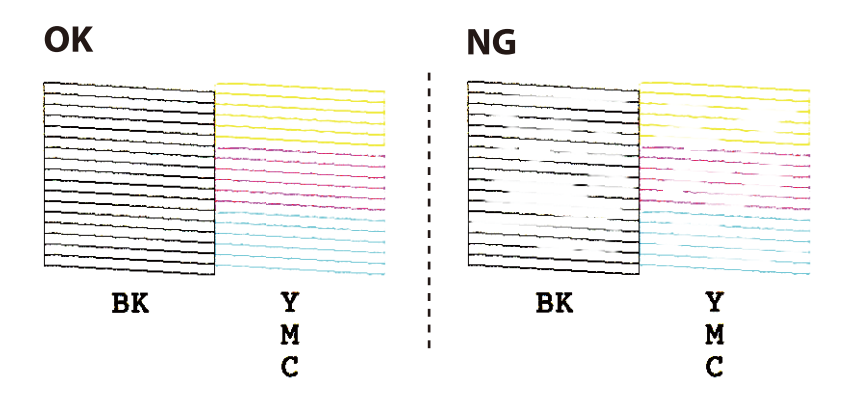

- 5. Țineți apăsat butonul  $\bigcirc$  pentru trei secunde până când indicatorul de alimentare luminează intermitent. Începe operația de curățare a capului de imprimare.
- 6. Dacă indicatorul de alimentare nu mai luminează intermitent, tipăriți din nou un model de verificare a duzelor. Repetați operația de curățare și tipărirea modelului până la tipărirea completă a tuturor liniilor.

#### **Informaţii conexe**

 $\rightarrow$   $\pi$ Încărcarea hârtiei în suportul de Alimentare hârtie spate" la pagina 31

### **Verificarea şi curăţarea capului de imprimare - Windows**

- 1. Încărcaţi hârtie normală A4 în imprimantă.
- 2. Accesați fereastra pentru driver-ul imprimantei.
- 3. Faceţi clic pe **Curăţare duză** din fila **Întreţinere**.
- 4. Urmați instrucțiunile afișate pe ecran.

#### **Informaţii conexe**

- & ["Încărcarea hârtiei în suportul de Alimentare hârtie spate" la pagina 31](#page-30-0)
- & ["Driverul de imprimantă pentru Windows" la pagina 81](#page-80-0)

### **Verificarea şi curăţarea capului de imprimare - Mac OS X**

- 1. Încărcaţi hârtie normală A4 în imprimantă.
- 2. Selectaţi **Preferinţe sistem** din meniul > **Imprimante şi scanere** (sau **Tipărire şi scanare**, **Print & Fax**) şi apoi selectaţi imprimanta.
- 3. Faceţi clic pe **Opţiuni şi consumabile** > **Utilitar** > **Deschide utilitar imprimantă**.
- <span id="page-73-0"></span>4. Faceţi clic pe **Curăţare duză**.
- 5. Urmaţi instrucţiunile afişate pe ecran.

#### **Informaţii conexe**

 $\rightarrow$  ["Încărcarea hârtiei în suportul de Alimentare hârtie spate" la pagina 31](#page-30-0)

## **Înlocuirea cernelii din interiorul tuburilor de cerneală**

Dacă nu aţi utilizat imprimanta de multă vreme şi observaţi că în documentele tipărite apar benzi sau culori lipsă, probabil va trebui să înlocuiţi cerneala din interiorul tuburilor de cerneală pentru a rezolva problema. Utilitarul **Sistem de spălare a cernelii** permite înlocuirea în totalitate a cernelii din tuburile de cerneală.

#### c*Important:*

- ❏ Această funcţie consumă multă cerneală. Înainte de a utiliza această funcţie, asiguraţi-vă că în rezervoarele de cerneală ale imprimantei este suficientă cerneală. Dacă nu este suficientă cerneală, reumpleţi rezervoarele cu cerneală.
- $\Box$  Această functie afectează durata de utilizare a tamponului de absorbtie a cernelii. Dacă utilizati această functie, tamponul se va umple cu cerneală mai repede. Contactați Epson sau un furnizor de service autorizat Epson pentru a solicita înlocuirea acestuia înainte de sfârşitul duratei de utilizare. Această componentă nu poate fi înlocuită de utilizator.
- ❏ După ce aţi utilizat utilitarul Sistem de spălare a cernelii, opriţi imprimanta şi lăsaţi-o cel puţin 12 ore. Utilizarea acestei funcții îmbunătățește calitatea tipăririi după 12 ore, totuși aceasta nu poate fi utilizată din nou în următoarele 12 ore de la ultima utilizare. Dacă tot nu ati rezolvat problema după ce ati încercat toate metodele de mai sus, contactaţi serviciul de asistenţă Epson.

### **Înlocuirea cernelii din tuburile de cerneală - Windows**

- 1. Accesaţi fereastra pentru driver-ul imprimantei.
- 2. Faceţi clic pe **Sistem de spălare a cernelii** din fila **Întreţinere**.
- 3. Urmati instructiunile afisate pe ecran.

#### **Informaţii conexe**

& ["Driverul de imprimantă pentru Windows" la pagina 81](#page-80-0)

### **Înlocuirea cernelii din tuburile de cerneală - Mac OS X**

- 1. Selectaţi **Preferinţe sistem** din meniul > **Imprimante şi scanere** (sau **Tipărire şi scanare**, **Print & Fax**) şi apoi selectaţi imprimanta.
- 2. Faceţi clic pe **Opţiuni şi consumabile** > **Utilitar** > **Deschide utilitar imprimantă**.
- 3. Faceţi clic pe **Sistem de spălare a cernelii**.

<span id="page-74-0"></span>4. Urmaţi instrucţiunile afişate pe ecran.

## **Alinierea capului de imprimare**

Dacă observaţi o decalare a liniilor verticale sau dacă imaginile sunt neclare, aliniaţi capul de tipărire.

### **Alinierea capului de imprimare - Windows**

- 1. Încărcaţi hârtie normală A4 în imprimantă.
- 2. Accesaţi fereastra pentru driver-ul imprimantei.
- 3. Faceţi clic pe **Alinierea capului de tipărire** din fila **Întreţinere**.
- 4. Urmaţi instrucţiunile afişate pe ecran.

#### **Informaţii conexe**

- $\rightarrow$  ["Încărcarea hârtiei în suportul de Alimentare hârtie spate" la pagina 31](#page-30-0)
- $\rightarrow$  ["Driverul de imprimantă pentru Windows" la pagina 81](#page-80-0)

### **Alinierea capului de imprimare - Mac OS X**

- 1. Încărcaţi hârtie normală A4 în imprimantă.
- 2. Selectaţi **Preferinţe sistem** din meniul > **Imprimante şi scanere** (sau **Tipărire şi scanare**, **Print & Fax**) şi apoi selectaţi imprimanta.
- 3. Faceţi clic pe **Opţiuni şi consumabile** > **Utilitar** > **Deschide utilitar imprimantă**.
- 4. Faceţi clic pe **Alinierea capului de tipărire**.
- 5. Urmaţi instrucţiunile afişate pe ecran.

#### **Informaţii conexe**

 $\rightarrow$  ["Încărcarea hârtiei în suportul de Alimentare hârtie spate" la pagina 31](#page-30-0)

## **Curăţarea traseului hârtiei**

Atunci când materialele tipărite prezintă cerneală întinsă sau ştearsă, curăţaţi rola din interior.

#### c*Important:*

Nu utilizați șervețele de hârtie pentru a curăța interiorul imprimantei. Duzele capului de imprimare ar putea fi înfundate cu scame.

- <span id="page-75-0"></span>1. Asiguraţi-vă că pe geamul scanerului şi pe capacul pentru documente nu este praf şi că acesta nu este pătat.
- 2. Încărcaţi hârtie normală A4 în imprimantă.
- 3. Începeţi copierea fără să aşezaţi un original în geamul scanerului.

Hârtia este ejectată din imprimantă.

4. Repetaţi această procedură până când hârtia nu mai este pătată cu cerneală.

*Notă:*

Dacă aveți o problemă la alimentarea cu hârtie și dacă aveți o coală de curățare aferentă hârtiei originale Epson, este posibil să puteti rezolva problema legată de alimentarea cu hârtie folosind coala de curătare în locul hârtiei simple de dimensiune A4. Atunci când utilizati coala de curătare, încărcați coala în imprimantă, urmând instructiunile aferente colii. Repetaţi de mai multe ori procedura, utilizând coala de curăţare.

#### **Informaţii conexe**

- $\rightarrow$  ["Încărcarea hârtiei în suportul de Alimentare hârtie spate" la pagina 31](#page-30-0)
- $\blacktriangleright$  "Informații pentru copiere" la pagina 57

## **Curăţarea Geamul scanerului**

În cazul în care copiile sau imaginile scanate sunt pătate sau zgâriate, curăţaţi geamul scanerului.

#### c*Important:*

Nu utilizaţi niciodată alcool sau solvenţi pentru a curăţa imprimanta. Aceste substanţe chimice pot deteriora imprimanta.

1. Deschideți capacul pentru documente.

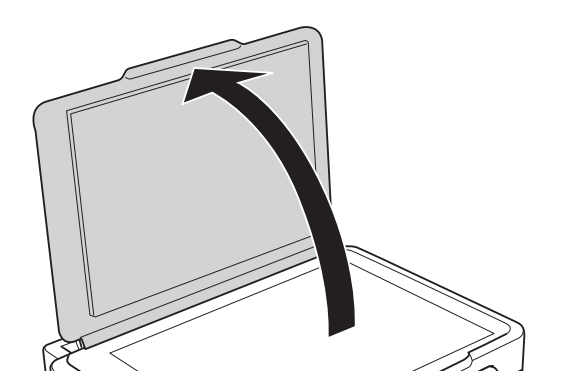

2. Folosiţi o cârpă curată, moale şi uscată pentru a curăţa suprafaţa geamul scanerului.

#### *Notă:*

- ❏ Dacă suprafaţa de sticlă este pătată cu grăsimi sau cu un alt material greu de îndepărtat, folosiţi o cantitate mică de soluţie pentru curăţat sticla şi o cârpă moale. Îndepărtaţi tot lichidul.
- ❏ Nu apăsaţi prea tare pe suprafaţa de sticlă.
- ❏ Aveţi grijă să nu zgâriaţi şi să nu deterioraţi suprafaţa de sticlă. Dacă suprafaţa de sticlă este deteriorată, poate scădea calitatea scanării.

## **Verificarea numărului total de pagini alimentate prin imprimantă**

Puteți verifica numărul total de pagini alimentate prin imprimantă.

### **Verificarea numărului total de pagini alimentate prin imprimantă — Butoane imprimantă**

Informaţia va fi tipărită odată cu modelul de verificare a duzelor.

- 1. Încărcaţi hârtie normală A4 în imprimantă.
- 2. Apăsați pe butonul  $\mathcal{O}$  pentru a închide imprimanta.
- 3. Porniți imprimanta în timp ce țineți apăsat butonul  $\bigcirc$  și apoi eliberați butoanele în momentul în care indicatorul de alimentare luminează intermitent.

#### **Informaţii conexe**

& ["Încărcarea hârtiei în suportul de Alimentare hârtie spate" la pagina 31](#page-30-0)

### **Verificarea numărului total de pagini alimentate prin imprimantă - Windows**

- 1. Accesaţi fereastra pentru driver-ul imprimantei.
- 2. Faceţi clic pe **Informaţii despre imprimantă şi opţiuni** din fila **Întreţinere**.

#### **Informaţii conexe**

 $\rightarrow$  ["Driverul de imprimantă pentru Windows" la pagina 81](#page-80-0)

### **Verificarea numărului total de pagini alimentate prin imprimantă - Mac OS X**

- 1. Selectaţi **Preferinţe sistem** din meniul > **Imprimante şi scanere** (sau **Tipărire şi scanare**, **Tipărire şi fax**) şi apoi selectaţi imprimanta.
- 2. Faceţi clic pe **Opţiuni şi consumabile** > **Utilitar** > **Deschide utilitar imprimantă**.
- 3. Faceţi clic pe **Printer and Option Information**.

## **Economisirea energiei**

Imprimanta va intra în modul inactiv sau se va închide automat dacă nu efectuați nicio operație într-un anumit interval de timp. Puteţi regla timpul înainte de aplicarea modului de gestionare a energiei. Orice creştere va afecta eficienţa energetică a produsului. Luaţi în considerare mediul înconjurător înainte de a efectua vreo modificare.

### **Economisirea energiei - Windows**

- 1. Accesaţi fereastra pentru driver-ul imprimantei.
- 2. Faceţi clic pe **Informaţii despre imprimantă şi opţiuni** din fila **Întreţinere**.
- 3. Selectați timpul după care imprimanta trece în modul inactiv definind **Cronometru** și apoi faceți clic pe **Trimitere**. Pentru ca imprimanta să se oprească automat, selectați timpul după care imprimanta se oprește definind **Cronometru oprire** și apoi faceți clic pe **Trimitere**.
- 4. Faceţi clic pe **OK**.

#### **Informaţii conexe**

 $\rightarrow$  ["Driverul de imprimantă pentru Windows" la pagina 81](#page-80-0)

### **Economisirea energiei - Mac OS X**

- 1. Selectaţi **Preferinţe sistem** din meniul > **Imprimante şi scanere** (sau **Tipărire şi scanare**, **Print & Fax**) şi apoi selectaţi imprimanta.
- 2. Faceţi clic pe **Opţiuni şi consumabile** > **Utilitar** > **Deschide utilitar imprimantă**.
- 3. Faceţi clic pe **Setări imprimantă**.
- 4. Selectați timpul după care imprimanta trece în modul inactiv definind **Cronometru** și apoi faceți clic pe **Se aplică**. Pentru ca imprimanta să se oprească automat, selectați timpul după care imprimanta se oprește definind **Cronometru oprire** și apoi faceți clic pe **Se aplică**.

Această sectiune prezintă serviciile de rețea și produsele software disponibile pentru imprimanta dvs. prin intermediul site-ului web Epson şi al CD-ului furnizat.

## **Serviciul Epson Connect**

Utilizând serviciul Epson Connect disponibil prin internet, puteți tipări de pe smartphone, tabletă sau laptop oricând şi practic oriunde.

Caracteristicile disponibile prin internet sunt enumerate mai jos.

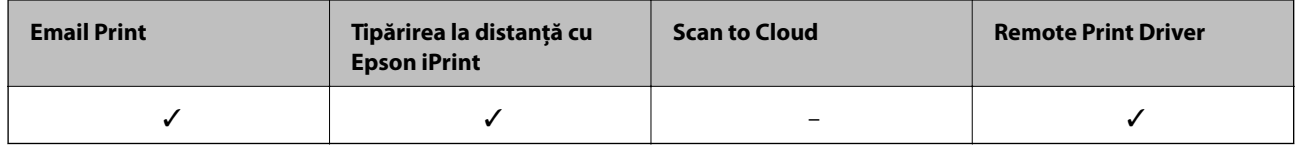

Consultaţi site-ul web al portalului Epson Connect pentru detalii.

<https://www.epsonconnect.com/>

[http://www.epsonconnect.eu](http://www.epsonconnect.eu/) (doar Europa)

## **Web Config**

Web Config este o aplicație care rulează într-un browser web, de exemplu în Internet Explorer și Safari, pe un computer sau pe un dispozitiv inteligent. Puteți confirma starea imprimantei sau puteți modifica serviciul de rețea și setările imprimantei. Pentru a utiliza aplicația Web Config, conectați imprimanta și computerul sau dispozitivul inteligent în aceeași rețea.

#### *Notă:*

Sunt acceptate următoarele browsere.

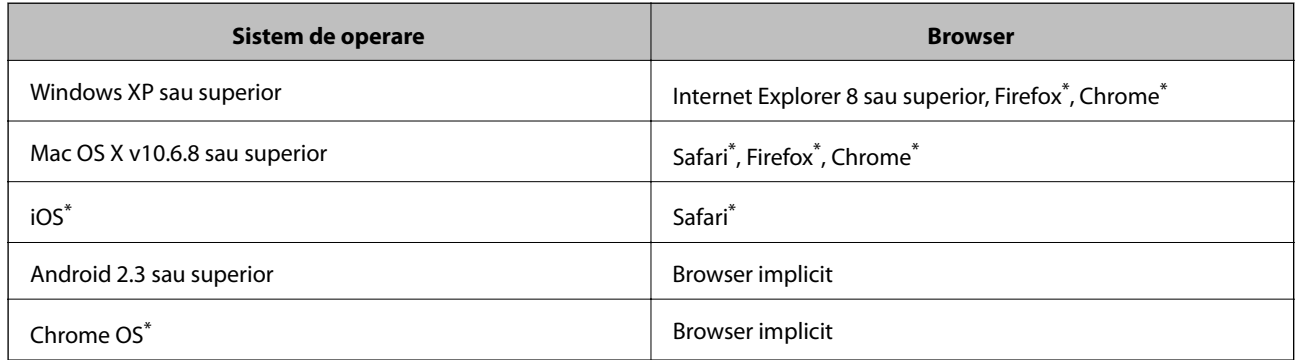

\* Utilizaţi cea mai recentă versiune.

### **Executarea aplicaţiei Web Config pe un browser web**

1. Verificaţi adresa IP a imprimantei.

Ţineţi apăsat butonul timp de cel puţin 10 secunde pentru a tipări fişa de stare a reţelei şi apoi verificaţi adresa IP a imprimantei.

2. Lansaţi un browser web de pe un computer sau un dispozitiv inteligent şi apoi introduceţi adresa IP a imprimantei.

Format:

IPv4: http://adresa IP a imprimantei/

IPv6: http://[adresa IP a imprimantei]/

Exemple:

IPv4: http://192.168.100.201/

IPv6: http://[2001:db8::1000:1]/

#### *Notă:*

Utilizând dispozitivul inteligent, puteţi executa aplicaţia Web Config din ecranul de întreţinere al Epson iPrint.

#### **Informaţii conexe**

& ["Utilizarea caracteristicii Epson iPrint" la pagina 54](#page-53-0)

### **Executarea utilitarului Web Config în Windows**

Atunci când conectaţi un computer la imprimantă prin utilizarea WSD, urmaţi paşii de mai jos pentru a executa utilitarul Web Config.

- 1. Accesaţi ecranul pentru dispozitive şi imprimante din Windows.
	- ❏ Windows 10

Faceţi clic dreapta pe butonul Start sau ţineţi apăsat pe acesta şi apoi selectaţi **Panou de control** > **Vizualizare dispozitive şi imprimante** din **Hardware şi sunete**.

❏ Windows 8.1/Windows 8

Selectaţi **Desktop** > **Setări** > **Panou de control** > **Vizualizare dispozitive şi imprimante** din **Hardware şi sunete** (sau din **Hardware**).

❏ Windows 7

Faceti clic pe butonul Start și selectați **Panou de control** > **Vizualizare dispozitive și imprimante** din **Hardware şi sunete**.

❏ Windows Vista

Faceţi clic pe butonul Start şi selectaţi **Panou de control** > **Imprimante** din **Hardware şi sunete**.

- 2. Faceţi clic dreapta pe imprimantă şi selectaţi **Proprietăţi**.
- 3. Selectaţi fila **Serviciu web** şi faceţi clic pe adresa URL.

### <span id="page-80-0"></span>**Rularea aplicației Web Config în Mac OS X**

- 1. Selectaţi **Preferinţe sistem** din meniul > **Imprimante şi scanere** (sau **Tipărire şi scanare**, **Print & Fax**) şi apoi selectati imprimanta.
- 2. Faceți clic pe **Opţiuni şi consumabile**> **Pagina web Afișare imprimantă**.

## **Driverul de imprimantă pentru Windows**

Driverul de imprimantă controlează imprimanta în funcţie de comenzile primite de la o aplicaţie. Prin definirea setărilor în driverul imprimantei obţineţi cele mai bune rezultate la tipărire. De asemenea, puteţi verifica starea imprimantei sau o puteţi menţine în cele mai bune condiţii de funcţionare folosind utilitarul driverului imprimantei.

#### *Notă:*

Puteți modifica limba utilizată de driverul de imprimantă. Selectați limba pe care doriți să o utilizați folosind opțiunea *Limbă* din fila *Întreţinere*.

#### **Accesarea driverului de imprimantă din aplicaţii**

Pentru a defini setările care pot fi folosite numai cu aplicaţia pe care o utilizaţi, accesaţi driverul din aplicaţia respectivă.

Selectaţi **Imprimare** sau **Configurare imprimare** din meniul **Fişier**. Selectaţi imprimanta dumneavoastră şi apoi faceţi clic pe **Preferinţe** sau **Proprietăţi**.

*Notă:*

Operațiile diferă în funcție de aplicație. Consultați secțiunea de ajutor a aplicației pentru detalii.

#### **Accesarea driver-ului imprimantei de la panoul de control**

Pentru a realiza setări valabile pentru toate aplicațiile, accesați driver-ul de la panoul de control.

❏ Windows 10

Faceţi clic dreapta pe butonul Start sau ţineţi apăsat pe acesta şi apoi selectaţi **Panou de control** > **Vizualizare dispozitive şi imprimante** din **Hardware şi sunete**. Faceţi clic dreapta pe imprimantă sau apăsaţi şi ţineţi apăsat şi apoi selectaţi **Preferinţe imprimare**.

❏ Windows 8.1/Windows 8

Selectaţi **Desktop** > **Setări** > **Panou de control** > **Vizualizare dispozitive şi imprimante** din **Hardware şi sunete**. Faceţi clic dreapta pe imprimantă sau apăsaţi şi ţineţi apăsat şi apoi selectaţi **Preferinţe imprimare**.

❏ Windows 7

Faceţi clic pe butonul Start şi selectaţi **Panou de control** > **Vizualizare dispozitive şi imprimante** din **Hardware şi sunete**. Faceţi clic dreapta pe imprimantă şi selectaţi **Preferinţe imprimare**.

❏ Windows Vista

Faceţi clic pe butonul Start şi selectaţi **Panou de control** > **Imprimante** din **Hardware şi sunete**. Faceţi clic dreapta pe imprimantă şi selectaţi **Selectare preferinţe imprimare**.

❏ Windows XP

Faceţi clic pe butonul Start şi selectaţi **Panou de control** > **Imprimante şi alte dispozitive hardware** > **Imprimante şi faxuri**. Faceţi clic dreapta pe imprimantă şi selectaţi **Preferinţe imprimare**.

#### **Accesarea driverului de imprimantă folosind pictograma imprimantei din bara de activităţi**

Pictograma imprimantei din bara de activități de pe desktop este pictograma unei comenzi rapide care permite accesarea rapidă a driverului imprimantei.

Dacă faceţi clic pe pictograma imprimantei şi selectaţi **Setări imprimantă**, puteţi accesa aceeaşi fereastră cu setările imprimantei ca şi cea afişată pe panoul de control. Dacă faceţi dublu clic pe această pictogramă, puteţi verifica starea imprimantei.

#### *Notă:*

Dacă pictograma imprimantei nu este afișată în bara de activități, accesați fereastra driverului imprimantei, faceți clic pe *Preferinţe de monitorizare* din fila *Întreţinere* şi apoi selectaţi *Înregistraţi pictograma comenzii rapide în bara de activităţi*.

#### **Pornirea utilitarului**

Accesaţi fereastra pentru driver-ul imprimantei. Faceţi clic pe fila **Întreţinere**.

### **Ghid de utilizare al driverului de imprimantă pentru Windows**

Informaţiile ajutătoare sunt disponibile în driverul imprimantei pentru Windows. Pentru a viziona instrucţiunile de configurare a setărilor, faceţi clic dreapta pe fiecare dintre aceste elemente şi apoi faceţi clic pe **Ajutor**.

#### **Fila Principal**

Puteţi defini setările elementare de tipărire, de exemplu tipul de hârtie sau formatul de hârtie.

De asemenea, puteţi defini setările pentru tipărirea faţă-verso sau cele de tipărire a mai multor pagini pe o singură foaie.

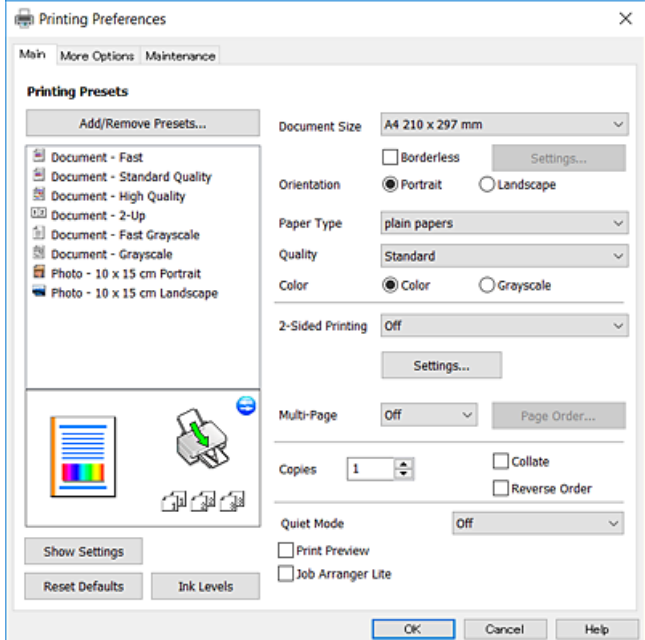

#### **Fila Mai multe opţiuni**

Puteţi selecta opţiuni suplimentare pentru aspect sau pentru tipărire, de exemplu modificarea dimensiunii de tipărire sau corectarea culorilor.

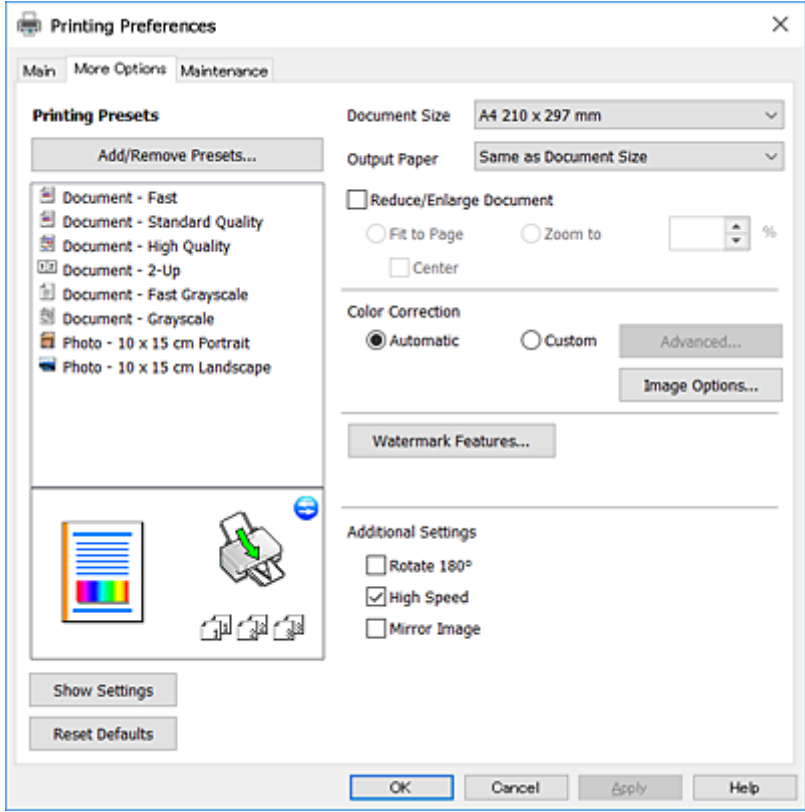

#### **Fila Întreţinere**

Puteți executa funcțiile de întreținere precum verificarea duzelor și curățarea capului de imprimare, și pornind programul **EPSON Status Monitor 3**, puteți verifica starea imprimantei și informațiile despre erori.

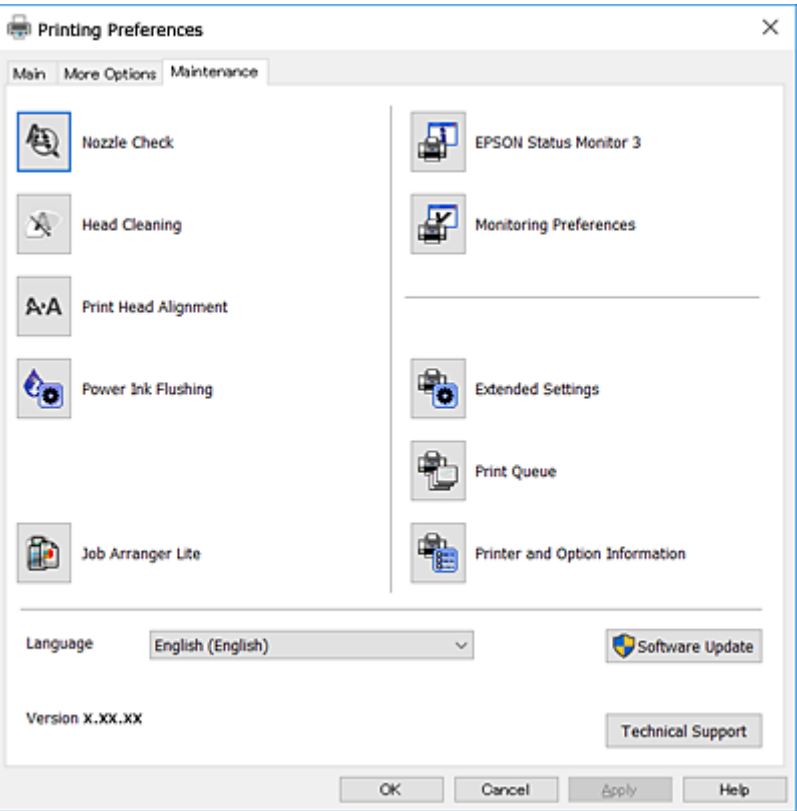

### **Realizarea setărilor operaţionale din driver-ul imprimantei pentru Windows**

Puteţi defini setări, de exemplu activarea programului **EPSON Status Monitor 3**.

- 1. Accesaţi fereastra pentru driver-ul imprimantei.
- 2. Faceţi clic pe **Setări extinse** din fila **Întreţinere**.
- 3. Efectuaţi setările corespunzătoare şi apoi faceţi clic pe **OK**. Consultaţi ajutorul online pentru explicaţii despre setări.

#### **Informaţii conexe**

 $\rightarrow$  ["Driverul de imprimantă pentru Windows" la pagina 81](#page-80-0)

## **Driver-ul imprimantei pentru Mac OS X**

Driverul de imprimantă controlează imprimanta în funcție de comenzile primite de la o aplicație. Prin definirea setărilor în driverul imprimantei, obţineţi cele mai bune rezultate la imprimare. De asemenea, puteţi verifica starea

imprimantei sau o puteți menține în cele mai bune condiții de funcționare folosind utilitarul driverului imprimantei.

#### **Accesarea driver-ului de imprimantă din aplicaţii**

Faceţi clic pe **Configurare pagină** sau pe **Imprimare** din meniul **Fişier** al aplicaţiei dvs. Dacă este cazul, faceţi clic pe **Afișare detalii** (sau  $\blacktriangledown$ ) pentru a extinde fereastra de imprimare.

#### *Notă:*

În funcţie de aplicaţia utilizată, opţiunea *Configurare pagină* este posibil să nu fie afişată în meniul *Fişier*, iar operaţiile pentru afişarea ecranului de imprimare ar putea diferi. Consultaţi secţiunea de ajutor a aplicaţiei pentru detalii.

#### **Pornirea utilitarului**

Selectaţi **Preferinţe de sistem** din meniu > **Imprimante şi scanere** (sau **Tipărire şi scanare**, **Tipărire şi fax**), apoi selectaţi imprimanta. Faceţi clic pe **Opţiuni şi consumabile** > **Utilitar** > **Deschidere utilitar imprimantă**.

### **Ghid de utilizare al driverului de imprimantă pentru Mac OS X**

#### **Dialogul de imprimare**

Deschideţi meniul pop-up din centrul ecranului pentru a afişa mai multe opţiuni.

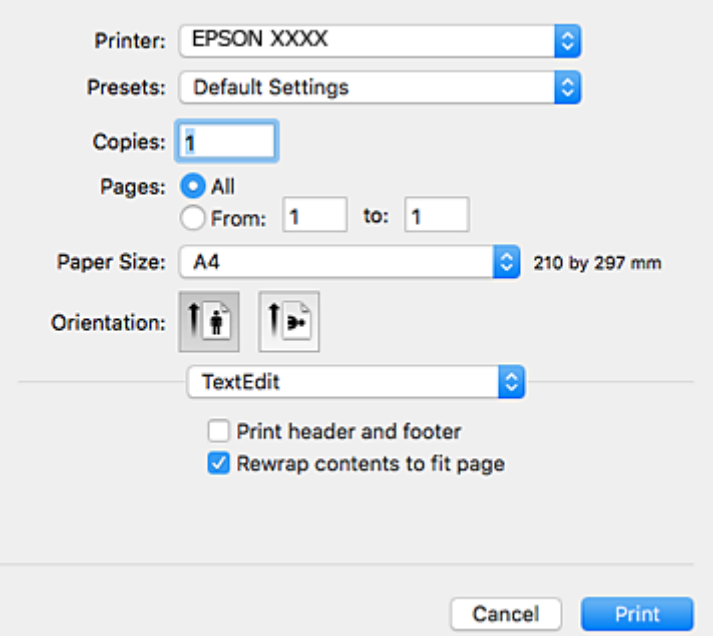

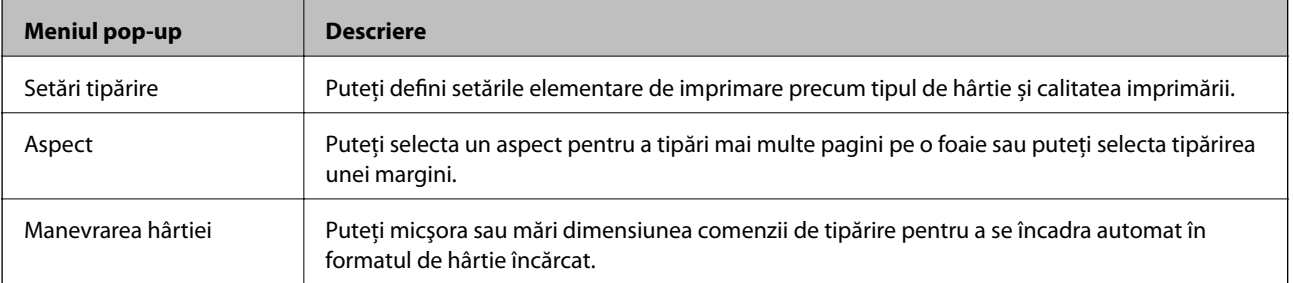

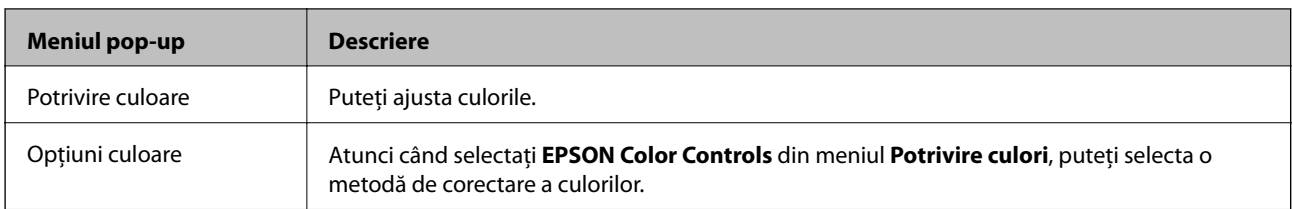

#### *Notă:*

În Mac OS X v10.8.x sau versiuni ulterioare, dacă meniul *Setări tipărire* nu este afişat, driverul de imprimantă Epson nu a fost instalat corect.

Selectaţi *Preferinţe sistem* din meniul > *Imprimante şi scanere* (sau *Tipărire şi scanare*, *Print & Fax*), ştergeţi driverul imprimantei și apoi adăugați din nou imprimanta. Pentru a adăuga imprimanta urmați instrucțiunile de mai jos.

#### [http://epson.sn](http://epson.sn/?q=2)

#### **Epson Printer Utility**

Puteți executa o funcție de întreținere precum verificarea duzelor și curățarea capului de imprimare, și pornind programul **EPSON Status Monitor**, puteți verifica starea imprimantei și informațiile despre erori.

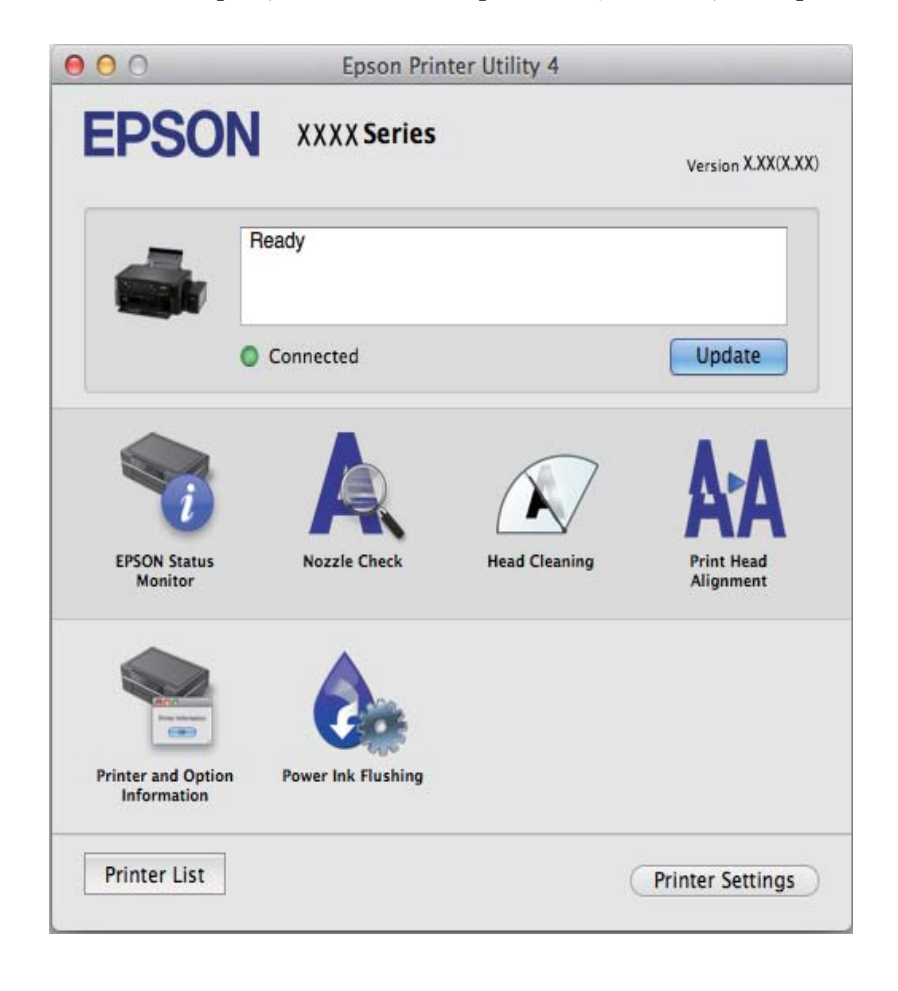

### **Realizarea setărilor operaţionale din driver-ul imprimantei pentru Mac OS X**

### **Accesarea ferestre Setări operaţionale le driverului imprimantei pentru Mac OS X**

Selectaţi **Preferinţe sistem** din meniul > **Imprimante şi scanere** (sau **Tipărire şi scanare**, **Print & Fax**) şi apoi selectaţi imprimanta. Faceţi clic pe **Opţiuni şi consumabile** > **Opţiuni** (sau **Driver**).

### **Setările de operare pentru driverul de imprimantă Mac OS X**

- ❏ Omite pagina albă: Evită tipărirea paginilor goale.
- ❏ Modul silenţios: Reduce zgomotul produs de imprimantă (totuşi, se poate reduce viteza de tipărire).
- ❏ Tipărire rapidă: Tipăreşte atunci când capul de tipărire se deplasează în ambele direcţii. Viteza de tipărire este mai mare, dar calitatea poate scădea.
- ❏ Notificări de avertizare: Permite driver-ului imprimantei să afişeze notificări de avertizare.
- ❏ Stabilire comunicare bidirecţională: De obicei, această opţiune trebuie setată la **Activat**. Selectaţi **Dezactivat** atunci când obținerea informațiilor de la imprimantă este imposibilă, deoarece imprimanta este partajată cu alte computere Windows dintr-o reţea, sau din orice alt motiv.

## **Epson Scan 2 (driver de scaner)**

Epson Scan 2 este o aplicati pentru controlul operației de scanare. Puteți regla formatul, rezoluția, luminozitatea, contrastul şi calitatea imaginii scanate.

*Notă:*

Puteți porni Epson Scan 2 și dintr-o aplicație de scanare compatibilă TWAIN.

#### **Pornirea în Windows**

❏ Windows 10

Faceţi clic pe butonul Start şi apoi selectaţi **Toate aplicaţiile** > **EPSON** > **Epson Scan 2**.

❏ Windows 8.1/Windows 8

Introduceţi numele aplicaţiei în câmpul de căutare, apoi selectaţi pictograma afişată.

❏ Windows 7/Windows Vista/Windows XP

Faceţi clic pe butonul Start şi apoi selectaţi **Toate programele** sau **Programe** > **EPSON** > **Epson Scan 2**> **Epson Scan 2**.

#### **Pornirea în Mac OS X**

#### *Notă:*

Epson Scan 2 nu acceptă caracteristica de schimbare rapidă a utilizatorului din Mac OS X. Dezactivaţi caracteristica de schimbare rapidă a utilizatorului.

Selectaţi **Start** > **Aplicaţii** > **Epson Software** > **Epson Scan 2**.

#### **Informaţii conexe**

 $\rightarrow$  "Instalarea aplicațiilor" la pagina 91

## **Epson Event Manager**

Epson Event Manager este o aplicaţie care permite gestionarea scanării de la panoul de control şi salvarea imaginilor pe un calculator. Puteţi adăuga propriile dumneavoastră setări ca setări prestabilite, de exemplu tipul de document, calea către directorul în care se face salvarea şi formatul imaginii. Consultaţi secţiunea de ajutor a aplicaţiei pentru detalii.

#### **Pornirea în Windows**

❏ Windows 10

Faceţi clic pe butonul start şi apoi selectaţi **Toate aplicaţiile** > **Epson Software** > **Event Manager**.

❏ Windows 8.1/Windows 8

Introduceţi numele aplicaţiei în câmpul de căutare, apoi selectaţi pictograma afişată.

❏ Windows 7/Windows Vista/Windows XP

Faceţi clic pe butonul start şi apoi selectaţi **Toate programele** sau **Programe** > **Epson Software** > **Event Manager**.

#### **Pornirea în Mac OS X**

Selectaţi **Start** > **Aplicaţii** > **Epson Software** > **Event Manager**.

#### **Informaţii conexe**

- & ["Scanarea de la panoul de control" la pagina 58](#page-57-0)
- $\rightarrow$  "Instalarea aplicațiilor" la pagina 91

## **Epson Easy Photo Print**

Epson Easy Photo Print este o aplicaţie care permite tipărirea cu uşurinţă a fotografiilor folosind diferite aspecte. Puteți examina imaginea fotografiei și ajusta imaginile sau poziția. De asemenea, puteți tipări fotografiile cu o ramă. Consultaţi secţiunea de ajutor a aplicaţiei pentru detalii.

*Notă:*

Pentru a utiliza această aplicaţie, driverul de imprimantă trebuie să fie instalat.

#### **Pornirea în Windows**

❏ Windows 10

Faceţi clic pe butonul start şi apoi selectaţi **Toate aplicaţiile** > **Epson Software** > **Epson Easy Photo Print**.

❏ Windows 8.1/Windows 8

Introduceţi numele aplicaţiei în câmpul de căutare, apoi selectaţi pictograma afişată.

❏ Windows 7/Windows Vista/Windows XP

Faceţi clic pe butonul start şi apoi selectaţi **Toate programele** sau **Programe** > **Epson Software** > **Epson Easy Photo Print**.

#### <span id="page-88-0"></span>**Pornirea în Mac OS X**

Selectaţi **Start** > **Aplicaţii** > **Epson Software** > **Epson Easy Photo Print**.

#### **Informaţii conexe**

 $\rightarrow$  "Instalarea aplicatiilor" la pagina 91

## **E-Web Print (numai pentru Windows)**

E-Web Print este o aplicatie care permite să tipăriți cu usurință pagini web folosind diferite aspecte. Consultați sectiunea de ajutor a aplicației pentru detalii. Puteți accesa informațiile ajutătoare din meniul E-Web Print de pe bara de instrumente **E-Web Print**.

#### *Notă:*

Consultaţi site-ul de descărcări pentru a afla care sunt browserele acceptate şi cea mai recentă versiune.

#### **Pornirea**

Atunci când instalaţi E-Web Print, bara corespunzătoare va fi afişată în browser. Faceţi clic pe **Print** sau pe **Clip**.

#### **Informaţii conexe**

& ["Instalarea aplicaţiilor" la pagina 91](#page-90-0)

## **EPSON Software Updater**

EPSON Software Updater este o aplicaţie care caută versiuni software noi sau actualizate pe Internet şi le instalează. De asemenea, puteţi actualiza firmware-ul şi manualul imprimantei.

#### **Pornirea în Windows**

❏ Windows 10

Faceţi clic pe butonul start şi apoi selectaţi **Toate aplicaţiile** > **Epson Software** > **EPSON Software Updater**.

❏ Windows 8.1/Windows 8

Introduceţi numele aplicaţiei în câmpul de căutare, apoi selectaţi pictograma afişată.

❏ Windows 7/Windows Vista/Windows XP

Faceţi clic pe butonul Start şi apoi selectaţi **Toate programele** (sau **Programe**) > **Epson Software** > **EPSON Software Updater**.

#### *Notă:*

De asemenea, puteţi porni EPSON Software Updater făcând clic pe pictograma imprimantei din bara de activităţi de pe desktop şi apoi selectaţi *Actualizare software*.

#### **Pornirea în Mac OS X**

Selectaţi **Start** > **Aplicaţii** > **Epson Software** > **EPSON Software Updater**.

#### **Informaţii conexe**

& ["Instalarea aplicaţiilor" la pagina 91](#page-90-0)

## <span id="page-89-0"></span>**Dezinstalarea aplicaţiilor**

*Notă:*

Conectati-vă la computer ca administrator. Introduceti parola de administrator dacă vă este solicitat acest lucru.

### **Dezinstalarea aplicaţiilor - Windows**

- 1. Apăsați pe butonul  $\bigcup$  pentru a închide imprimanta.
- 2. Închideți toate aplicațiile care rulează.
- 3. Deschideţi **Panou de control**:
	- ❏ Windows 10

Faceţi clic dreapta pe butonul Start şi ţineţi-l apăsat, apoi selectaţi **Panou de control**.

❏ Windows 8.1/Windows 8

Selectaţi **Desktop** > **Setări** > **Panou de control**.

- ❏ Windows 7/Windows Vista/Windows XP Faceţi clic pe butonul Start şi selectaţi **Panou de control**.
- 4. Deschideţi **Dezinstalare program** (sau **Adăugare sau eliminare programe**):

❏ Windows 10/Windows 8.1/Windows 8/Windows 7/Windows Vista Selectaţi **Dezinstalare program** din **Programe**.

❏ Windows XP

Faceţi clic pe **Adăugare sau eliminare programe**.

- 5. Selectați aplicația pe care doriți să o dezinstalați.
- 6. Dezinstalaţi aplicaţiile:
	- ❏ Windows 10/Windows 8.1/Windows 8/Windows 7/Windows Vista

Faceţi clic pe **Dezinstalare/Modificare** sau pe **Dezinstalare**.

❏ Windows XP

Faceţi clic pe **Modificare/Eliminare** sau pe **Eliminare**.

*Notă:*

Dacă este afişată fereastra *Control cont utilizator*, faceţi clic pe *Continuare*.

7. Urmaţi instrucţiunile afişate pe ecran.

### **Dezinstalarea aplicaţiilor - Mac OS X**

1. Descărcaţi Uninstaller utilizând EPSON Software Updater.

După ce ați descărcat Uninstaller, nu mai trebuie să îl descărcați din nou de fiecare dată când dezinstalați aplicaţia.

2. Apăsați butonul  $\bigcup$  pentru a opri imprimanta.

- <span id="page-90-0"></span>3. Pentru a dezinstala driver-ul imprimantei, selectaţi **Preferinţe sistem** din meniu > **Imprimante şi scanere** (sau **Tipărire şi scanare**, **Tipărire şi fax**), apoi eliminaţi imprimanta din lista imprimantelor active.
- 4. Părăsiți toate aplicațiile în curs.
- 5. Selectaţi **Salt** > **Aplicaţii** > **Epson Software** > **Uninstaller**.
- 6. Selectaţi aplicaţia pe care doriţi să o dezinstalaţi şi apoi faceţi clic pe **Uninstall**.

#### c*Important:*

Uninstaller elimină toate driver-ele de imprimante Epson inkjet de pe computer. Dacă utilizaţi mai multe imprimante Epson şi doriţi să ştergeţi doar anumite drivere, ştergeţi-le mai întâi pe toate şi apoi reinstalaţi-le pe cele necesare.

#### *Notă:*

Dacă nu găsiți aplicația pe care doriți să o dezinstalați în lista de aplicații, nu o puteți dezinstala utilizând Uninstaller. În acest caz, selectaţi *Salt* > *Aplicaţii* > *Epson Software*, selectaţi aplicaţia pe care doriţi să o dezinstalaţi şi apoi trageţi-o peste pictograma pentru coşul de gunoi.

#### **Informaţii conexe**

& ["EPSON Software Updater" la pagina 89](#page-88-0)

## **Instalarea aplicaţiilor**

Conectaţi computerul la reţea şi instalaţi cea mai recentă versiune a aplicaţiilor de pe site-ul web.

*Notă:*

- ❏ Conectaţi-vă la computer ca administrator. Introduceţi parola de administrator dacă vă este solicitat acest lucru.
- ❏ Pentru a reinstala o aplicaţie, aceasta trebuie să fie mai întâi dezinstalată.
- 1. Închideti toate aplicatiile care rulează.
- 2. La instalarea driver-ului imprimantei sau a Epson Scan 2, deconectaţi imprimanta de la computer, temporar.
	- *Notă:*

Nu conectaţi imprimanta la computer până când nu vi se solicită acest lucru.

3. Accesaţi următorul site web şi apoi introduceţi numele de model al produsului.

#### <http://epson.sn>

- 4. Selectaţi **Configurarea**, apoi faceţi clic pe **Descărcare**.
- 5. Faceţi clic sau dublu clic pe fişierul descărcat, apoi urmaţi instrucţiunile de pe ecran.

#### *Notă:*

Dacă utilizați un computer cu sistem de operare Windows și nu puteți descărca aplicațiile de pe site-ul web, instalați-le de pe discul cu programe software al imprimantei.

#### **Informaţii conexe**

& ["Dezinstalarea aplicaţiilor" la pagina 90](#page-89-0)

## <span id="page-91-0"></span>**Actualizarea aplicaţiilor şi a firmware-ului**

Anumite probleme ar putea fi soluţionate prin actualizarea aplicaţiilor şi a firmware-ului. Totodată, aţi putea beneficia de funcţii suplimentare sau îmbunătăţite. Asiguraţi-vă că utilizaţi cea mai recentă versiune a aplicaţiilor şi firmware-ului.

- 1. Asiguraţi-vă că imprimanta şi computerul sunt conectate şi că aveţi computerul conectat la internet.
- 2. Porniţi EPSON Software Updater şi actualizaţi aplicaţiile sau firmware-ul.

#### c*Important:*

Nu opriţi computerul sau imprimanta în timpul actualizării.

#### *Notă:*

Dacă nu găsiți aplicația pe care doriți să o actualizați în lista de aplicații, nu o puteți actualiza utilizând EPSON Software Updater. Căutați cele mai recente versiuni ale aplicațiilor pe site-ul web Epson local.

<http://www.epson.com>

#### **Informaţii conexe**

& ["EPSON Software Updater" la pagina 89](#page-88-0)

# <span id="page-92-0"></span>**Soluţionarea problemelor**

## **Verificarea stării imprimantei**

### **Verificarea indicatoarelor de eroare de pe imprimantă**

Dacă se produce o eroare, indicatoarele se vor aprinde sau vor lumina intermitent. Detaliile referitoare la eroarea respectivă sunt afişate pe ecranul computerului.

 $\Box$ : Aprins

: Iluminează intermitent încet

 $\alpha_i \overset{\triangle}{=} \alpha^i$ Iluminează intermitent rapid

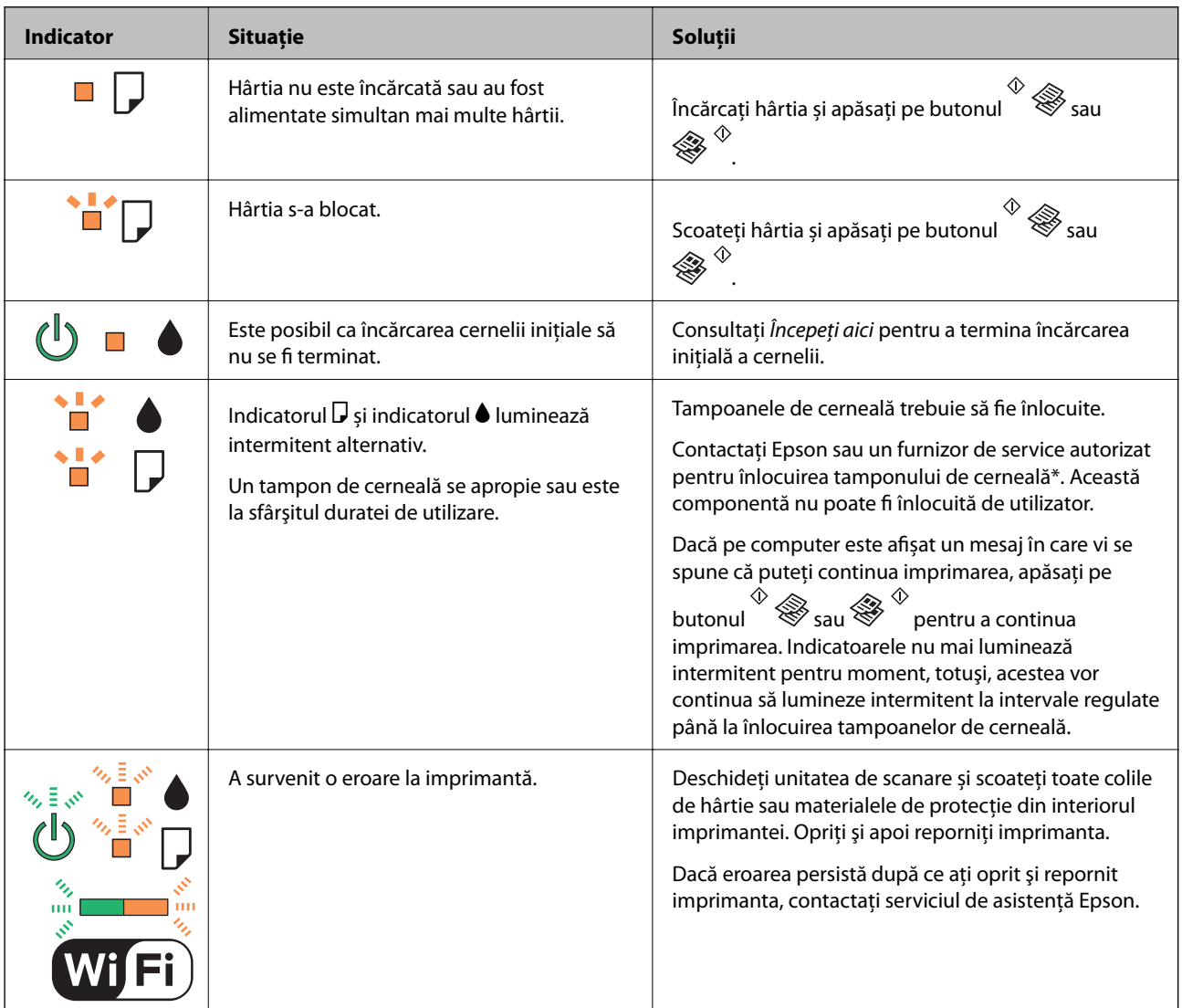

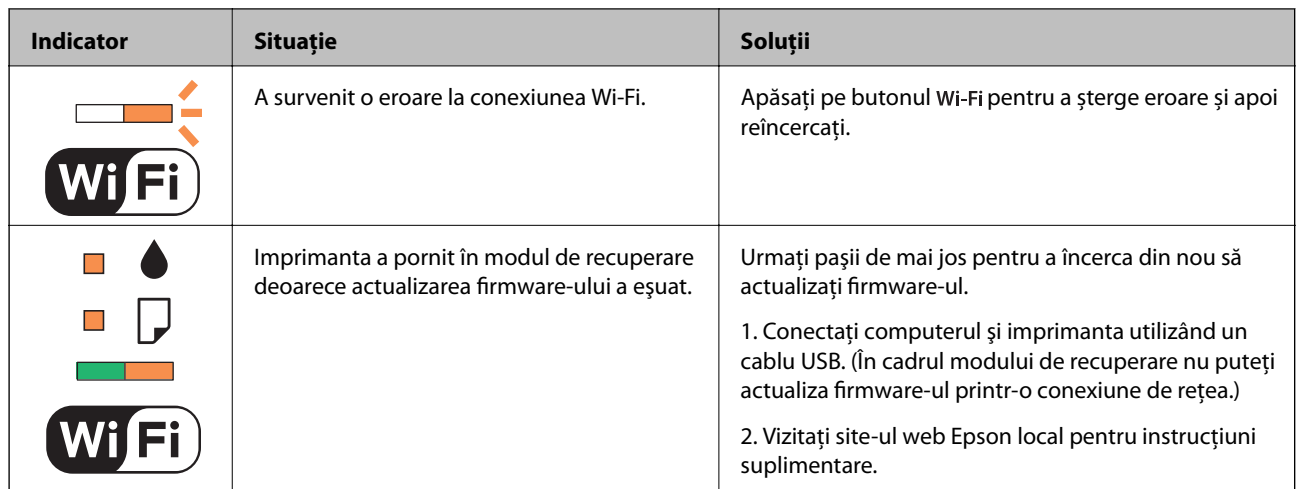

\* În cadrul anumitor cicluri de tipărire, este posibil ca pe tamponul de cerneală să se acumuleze un mic surplus de cerneală. Pentru a împiedica scurgerile de cerneală din tampon, imprimanta se va opri când a fost atinsă limita de uzură a tamponului. Dacă şi cât de des este necesară înlocuirea, depinde de numărul de pagini tipărite, tipul materialului de tipărit și numărul ciclurilor de curătare pe care le execută imprimanta. Necesitatea de a înlocui tamponul nu înseamnă că imprimanta nu mai funcționează în conformitate cu specificațiile sale. Imprimanta va afişa un mesaj când trebuie înlocuit tamponul de cerneală, iar această operaţie poate fi executată numai la un furnizor de servicii autorizat Epson. Garanţia Epson nu acoperă cheltuielile acestei înlocuiri.

#### **Informaţii conexe**

- $\blacktriangleright$  "Contactarea serviciul de asistență clienți" la pagina 126
- $\blacktriangleright$  "Instalarea aplicațiilor" la pagina 91
- $\blacktriangleright$   $\Box$  Actualizarea aplicatiilor si a firmware-ului" la pagina 92

### **Verificarea stării imprimantei - Windows**

- 1. Accesaţi fereastra pentru driver-ul imprimantei.
- 2. Faceţi clic pe **EPSON Status Monitor 3** din fila **Întreţinere**.

#### *Notă:*

- ❏ De asemenea, puteţi verifica starea imprimantei făcând dublu clic pe pictograma imprimantei din bara de activităţi. Dacă pictograma imprimantei nu este adăugată în bara de activităţi, faceţi clic pe *Preferinţe de monitorizare* din fila *Întreţinere* şi apoi selectaţi *Înregistraţi pictograma comenzii rapide în bara de activităţi*.
- ❏ Dacă *EPSON Status Monitor 3* este dezactivată, faceţi clic pe *Setări extinse* din fila *Întreţinere* şi apoi selectaţi *Activare EPSON Status Monitor 3*.

#### **Informaţii conexe**

 $\rightarrow$  ["Driverul de imprimantă pentru Windows" la pagina 81](#page-80-0)

### **Verificarea stării imprimantei - Mac OS X**

1. Selectaţi **Preferinţe sistem** din meniul > **Imprimante şi scanere** (sau **Tipărire şi scanare**, **Tipărire şi fax**) şi apoi selectaţi imprimanta.

- <span id="page-94-0"></span>2. Faceţi clic pe **Opţiuni şi consumabile** > **Utilitar** > **Deschide utilitar imprimantă**.
- 3. Faceţi clic pe **EPSON Status Monitor**.

## **Scoaterea hârtiei blocate**

Verificaţi eroarea afişată pe panoul de control şi urmaţi instrucţiunile pentru a scoate hârtia blocată, inclusiv bucăţile rupte. Apoi anulaţi eroarea.

#### c*Important:*

Scoateți cu atenție hârtia blocată. Dacă scoateți hârtia forțat, imprimanta se poate defecta.

#### **Informaţii conexe**

& ["Verificarea indicatoarelor de eroare de pe imprimantă" la pagina 93](#page-92-0)

### **Scoaterea hârtiei blocate din Alimentare hârtie spate**

Scoateti hârtia blocată.

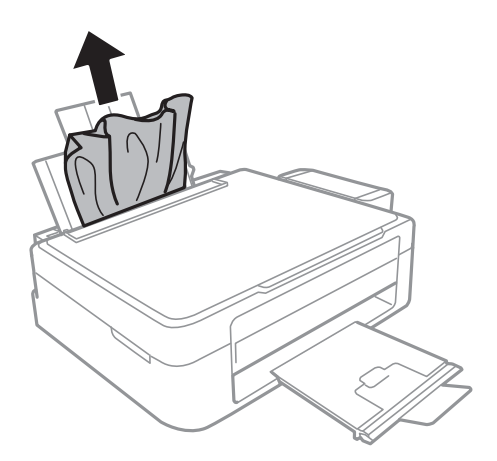

### **Scoaterea hârtiei blocate din interiorul imprimantei**

### !*Atenţie:*

- ❏ Aveţi grijă să nu vă prindeţi degetele atunci când deschideţi sau închideţi unitatea de scanare. În caz contrar, riscaţi să vă răniţi.
- ❏ Nu atingeţi butoanele de pe panoul de control în timp ce mâna dumneavoastră este în interiorul imprimantei. Dacă imprimanta începe să funcționeze, vă puteți răni. Aveți grijă să nu atingeți părțile proeminente pentru a nu vă răni.

1. Deschideţi unitatea de scanare cu capacul pentru documente închis.

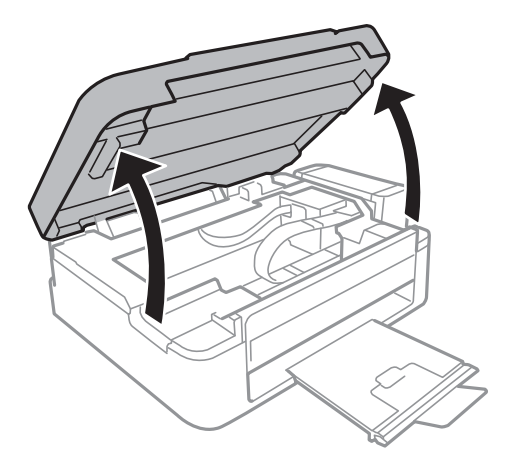

2. Scoateţi hârtia blocată.

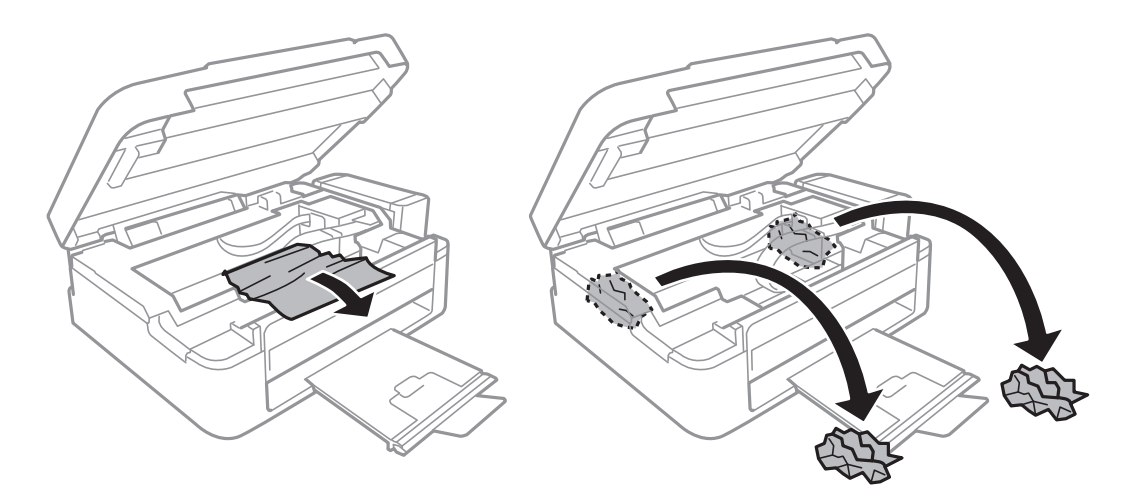

### c*Important:*

Nu atingeţi cablu alb plat, în porțiunea translucidă şi tuburile de cerneală din interiorul imprimantei. În caz contrar se poate produce o defecţiune.

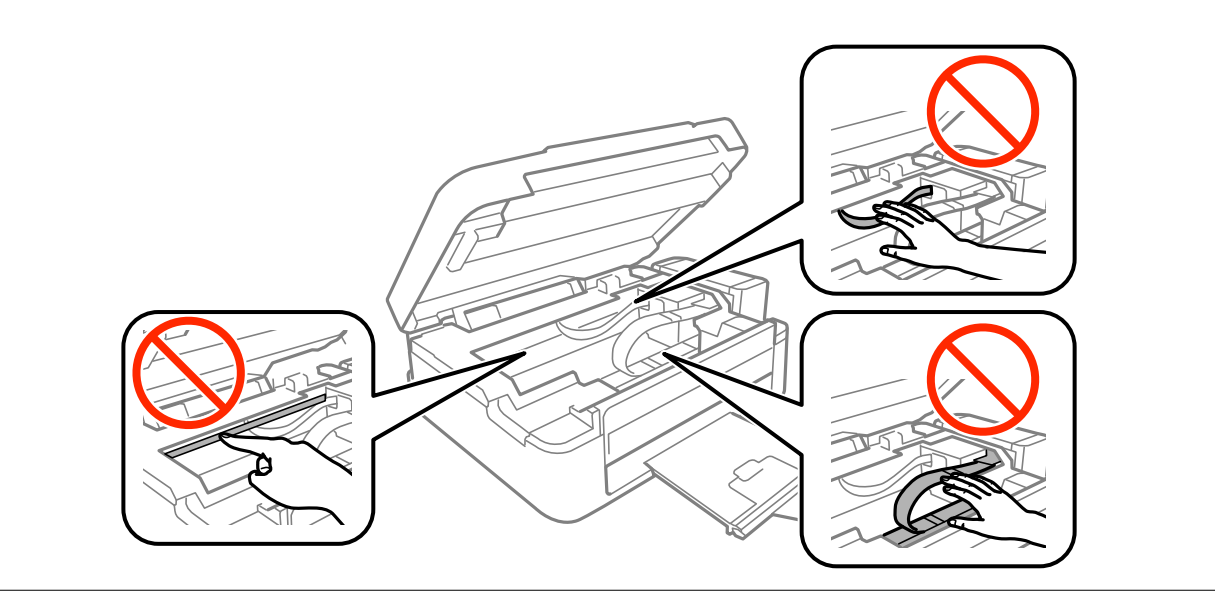

3. Închideţi unitatea de scanare.

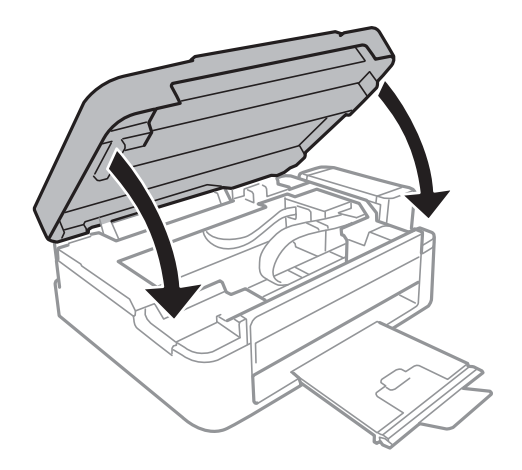

## **Hârtia nu este alimentată corect**

Verificaţi următoarele aspecte şi luaţi măsurile corespunzătoare pentru a rezolva problema.

- ❏ Aşezaţi imprimanta pe o suprafaţă plană şi utilizaţi imprimanta în condiţiile de mediu recomandate.
- ❏ Utilizaţi hârtie compatibilă cu această imprimantă.
- ❏ Respectaţi precauţiile de manevrare a hârtiei.

#### **Informaţii conexe**

- & ["Specificaţii de mediu" la pagina 121](#page-120-0)
- & ["Precauţii la manevrarea hârtiei" la pagina 29](#page-28-0)
- & ["Hârtia disponibilă şi capacităţile" la pagina 30](#page-29-0)
- $\blacktriangleright$  ["Lista tipurilor de hârtie" la pagina 30](#page-29-0)

### **Hârtia se blochează**

- ❏ Încărcaţi hârtia în direcţia corectă şi împingeţi ghidajele de margine spre marginile hârtiei.
- ❏ Încărcaţi pe rând câte o coală de hârtie dacă încărcaţi mai multe coli de hârtie.

#### **Informaţii conexe**

- & ["Scoaterea hârtiei blocate" la pagina 95](#page-94-0)
- $\rightarrow$  ["Încărcarea hârtiei în suportul de Alimentare hârtie spate" la pagina 31](#page-30-0)

### **Hârtia este alimentată oblic**

Încărcați hârtia în direcția corectă și împingeți ghidajele de margine spre marginile hârtiei.

#### **Informaţii conexe**

& ["Încărcarea hârtiei în suportul de Alimentare hârtie spate" la pagina 31](#page-30-0)

### **Sunt alimentate mai multe coli de hârtie în acelaşi timp**

- ❏ Încărcaţi o coală de hârtie în acelaşi timp.
- ❏ Atunci când sunt alimentate simultan mai multe coli de hârtie în timpul tipăririi manuale pe ambele părţi, scoateti toate colile din imprimantă înainte de a reîncărca hârtia.

### **Nu este alimentată hârtie**

- ❏ Nu încărcaţi mai multă hârtie decât numărul maxim de coli specificat pentru hârtia respectivă. Dacă folosiţi hârtie normală, aceasta nu trebuie să depăşească nivelul indicat de simbolul triunghiular de pe ghidajul de margine.
- ❏ Dacă aveţi coala de curăţare care a fost livrată cu hârtia originală Epson, folosiţi-o pentru a curăţa rola din interiorul imprimantei.

#### **Informaţii conexe**

& ["Hârtia disponibilă şi capacităţile" la pagina 30](#page-29-0)

## **Probleme cu privire la alimentarea cu energie şi panoul de control**

### **Imprimanta nu porneşte**

- ❏ Verificaţi dacă aţi conectat bine cablul de alimentare.
- $\Box$  Tineti apăsat mai mult timp butonul  $\mathcal O$ .

### **Imprimanta nu se opreşte**

Tineti apăsat mai mult timp butonul ∪. Dacă tot nu puteți opri imprimanta, deconectați cablul de alimentare. Pentru a preveni uscarea capului de imprimare, reporniți imprimanta și opriți-o din nou apăsând butonul  $\mathcal{O}$ .

## **Nu se poate efectua tipărirea de la un computer**

- ❏ Instalaţi driverul de imprimantă.
- ❏ Conectaţi corect cablul USB dintre imprimantă şi computer.
- ❏ Dacă utilizaţi un hub USB, încercaţi să conectaţi imprimanta direct la computer.
- ❏ Dacă nu puteţi tipări printr-o reţea, consultaţi pagina care descrie metoda de conectare la reţea de la computer.
- ❏ Dacă imprimaţi o imagine de mari dimensiuni, este posibil ca respectivul computer să nu aibă suficientă memorie. Tipăriţi imaginea la o rezoluţie mai mică sau la dimensiuni mai mici.
- <span id="page-98-0"></span>❏ În Windows, faceţi clic pe **Coadă tipărire** din fila driverului imprimantei **Întreţinere** şi apoi verificaţi următoarele.
	- ❏ Verificaţi dacă există comenzi de tipărire întrerupte.

Anulati tipărirea dacă este cazul.

❏ Asiguraţi-vă că imprimanta nu este offline sau în aşteptare.

Dacă imprimanta este offline sau în asteptare, deselectati setarea offline sau în asteptare din meniul **Imprimantă**.

❏ Asiguraţi-vă că imprimanta este selectată ca imprimantă implicită din meniul **Imprimantă** (ar trebui să existe o bifă pe elementul de meniu).

Dacă imprimanta nu este selectată ca implicită, setaţi-o ca imprimantă implicită.

❏ Asiguraţi-vă că portul de imprimantă este selectat corect în **Proprietate** > **Port** din meniul **Imprimantă** în modul următor.

Selectați "USBXXX" pentru o conexiune USB, sau "EpsonNet Print Port" pentru o conexiune prin rețea.

❏ În Mac OS X, asiguraţi-vă că starea imprimantei nu este **Pauză**.

Selectaţi **Preferinţe sistem** din meniul > **Imprimante şi scanere** (sau **Tipărire şi scanare**, **Tipărire şi fax**) şi apoi faceţi dublu clic pe imprimantă. Dacă imprimanta este în pauză, faceţi clic pe **Reluare** (sau **Reluare imprimantă**).

#### **Informaţii conexe**

- $\blacktriangleright$  "Instalarea aplicațiilor" la pagina 91
- & ["Conectarea la un computer" la pagina 17](#page-16-0)
- $\blacktriangleright$  ["Anularea tipăririi" la pagina 55](#page-54-0)

## **Când nu se pot realiza setările de reţea**

- ❏ Opriţi dispozitivele pe care doriţi să le conectaţi la reţea. Aşteptaţi circa 10 secunde şi porniţi dispozitivele în următoarea ordine: punctul de acces, computerul sau dispozitivul inteligent şi apoi imprimanta. Reduceţi distanța dintre imprimantă, computer sau dispozitivul inteligent față de punctul de acces, pentru a facilita comunicaţiile prin undă radio, apoi încercaţi să realizaţi din nou setările de reţea.
- ❏ Tipăriţi raportul de conexiune la reţea. Verificaţi-l şi apoi urmaţi soluţiile tipărite.

#### **Informaţii conexe**

- ◆ "Conectarea de la dispozitive este imposibilă, chiar dacă setările de rețea nu prezintă probleme" la pagina 99
- $\rightarrow$  "Tipărirea unui raport de conexiune la retea" la pagina 22

### **Conectarea de la dispozitive este imposibilă, chiar dacă setările de reţea nu prezintă probleme**

Dacă nu vă puteți conecta de la computer sau de la dispozitivul inteligent la imprimantă, chiar dacă raportul de conexiune la reţea nu indică probleme, consultaţi informaţiile de mai jos.

❏ Când utilizaţi mai multe puncte de acces simultan, este posibil să nu puteţi utiliza imprimanta de la computer sau de la dispozitivul inteligent, în funcție de setările punctelor de acces. Conectați computerul sau dispozitivul inteligent la acelaşi punct de acces ca imprimanta.

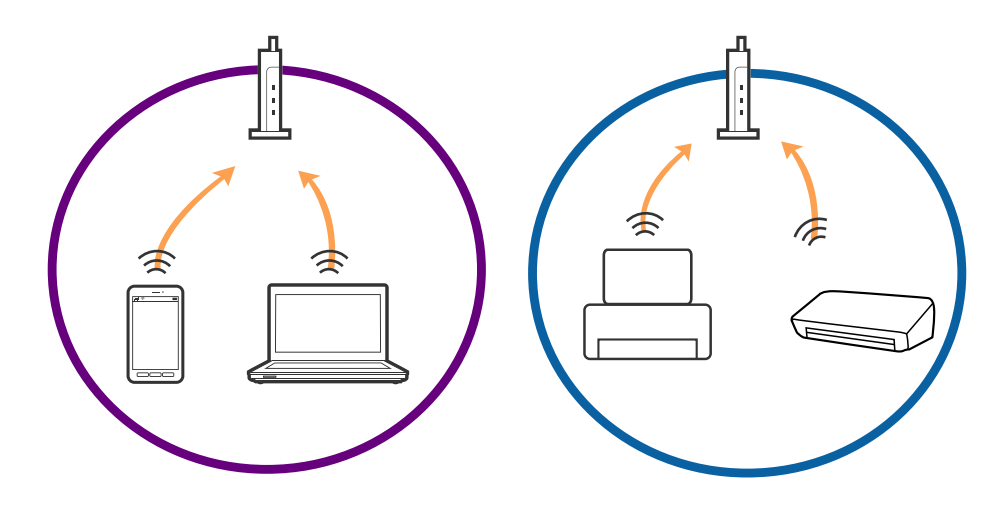

❏ Este posibil să nu vă puteţi conecta la punctul de acces atunci când acesta are mai multe SSID-uri, iar dispozitivele sunt conectate la SSID-uri diferite de la acelaşi punct de acces. Conectaţi computerul sau dispozitivul inteligent la acelaşi SSID ca imprimanta.

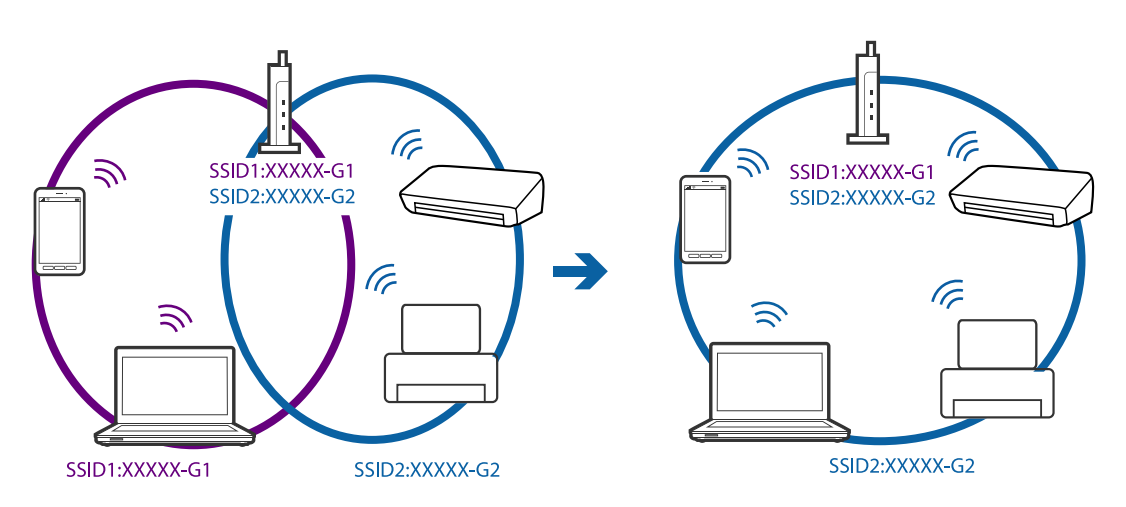

❏ Un punct de acces compatibil atât IEEE802.11a, cât şi IEEE802.11g, are SSID-uri de 2,4 GHz, respectiv 5 GHz. În cazul în care conectaţi computerul sau dispozitivul inteligent la un SSID de 5 GHz, nu vă puteţi conecta la imprimantă, deoarece aceasta acceptă comunicaţii numai la 2,4 GHz. Conectaţi computerul sau dispozitivul inteligent la acelaşi SSID ca imprimanta.

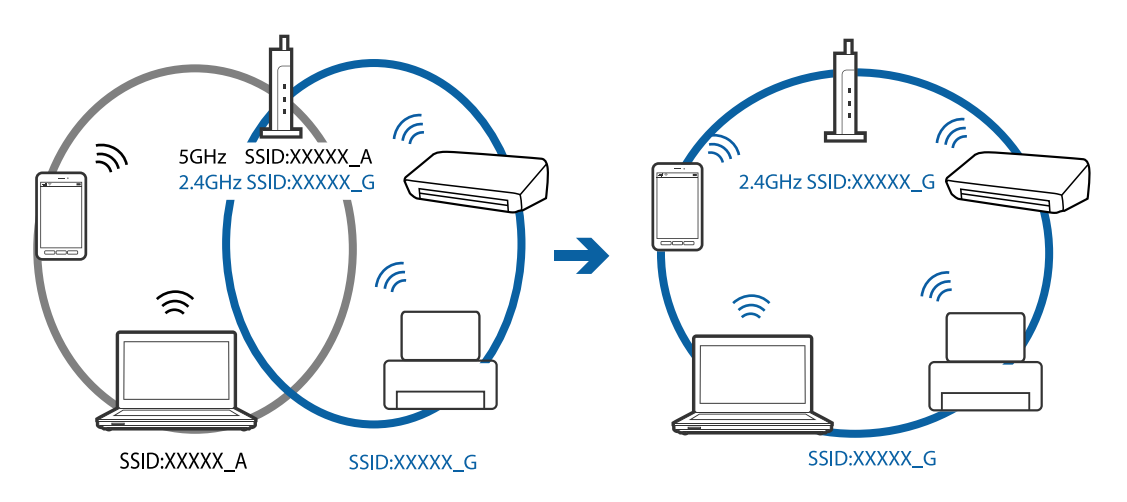

<span id="page-100-0"></span>❏ Majoritatea punctelor de acces dispun de un separator de confidenţialitate, care blochează comunicaţiile de la dispozitivele neautorizate. Dacă nu vă puteţi conecta la reţea, chiar dacă dispozitivele şi punctele de acces sunt conectate la acelaşi SSID, dezactivaţi separatorul de confidenţialitate de la punctul de acces. Pentru mai multe detalii, consultați manualul furnizat o dată cu punctul de alimentare.

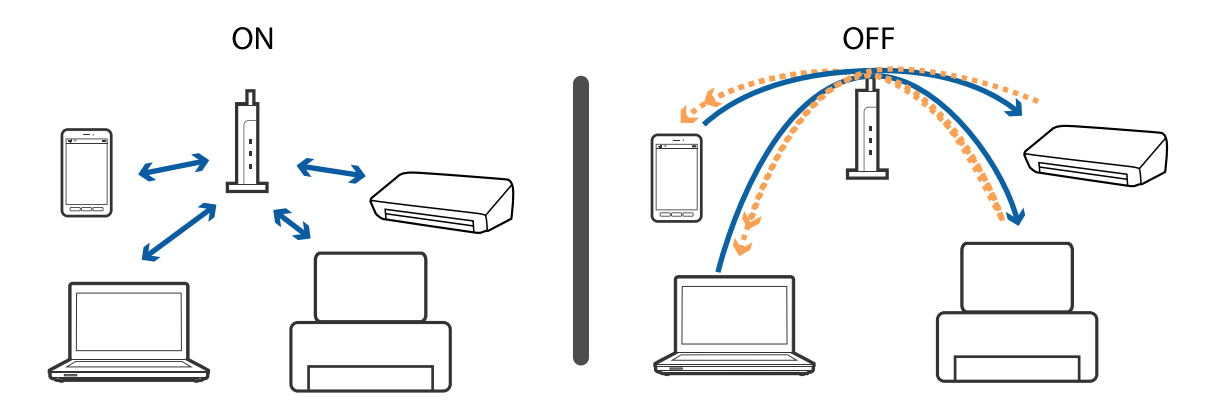

#### **Informaţii conexe**

- $\rightarrow$  "Verificarea SSID conectată la imprimantă" la pagina 101
- $\rightarrow$  "Verificarea SSID pentru computer" la pagina 101

### **Verificarea SSID conectată la imprimantă**

Puteţi verifica SSID tipărind un raport de conexiune la reţea, o fişă de stare a reţelei sau în Web Config.

#### **Informaţii conexe**

- $\rightarrow$  "Tipărirea unui raport de conexiune la rețea" la pagina 22
- & ["Tipărirea unei fişe de stare a reţelei" la pagina 25](#page-24-0)

### **Verificarea SSID pentru computer**

#### **Windows**

Selectaţi **Panou de control** > **Reţea şi Internet** > **Centru reţea şi partajare**.

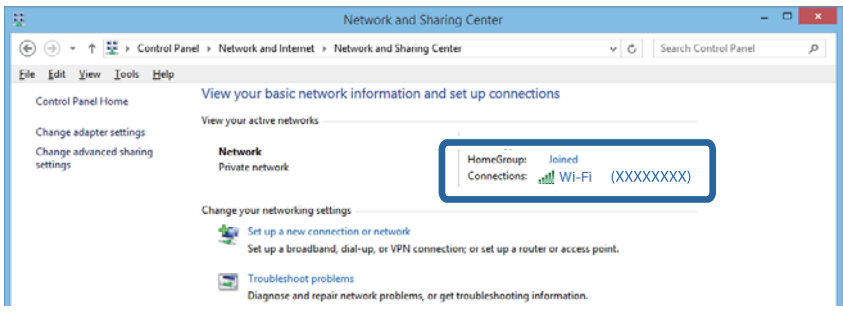

#### **Mac OS X**

Faceţi clic pe pictograma Wi-Fi din partea de sus a ecranului computerului. O listă de SSID-uri este afişată, iar SSID-ul conectat este indicat cu un marcaj de validare.

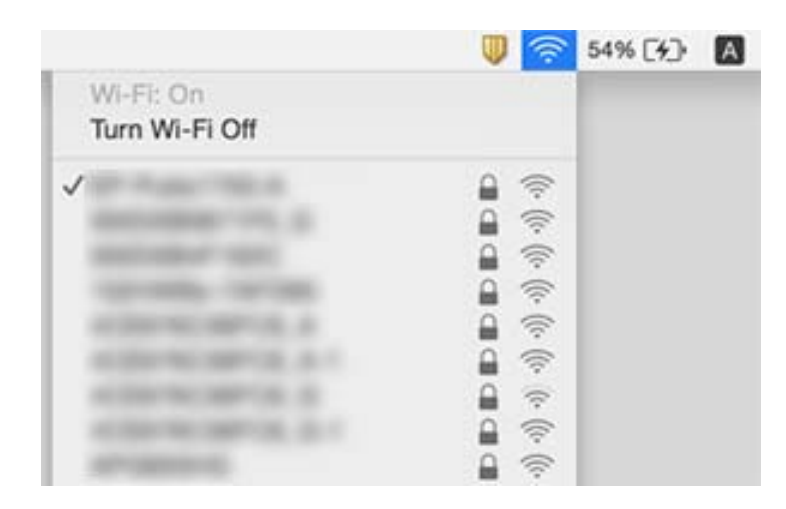

## **Brusc, imprimanta nu poate tipări utilizând o conexiune în reţea**

- ❏ La modificarea punctului de acces sau a furnizorului, încercaţi să refaceţi setările de reţea pentru imprimantă. Conectaţi computerul sau dispozitivul inteligent la acelaşi SSID ca imprimanta.
- ❏ Opriţi dispozitivele pe care doriţi să le conectaţi la reţea. Aşteptaţi circa 10 secunde şi porniţi dispozitivele în următoarea ordine: punctul de acces, computerul sau dispozitivul inteligent şi apoi imprimanta. Reduceţi distanța dintre imprimantă, computer sau dispozitivul inteligent față de punctul de acces, pentru a facilita comunicaţiile prin undă radio, apoi încercaţi să realizaţi din nou setările de reţea.
- ❏ În Windows, executaţi clic pe **Coadă tipărire** din fila **Întreţinere** a driverului de imprimantă şi apoi verificaţi următoarele.
	- ❏ Verificaţi dacă există comenzi de tipărire întrerupte. Anulaţi tipărirea dacă este cazul.
	- ❏ Asiguraţi-vă că imprimanta nu este offline sau în aşteptare. Dacă imprimanta este offline sau în aşteptare, deselectaţi setarea offline sau în aşteptare din meniul **Imprimantă**.
	- ❏ Asiguraţi-vă că imprimanta este selectată ca imprimantă implicită din meniul **Imprimantă** (ar trebui să existe o bifă pe elementul de meniu).

Dacă imprimanta nu este selectată ca implicită, setaţi-o ca imprimantă implicită.

- ❏ Verificaţi dacă portul selectat este corect în **Proprietăţi imprimantă** > **Port**
- ❏ Tipăriţi raportul de conexiune la reţea. Dacă raportul indică faptul că respectiva conexiune la reţea a eşuat, verificați raportul de conexiune la rețea și apoi urmați soluțiile tipărite.
- ❏ Încercaţi să accesaţi orice site web de la computer, pentru a vă asigura că setările de reţea ale computerului sunt corecte. Dacă nu puteți accesa niciun site web, există o problemă cu computerul. Pentru mai multe detalii, consultaţi manualul aferent computerului.

#### **Informaţii conexe**

- $\rightarrow$  ["Verificarea SSID conectată la imprimantă" la pagina 101](#page-100-0)
- $\blacktriangleright$  ["Verificarea SSID pentru computer" la pagina 101](#page-100-0)
- & ["Tipărirea unui raport de conexiune la reţea" la pagina 22](#page-21-0)
- $\rightarrow$  "Mesaje și soluții în raportul de conexiune la rețea" la pagina 22
- & ["Conectarea de la dispozitive este imposibilă, chiar dacă setările de reţea nu prezintă probleme" la pagina 99](#page-98-0)

## **Brusc, imprimanta nu poate tipări utilizând o conexiune USB**

- ❏ Deconectaţi cablul USB de la computer. Faceţi clic dreapta pe pictograma de imprimantă afişată pe computer, apoi selectaţi **Eliminare dispozitiv**. Apoi, conectaţi cablul USB la computer şi încercaţi o tipărire de test. Dacă tipărirea este posibilă, configurarea s-a încheiat.
- ❏ Setaţi din nou conexiunea USB urmând paşii din [Modificarea metodei de conectare la un computer] din acest manual.

#### **Informaţii conexe**

& ["Schimbarea metodei de conectare la un computer" la pagina 26](#page-25-0)

## **Probleme de tipărire**

### **Apar urme de uzură din cauza frecării pe hârtie sau lipsesc culori**

Dacă nu aţi utilizat imprimanta o perioadă îndelungată, este posibil ca duzele capului de tipărire să se fi astupat, ceea ce poate face ca picăturile de cerneală să nu poată ieși. Efectuați o verificare a duzelor și apoi curățați capul de tipărire dacă vreuna dintre duzele capului de tipărire este înfundată.

#### **Informaţii conexe**

◆ "Verificarea și curățarea capului de tipărire" la pagina 72

### **Apar benzi sau culori neaşteptate**

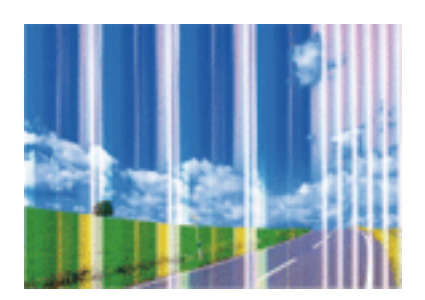

Duzele capului de tipărire ar putea fi înfundate. Efectuaţi o verificare a duzei pentru a verifica dacă duzele capului de tipărire sunt înfundate. Curăţaţi capul de tipărire dacă vreuna dintre duzele capului de tipărire este înfundată.

#### **Informaţii conexe**

◆ "Verificarea și curățarea capului de tipărire" la pagina 72

### **Apar benzi colorate la intervale de aproximativ 2.5 cm**

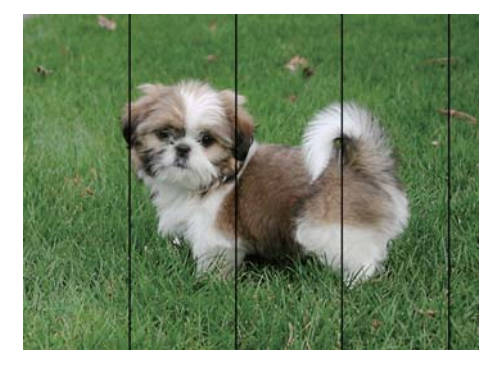

- ❏ Selectaţi setarea adecvată pentru tipul de hârtie în funcţie de tipul de hârtie încărcat în imprimantă.
- ❏ Aliniaţi capul de tipărire.
- ❏ La tipărirea pe hârtie simplă, tipăriţi folosind o setare de calitate mai ridicată.

#### **Informaţii conexe**

- $\blacktriangleright$  ["Lista tipurilor de hârtie" la pagina 30](#page-29-0)
- & ["Alinierea capului de imprimare" la pagina 75](#page-74-0)

### **Tipăriri neclare, benzi verticale sau aliniere incorectă**

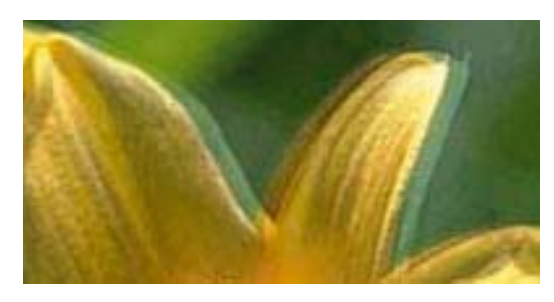

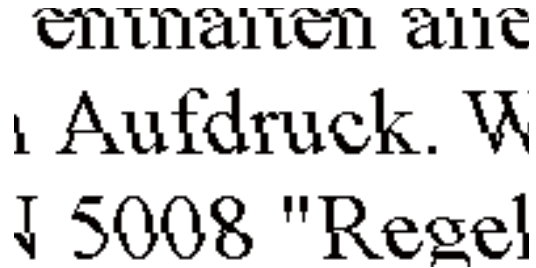

Aliniaţi capul de tipărire.

#### **Informaţii conexe**

& ["Alinierea capului de imprimare" la pagina 75](#page-74-0)

### **Calitatea imprimării nu se îmbunătăţeşte nici după alinierea capului de imprimare**

În timpul imprimării bidirecţionale (sau de mare viteză), capul de imprimare imprimă când se deplasează în ambele direcţii, iar liniile verticale ar putea fi aliniate incorect. În cazul în care calitatea imprimării nu se

îmbunătăţeşte, dezactivaţi setarea bidirecţională (sau de mare viteză). Dezactivarea acestei setări ar putea determina reducerea vitezei de imprimare.

- ❏ Windows
	- Deselectaţi opţiunea **Rapid** din driverul de imprimantă, din fila **Mai multe opţiuni**.
- ❏ Mac OS X

Selectaţi **Preferinţe sistem** din meniul > **Imprimante şi scanere** (sau **Imprimare şi scanare**, **Imprimare şi fax**) şi apoi selectaţi imprimanta. Faceţi clic pe **Opţiuni şi consumabile** > **Opţiuni** (sau **Driver**). Selectaţi **Dezactivat** ca setare pentru **Tipărire rapidă**.

### **Calitatea tipăririi este slabă**

Verificaţi următoarele în cazul în care calitatea tipăririi este proastă, iar pe documentele tipărite apar zone neclare, benzi, culori lipsă, culori estompate şi alinieri incorecte.

- ❏ Asiguraţi-vă că procesul iniţial de încărcare a cernelii s-a terminat.
- ❏ Reumpleţi rezervorul de cerneală dacă nivelul cernelii scade sub linia inferioară.
- ❏ Efectuaţi o verificare a duzelor şi apoi curăţaţi capul de tipărire dacă vreuna dintre duzele capului de tipărire este înfundată.
- ❏ Dacă nu aţi utilizat imprimanta mult timp, înlocuiţi cerneala din tuburile de cerneală.
- ❏ Aliniaţi capul de tipărire.
- ❏ Utilizaţi hârtie compatibilă cu această imprimantă.
- ❏ Selectaţi setarea adecvată pentru tipul de hârtie în funcţie de tipul de hârtie încărcat în imprimantă.
- ❏ Nu tipăriţi pe hârtie umedă, cu defecţiuni sau prea veche.
- ❏ Dacă hârtia este îndoită sau plicurile sunt umflate, aplatizaţi-le.
- ❏ Imprimaţi folosind o setare de calitate superioară.
- ❏ Nu stivuiţi hârtia imediat după tipărire.
- ❏ Uscaţi complet documentele tipărite înainte de a le îndosaria sau de a le afişa. La uscarea documentelor tipărite, nu le expuneţi la soare, nu utilizaţi un uscător şi nu atingeţi faţa tipărită a hârtiei.
- ❏ La tipărirea imaginilor şi a fotografiilor, Epson recomandă utilizarea hârtiei originale Epson, nu a hârtiei normale. Tipăriţi pe faţa de tipărit a hârtiei originale Epson.
- ❏ Încercaţi să utilizaţi sticle cu cerneală originală Epson. Acest produs este proiectat pentru a ajusta culorile în ipoteza că folosiți sticle de cerneală originale Epson. Utilizarea sticlelor de cerneală neoriginale poate determina scăderea calităţii tipăririi.
- ❏ Utilizaţi sticle de cerneală pe care este inscripţionat codul corect pentru această imprimantă.
- ❏ Epson recomandă utilizarea sticlei de cerneală înainte de expirarea datei inscripţionate pe ambalaj.

#### **Informaţii conexe**

- $\blacktriangleright$  ["Reumplerea tancurilor de cerneală" la pagina 68](#page-67-0)
- & ["Verificarea şi curăţarea capului de tipărire" la pagina 72](#page-71-0)
- $\rightarrow$  ["Înlocuirea cernelii din interiorul tuburilor de cerneală" la pagina 74](#page-73-0)
- $\blacktriangleright$  ["Alinierea capului de imprimare" la pagina 75](#page-74-0)
- & ["Precauţii la manevrarea hârtiei" la pagina 29](#page-28-0)
- & ["Hârtia disponibilă şi capacităţile" la pagina 30](#page-29-0)

& ["Lista tipurilor de hârtie" la pagina 30](#page-29-0)

### **Hârtia este pătată sau zgâriată**

❏ Când apar benzi orizontale sau când partea de sus sau de jos a hârtiei se murdăreşte, încărcaţi hârtia în direcţia corectă şi glisaţi ghidajele de margine la marginile hârtiei.

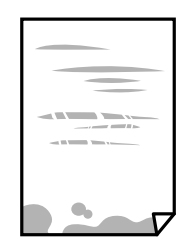

❏ Când apar benzi verticale sau hârtia se murdăreşte, curăţaţi calea de hârtie.

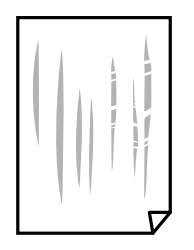

- ❏ Amplasaţi hârtia pe o suprafaţă plană pentru a verifica dacă este ondulată. Dacă da, îndreptaţi-o.
- ❏ Dacă efectuaţi o tipărire manuală pe ambele feţe ale hârtiei, asiguraţi-vă că cerneala s-a uscat complet înainte de a reîncărca hârtia.

#### **Informaţii conexe**

- $\rightarrow$  ["Încărcarea hârtiei în suportul de Alimentare hârtie spate" la pagina 31](#page-30-0)
- & ["Curăţarea traseului hârtiei" la pagina 75](#page-74-0)

### **Fotografiile tipărite sunt lipicioase**

Probabil ați tipărit pe partea greșită a hârtiei foto. Asigurați-vă că tipăriți pe partea tipăribilă.

La tipărirea pe partea incorectă a hârtiei foto, trebuie să curăţaţi traseul hârtiei.

#### **Informaţii conexe**

& ["Curăţarea traseului hârtiei" la pagina 75](#page-74-0)

### **Imaginile sau fotografiile sunt imprimate în culori neaşteptate**

La tipărirea din driverul de imprimantă Windows, setarea de ajustare automată a fotografiei Epson este aplicată în mod implicit în funcţie de tipul hârtiei. Încercaţi să modificaţi setarea.

Pe fila **Mai multe opţiuni**, selectaţi **Personalizat** în **Corectare culoare** şi apoi executaţi clic pe **Avansat**. Modificaţi setarea **Corecţie scenă** din **Autocorectare** la orice altă opţiune. Dacă modificarea setării nu are niciun efect, utilizaţi orice altă metodă de corectare a culorilor în afară de **PhotoEnhance** din **Management culori**.

#### **Informaţii conexe**

 $\blacktriangleright$  ["Ajustarea culorii de tipărire" la pagina 52](#page-51-0)

### **Culorile diferă de cele care apar pe afişaj**

- ❏ Dispozitivele de afişare, precum monitoarele de computer, au propriile proprietăţi de afişare. Dacă afişajul nu este calibrat, imaginea nu este afișată cu luminozitatea și culorile corecte. Ajustați proprietățile dispozitivului de afişare.
- ❏ Lumina care se reflectă în afişaj are un efect asupra modului în care este vizualizată imaginea pe acel afişaj. Evitaţi lumina directă a soarelui şi confirmaţi imaginea într-un mediu în care poate fi asigurată o iluminare adecvată.
- ❏ Culorile pot diferi de cele vizualizate pe dispozitive inteligente, precum smartphone-uri sau tabele cu afişaje de înaltă rezolutie.
- ❏ Culorile de pe un afişaj nu sunt identice cu cele de pe hârtie, deoarece dispozitivul de afişare şi imprimanta au un proces diferit de producere a culorilor.

### **Tipărirea fără margini nu poate fi efectuată**

Efectuaţi setarea de tipărire fără margini în setările de tipărire. Dacă selectaţi un tip de hârtie care nu poate fi folosit la tipărirea fără margini, nu puteţi selecta **Fără margini**. Selectaţi un tip de hârtie compatibil cu tipărirea fără margini.

#### **Informaţii conexe**

- & ["Informaţii de bază despre tipărire Windows" la pagina 36](#page-35-0)
- & ["Informaţii de bază despre tipărire Mac OS X" la pagina 37](#page-36-0)

### **Marginile imaginii sunt tăiate în timpul tipăririi fără margini**

La tipărirea fără margini, imaginea este uşor mărită, iar zona care iese în afară este tăiată. Selectaţi o setare de mărire mai mică.

❏ Windows

Executaţi clic pe **Parametrii** de lângă caseta de validare **Fără margini** din fila **Principal** a driverului imprimantei şi apoi schimbaţi setările.

❏ Mac OS X

Schimbaţi setarea **Expansiune** din meniul **Setări tipărire** al casetei de dialog pentru tipărire.

### **Poziţia, formatul sau marginile materialului tipărit sunt incorecte**

❏ Încărcaţi hârtia în direcţia corectă şi împingeţi ghidajele de margine spre marginile hârtiei.

- ❏ La aşezarea originalelor pe geamul scanerului, aliniaţi colţul originalului cu colţul marcat cu un simbol pe rama de pe geamul scanerului. Dacă marginile unei copii sunt trunchiate, deplasaţi uşor originalul dinspre colţ.
- ❏ La aşezarea documentelor originale pe geamul scanerului, curăţaţi geamul scanerului şi capacul pentru documente. Dacă există praf sau pete pe suprafaţa de sticlă, zona de copiere ar putea fi extinsă pentru a include praful sau petele, creând o poziţie de copiere incorectă, sau imaginea ar putea fi micşorată.
- ❏ Selectaţi setarea corectă pentru formatul hârtiei.
- ❏ Din aplicaţie, ajustaţi valoarea definită pentru margine, astfel încât aceasta să se găsească în zona tipăribilă.

#### **Informaţii conexe**

- & ["Încărcarea hârtiei în suportul de Alimentare hârtie spate" la pagina 31](#page-30-0)
- & ["Aşezarea originalelor pe Geamul scanerului" la pagina 34](#page-33-0)
- & ["Curăţarea Geamul scanerului" la pagina 76](#page-75-0)
- & ["Zona tipăribilă" la pagina 117](#page-116-0)

### **Caracterele tipărite sunt incorecte sau corupte**

- ❏ Conectaţi corect cablul USB dintre imprimantă şi computer.
- ❏ Anulaţi comenzile de tipărire întrerupte.
- ❏ Nu treceţi computerul manual în modul **Hibernare** sau **Repaus** în timpul tipăririi. Riscaţi să se tipărească automat pagini cu text corupt la următoarea pornire a computerului.

#### **Informaţii conexe**

 $\blacktriangleright$  ["Anularea tipăririi" la pagina 55](#page-54-0)

### **Imaginea tipărită este inversată**

Deselectați toate setările pentru imagini în oglindă din driver-ul imprimantei sau aplicație.

❏ Windows

Deselectaţi opţiunea **Imagine în oglindă** din fila **Mai multe opţiuni** a driver-ului imprimantei.

❏ Mac OS X

Deselectaţi opţiunea **Imag în oglindă** din caseta de dialog a meniului **Setări tipărire**.

### **Modele tip mozaic în imaginile tipărite**

La tipărirea imaginilor sau a fotografiilor, tipăriți folosind date cu rezoluție înaltă. Imaginile de pe site-urile web au în general o rezoluţie scăzută, totuşi acestea pot fi afişate bine pe ecran, la tipărire calitatea poate scădea.

### **Culori neuniforme, pete, puncte sau linii drepte apar în imaginea copiată**

□ Curătati traseul hârtiei.
❏ Curăţaţi geamul scanerului.

❏ Nu apăsaţi prea tare pe original sau pe capacul pentru documente când aşezaţi originalele pe geamul scanerului.

#### **Informaţii conexe**

- & ["Curăţarea traseului hârtiei" la pagina 75](#page-74-0)
- & ["Curăţarea Geamul scanerului" la pagina 76](#page-75-0)

# **Pe imaginea copiată apar modele neclare (de tip haşură)**

Aşezaţi originalul sub un unghi uşor diferit.

# **Pe imaginea copiată apare o imagine de pe verso-ul originalului**

În cazul unui original subţire, aşezaţi originalul pe geamul scanerului şi apoi aşezaţi o hârtie neagră peste acesta.

# **Problema de tipărire nu a putut fi soluţionată**

Dacă ați încercat toate soluțiile de mai jos și nu ați rezolvat problema, încercați să dezinstalați și apoi să reinstalați driver-ul imprimantei.

#### **Informaţii conexe**

- & ["Dezinstalarea aplicaţiilor" la pagina 90](#page-89-0)
- & ["Instalarea aplicaţiilor" la pagina 91](#page-90-0)

# **Alte probleme de imprimare**

# **Tipărirea se face prea încet**

- ❏ Închideţi toate aplicaţiile de care nu aveţi nevoie.
- ❏ Reduceţi setarea referitoare la calitate. Dacă selectaţi o calitate superioară a imprimării, viteza de imprimare se va reduce.
- ❏ Activaţi opţiunea de tipărirea bidirecţională (sau viteză ridicată). Dacă această setare este activată, capul de tipărire va tipări în ambele direcţii, iar viteza de tipărire va creşte.
	- ❏ Windows

Selectaţi **Rapid** din fila **Mai multe opţiuni** a driverului imprimantei.

❏ Mac OS X

Selectaţi **Preferinţe sistem** din meniul > **Imprimante şi scanere** (sau **Tipărire şi scanare**, **Print & Fax**) şi apoi selectaţi imprimanta. Faceţi clic pe **Opţiuni şi consumabile** > **Opţiuni** (sau **Driver**). Selectaţi **Activat** ca setare pentru **Tipărire rapidă**.

❏ Dezactivaţi **Modul silenţios**.

❏ Windows

Dezactivaţi opţiunea **Modul silenţios** din fila **Principal** a driverului imprimantei.

❏ Mac OS X

Selectaţi **Preferinţe sistem** din meniul > **Imprimante şi scanere** (sau **Tipărire şi scanare**, **Print & Fax**) şi apoi selectaţi imprimanta. Faceţi clic pe **Opţiuni şi consumabile** > **Opţiuni** (sau **Driver**). Selectaţi **Dezactivat** ca setare pentru **Modul silenţios**.

# **Tipărirea este încetinită drastic în timpul operaţiilor de tipărire continuă**

Tipărirea este încetinită pentru a preveni supraîncălzirea şi deteriorarea componentelor mecanice ale imprimantei. Însă puteţi continua tipărirea. Pentru a reveni la viteza de tipărire normală, lăsaţi imprimanta în repaus timp de cel puţin 30 de minute. Viteza de tipărire nu revine la normal dacă alimentarea este oprită.

# **Scanarea nu începe**

- ❏ Conectaţi corect cablul USB dintre imprimantă şi computer.
- ❏ Dacă utilizaţi un hub USB, încercaţi să conectaţi imprimanta direct la computer.
- ❏ Dacă scanaţi la rezoluţie înaltă printr-o reţea, poate avea loc o eroare de comunicare. Micşoraţi rezoluţia.
- ❏ Asiguraţi-vă că aţi selectat imprimanta (scanerul) corectă, dacă pe ecran este afişată o listă cu scanere la deschiderea programului Epson Scan 2.
- ❏ Asiguraţi-vă că aţi selectat imprimanta (scanerul) corectă în Epson Scan 2.
- ❏ Dacă utilizaţi o aplicaţie compatibilă TWAIN, selectaţi imprimanta (scanerul) utilizat(ă).
- ❏ În Windows, asiguraţi-vă că imprimanta (scanerul) este afişat(ă) în **Scaner şi aparat foto**. Imprimanta (scanerul) ar trebui să fie afişat(ă) ca "EPSON XXXXX (numele imprimantei)". Dacă imprimanta (scanerul) nu este afişat(ă), dezinstalaţi şi apoi reinstalaţi Epson Scan 2. Consultaţi următoarele pentru a accesa **Scaner şi aparat foto**.
	- ❏ Windows 10

Faceţi clic dreapta pe butonul Start sau ţineţi apăsat pe acesta şi selectaţi **Panou de control**, introduceţi "Scaner şi aparat foto" în caseta de căutare, faceţi clic pe **Vizualizare scanere şi aparate foto** şi apoi verificaţi dacă este afişată imprimanta.

❏ Windows 8.1/Windows 8

Selectați **Desktop** > Setări > Panou de control, introduceți "Scaner și aparat foto" în caseta de căutare, faceți clic pe **Afişare scaner şi aparat foto** şi apoi verificaţi dacă este afişată imprimanta.

❏ Windows 7

Faceţi clic pe butonul Start şi selectaţi **Panou de control**, introduceţi "Scaner şi aparat foto" în caseta de căutare, faceţi clic pe **Vizualizare scanere şi aparate foto** şi apoi verificaţi dacă este afişată imprimanta.

❏ Windows Vista

Faceţi clic pe butonul start, selectaţi **Panou de control** > **Hardware şi sunete** > **Scanere şi aparate foto** şi apoi verificaţi dacă imprimanta este afişată.

❏ Windows XP

Faceţi clic pe butonul Start, selectaţi **Panou de control** > **Imprimante şi alte dispozitive hardware** > **Scanere şi aparate foto** şi apoi verificaţi dacă este afişată imprimanta.

❏ Dacă nu puteţi scana utilizând nicio aplicaţie compatibilă TWAIN, dezinstalaţi şi apoi reinstalaţi aplicaţia compatibilă TWAIN.

#### **Informaţii conexe**

- $\blacktriangleright$  "Dezinstalarea aplicațiilor" la pagina 90
- & ["Instalarea aplicaţiilor" la pagina 91](#page-90-0)

# **Nu este posibilă scanarea de la panoul de control**

- ❏ Asiguraţi-vă că Epson Scan 2 şi Epson Event Manager sunt instalate corespunzător.
- ❏ Verificaţi setarea de scanare alocată în Epson Event Manager.

#### **Informaţii conexe**

- & ["Epson Scan 2 \(driver de scaner\)" la pagina 87](#page-86-0)
- & ["Epson Event Manager" la pagina 88](#page-87-0)

# **Probleme cu privire la imaginile scanate**

# **Culori lipsite de omogenitate, murdărie, pete etc. apar la scanarea de pe geamul scanerului**

❏ Curăţaţi geamul scanerului.

- ❏ Îndepărtaţi resturile sau murdăria care aderă la original.
- ❏ Nu apăsaţi cu prea multă forţă pe original sau pe capacul pentru document. Dacă apăsaţi cu prea multă forţă, pot apărea neclarităţi, mâzgălituri sau pete.

#### **Informaţii conexe**

& ["Curăţarea Geamul scanerului" la pagina 76](#page-75-0)

# **Calitatea imaginii lasă de dorit**

- ❏ Setaţi opţiunea **Mod** din Epson Scan 2 conform originalului pe care doriţi să îl scanaţi. Scanaţi utilizând setările pentru documente din **Mod document** şi setările pentru fotografii din **Mod foto**.
- ❏ În Epson Scan 2, reglaţi imaginea utilizând elementele din fila **Setări avansate**, apoi scanaţi.
- ❏ Dacă rezoluţia este redusă, încercaţi să măriţi rezoluţia şi apoi să scanaţi.

#### **Informaţii conexe**

 $\blacktriangleright$  ["Efectuarea scanării utilizând Epson Scan 2" la pagina 58](#page-57-0)

# **Fundalul imaginilor prezintă ofset**

Este posibil ca imaginile situate pe verso-ul originalului să apară pe imaginea scanată.

❏ În Epson Scan 2, selectaţi fila **Setări avansate**, apoi reglaţi opţiunea **Luminoz.**.

Este posibil ca această caracteristică să nu fie disponibilă, în funcție de setările din fila **Setări principale** > Tip **imagine** sau alte setări din fila **Setări avansate**.

- ❏ În **Mod document** din Epson Scan 2, selectaţi fila **Setări avansate**, după care **Opţiune imagine** > **Îmbunătăţire text**.
- ❏ La scanarea de pe geamul scanerului, aşezaţi o coală de hârtie neagră sau o folie de protecţie pentru birou peste original.

#### **Informaţii conexe**

- & ["Aşezarea originalelor pe Geamul scanerului" la pagina 34](#page-33-0)
- $\rightarrow$  ["Efectuarea scanării utilizând Epson Scan 2" la pagina 58](#page-57-0)

# **Textul este neclar**

- ❏ În **Mod document** din Epson Scan 2, selectaţi fila **Setări avansate**, după care **Opţiune imagine** > **Îmbunătăţire text**.
- ❏ Selectaţi **Mod document** pentru opţiunea **Mod** din Epson Scan 2. Scanaţi utilizând setările pentru documente din **Mod document**.
- ❏ În **Mod document**, în Epson Scan 2, când opţiunea **Tip imagine** din fila **Setări principale** este setată la **Alb negru**, reglaţi **Prag** din fila **Setări avansate**. La creşterea valorii **Prag**, zona culorii negre devine mai mare.
- ❏ Dacă rezoluţia este redusă, încercaţi să măriţi rezoluţia şi apoi să scanaţi.

#### **Informaţii conexe**

 $\blacktriangleright$  ["Scanarea documentelor \(Mod document\)" la pagina 58](#page-57-0)

# **Apar modele de tip moar**

Dacă originalul este un document tipărit, pot apărea modele de tip moar în imaginea scanată.

❏ Pe fila **Setări avansate** din Epson Scan 2, setaţi **Filtrare descreen**.

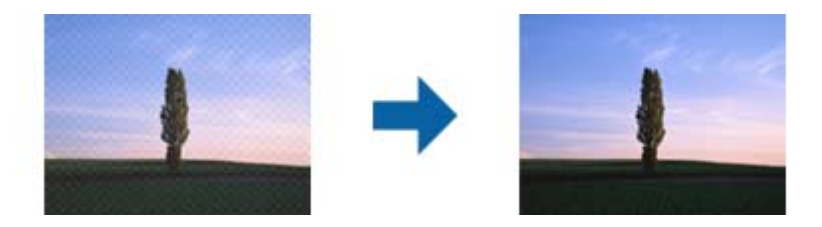

❏ Modificaţi rezoluţia şi apoi scanaţi din nou.

#### **Informaţii conexe**

& ["Efectuarea scanării utilizând Epson Scan 2" la pagina 58](#page-57-0)

### **Nu se poate scana suprafaţa corectă pe geamul scanerului**

- ❏ Asiguraţi-vă că originalul este poziţionat corect în raport cu marcajele de aliniere.
- ❏ Dacă marginea imaginii scanate lipseşte, îndepărtaţi uşor originalul de marginea geamului scanerului.
- ❏ La amplasarea mai multor originale pe geamul scanerului, asiguraţi-vă că există un spaţiu de cel puţin 20 mm (0,79 inchi) între originale.

#### **Informaţii conexe**

& ["Aşezarea originalelor pe Geamul scanerului" la pagina 34](#page-33-0)

# **Nu se poate previzualiza în modul Imagine redusă**

- ❏ La plasarea mai multor originale pe geamul scanerului, asiguraţi-vă că lăsaţi un spaţiu de cel puţin 20 mm (0,79 in.) între originale.
- ❏ Verificaţi dacă originalul este plasat drept.
- ❏ În funcţie de original, este posibil ca previzualizarea să nu se efectueze în modul **Imagine redusă**. În acest caz, scanaţi în modul de previzualizare **Normal**, apoi creaţi manual demarcaje.

#### **Informaţii conexe**

 $\blacktriangleright$   $\infty$  Scanarea fotografiilor sau imaginilor (Mod foto)" la pagina 60

# **Textul nu este corect recunoscut la salvarea în formatul PDF căutabil**

- ❏ În fereastra **Opţiuni format imagine** din Epson Scan 2, verificaţi că opţiunea **Limbă text** este setată corect în fila **Text**.
- ❏ Verificaţi dacă originalul este amplasat drept.
- ❏ Utilizaţi un original cu text clar. Este posibil ca recunoaşterea textului să nu fie posibilă pentru următoarele tipuri de originale.
	- ❏ Originale care au fost copiate de mai multe ori
	- ❏ Originale primite prin fax (la rezoluţii reduse)
	- ❏ Originale la care spaţierea dintre litere, respectiv dintre rânduri, este prea redusă
	- ❏ Originale cu linii trase cu rigla sau subliniere pe deasupra textului
	- ❏ Originale cu text scris de mână
	- ❏ Originale cu încreţituri sau cute
- ❏ În **Mod document**, în Epson Scan 2, când opţiunea **Tip imagine** din fila **Setări principale** este setată la **Alb negru**, reglaţi **Prag** din fila **Setări avansate**. La mărirea valorii **Prag**, negrul devine mai intens.
- ❏ În **Mod document** din Epson Scan 2, selectaţi fila **Setări avansate**, după care **Opţiune imagine** > **Îmbunătăţire text**.

#### **Informaţii conexe**

& ["Scanarea documentelor \(Mod document\)" la pagina 58](#page-57-0)

# **Nu se pot rezolva problemele imaginii scanate**

Dacă ați încercat toate soluțiile și nu ați rezolvat problema, inițializați setările Epson Scan 2 utilizând Epson Scan 2 Utility.

#### *Notă:*

Epson Scan 2 Utility este o aplicaţie livrată cu Epson Scan 2.

- 1. Porniţi aplicaţia Epson Scan 2 Utility.
	- ❏ Windows 10

Faceţi clic pe butonul Start, iar apoi selectaţi **Toate aplicaţiile** > **EPSON** > **Epson Scan 2 Utility**.

❏ Windows 8.1/Windows 8

Introduceţi numele aplicaţiei în butonul de căutare, apoi selectaţi pictograma afişată.

❏ Windows 7/Windows Vista/Windows XP

Faceţi clic pe butonul Start, apoi selectaţi **Toate programele** sau **Programe** > **EPSON** > **Epson Scan 2** > **Epson Scan 2 Utility**.

❏ Mac OS X

Selectaţi **Salt** > **Aplicaţii** > **Epson Software** > **Epson Scan 2 Utility**.

2. Selectaţi fila **Altul**.

3. Faceţi clic pe **Reiniţializ.**.

*Notă:*

Dacă iniţializarea nu rezolvă problema, dezinstalaţi şi reinstalaţi Epson Scan 2.

#### **Informaţii conexe**

- $\blacktriangleright$  "Dezinstalarea aplicațiilor" la pagina 90
- $\rightarrow$  "Instalarea aplicațiilor" la pagina 91

# **Alte probleme de scanare**

### **Viteza de scanare este prea mică**

❏ Reduceţi rezoluţia şi apoi scanaţi din nou. Când rezoluţia este ridicată, scanarea poate dura mai mult timp.

❏ Viteza de scanare se poate reduce în funcţie de caracteristicile de ajustare a imaginii din Epson Scan 2.

#### **Informaţii conexe**

 $\blacktriangleright$  ["Efectuarea scanării utilizând Epson Scan 2" la pagina 58](#page-57-0)

### **Scanarea se opreşte dacă scanaţi în format PDF/Multi-TIFF**

- ❏ Când scanaţi utilizând Epson Scan 2, puteţi scana continuu până la 999 de pagini în format PDF şi până la 200 de pagini în format Multi-TIFF.
- ❏ Dacă scanaţi volume mari, vă recomandăm să scanaţi în tonuri de gri.
- ❏ Eliberaţi cât mai mult spaţiu pe hard discul calculatorului. Scanarea se poate opri dacă nu este suficient spaţiu disponibil.
- ❏ Încercaţi să reduceţi rezoluţia de scanare. Scanarea se opreşte dacă dimensiunea totală a datelor a ajuns la valoarea limită.

#### **Informaţii conexe**

& ["Efectuarea scanării utilizând Epson Scan 2" la pagina 58](#page-57-0)

# **Alte probleme**

### **Un uşor şoc electric la atingerea imprimantei**

Dacă există multe periferice conectate la computer, s-ar putea să simţiţi un uşor şoc electric atunci când atingeţi imprimanta. Instalaţi un cablu de împământare la computerul conectat la imprimantă.

# **Funcţionarea imprimantei este zgomotoasă**

Dacă imprimanta este prea zgomotoasă, activaţi **Modul silenţios**. Este posibil ca activarea acestei caracteristici să determine reducerea vitezei de tipărire.

❏ Driverul de imprimantă pentru Windows

Activaţi opţiunea **Modul silenţios** din fila **Principal** a driverului imprimantei.

❏ Driverul de imprimantă pentru Mac OS X

Selectaţi **Preferinţe sistem** din meniul > **Imprimante şi scanere** (sau **Tipărire şi scanare**, **Tipărire şi fax**) şi apoi selectaţi imprimanta. Faceţi clic pe **Opţiuni şi consumabile** > **Opţiuni** (sau **Driver**). Selectaţi **Activat** ca setare pentru **Modul silenţios**.

# **Aplicaţia este blocată de un firewall (numai Windows)**

Adăugaţi aplicaţia în lista cu programe permise de Windows în setările de securitate din fereastra **Panou de control**.

# **Anexă**

# **Specificaţii tehnice**

# **Specificaţiile imprimantei**

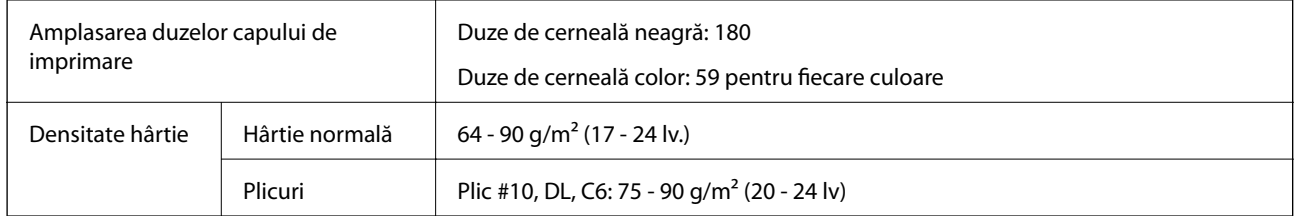

### **Zona tipăribilă**

#### *Zona tipăribilă pentru coli individuale*

Calitatea tipăririi poate să scadă în zonele umbrite datorită mecanismului imprimantei.

#### **Tipărire cu margini**

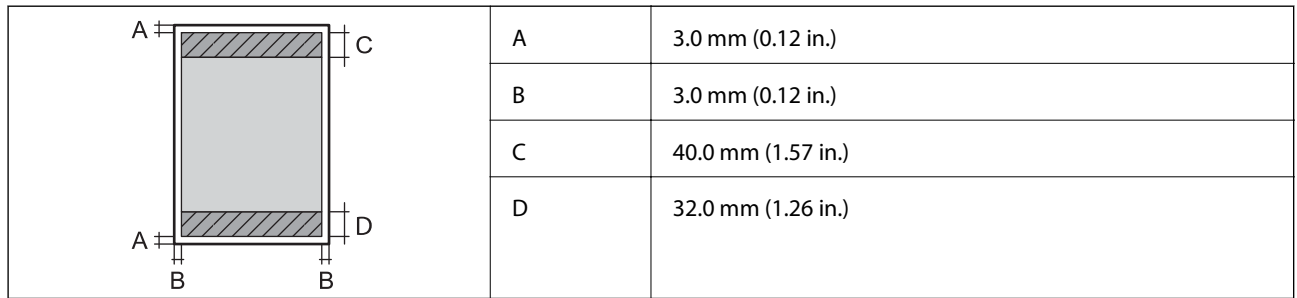

#### **Tipărire fără margini**

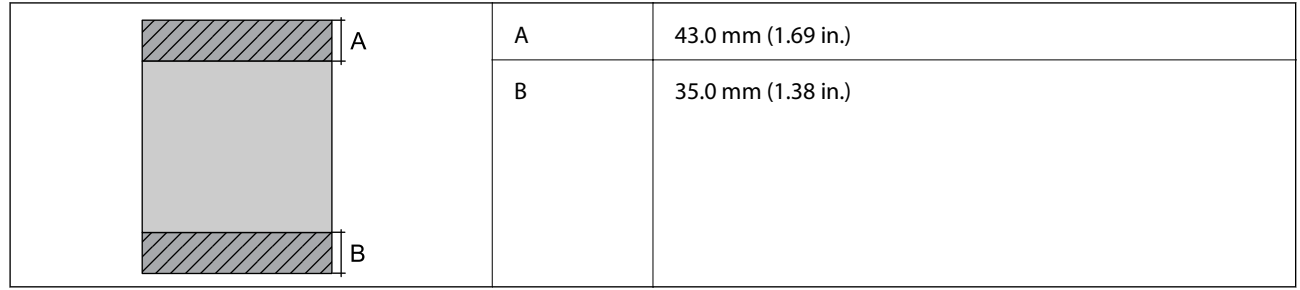

#### *Zonă tipăribilă pentru plicuri*

Calitatea tipăririi poate să scadă în zonele umbrite datorită mecanismului imprimantei.

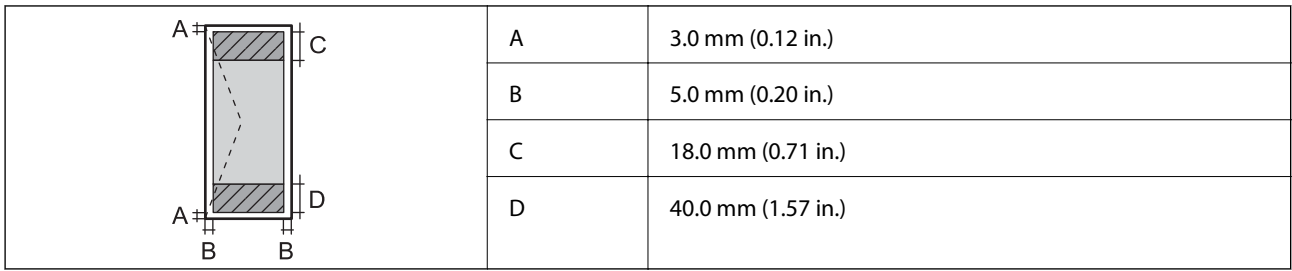

# **Specificaţiile scanerului**

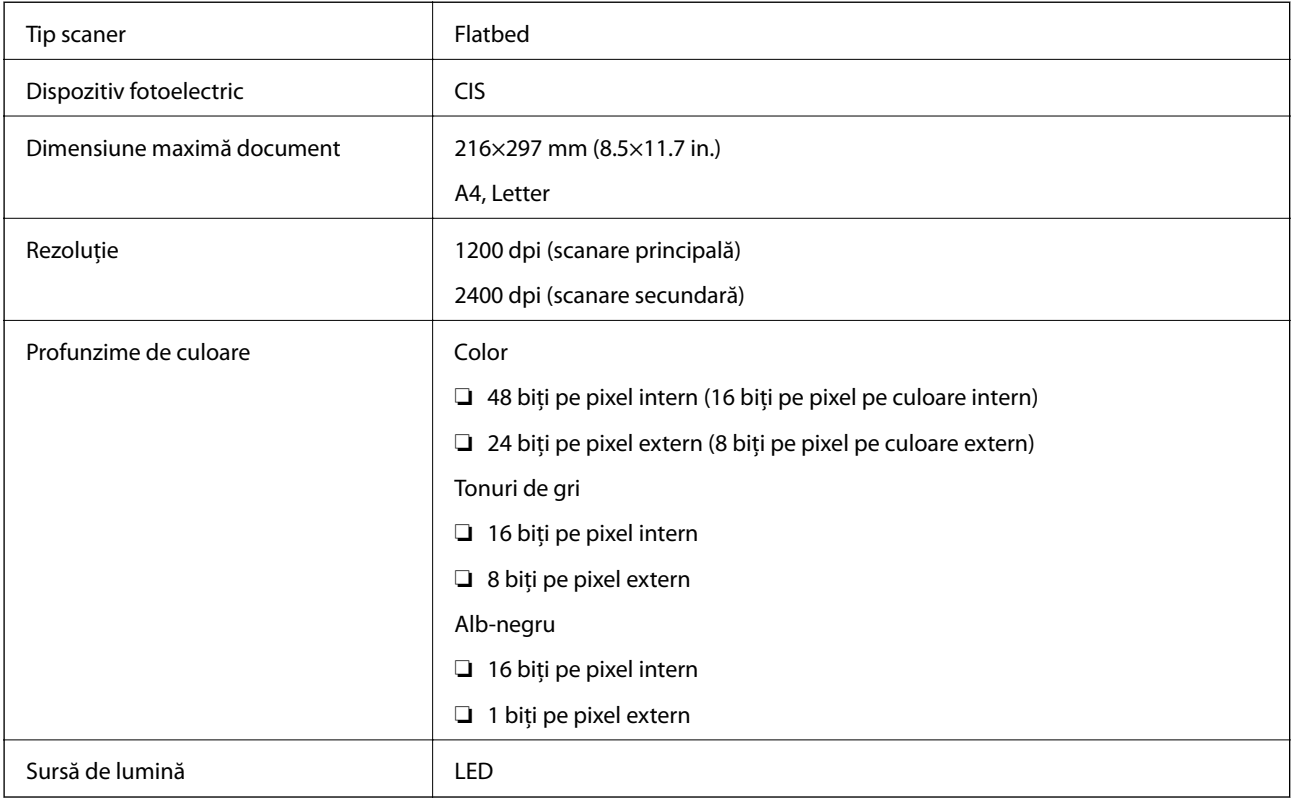

# **Specificaţiile interfeţei**

Pentru computer **Election Este de Vitezia ridicată** 

# **Listă cu funcţii de reţea**

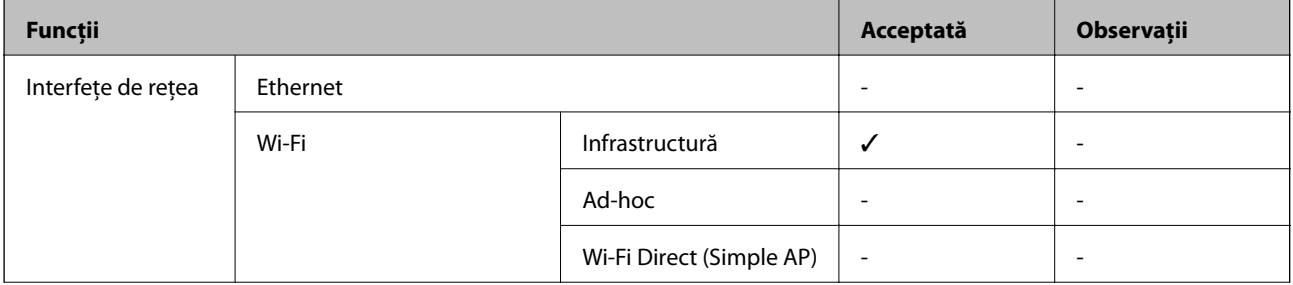

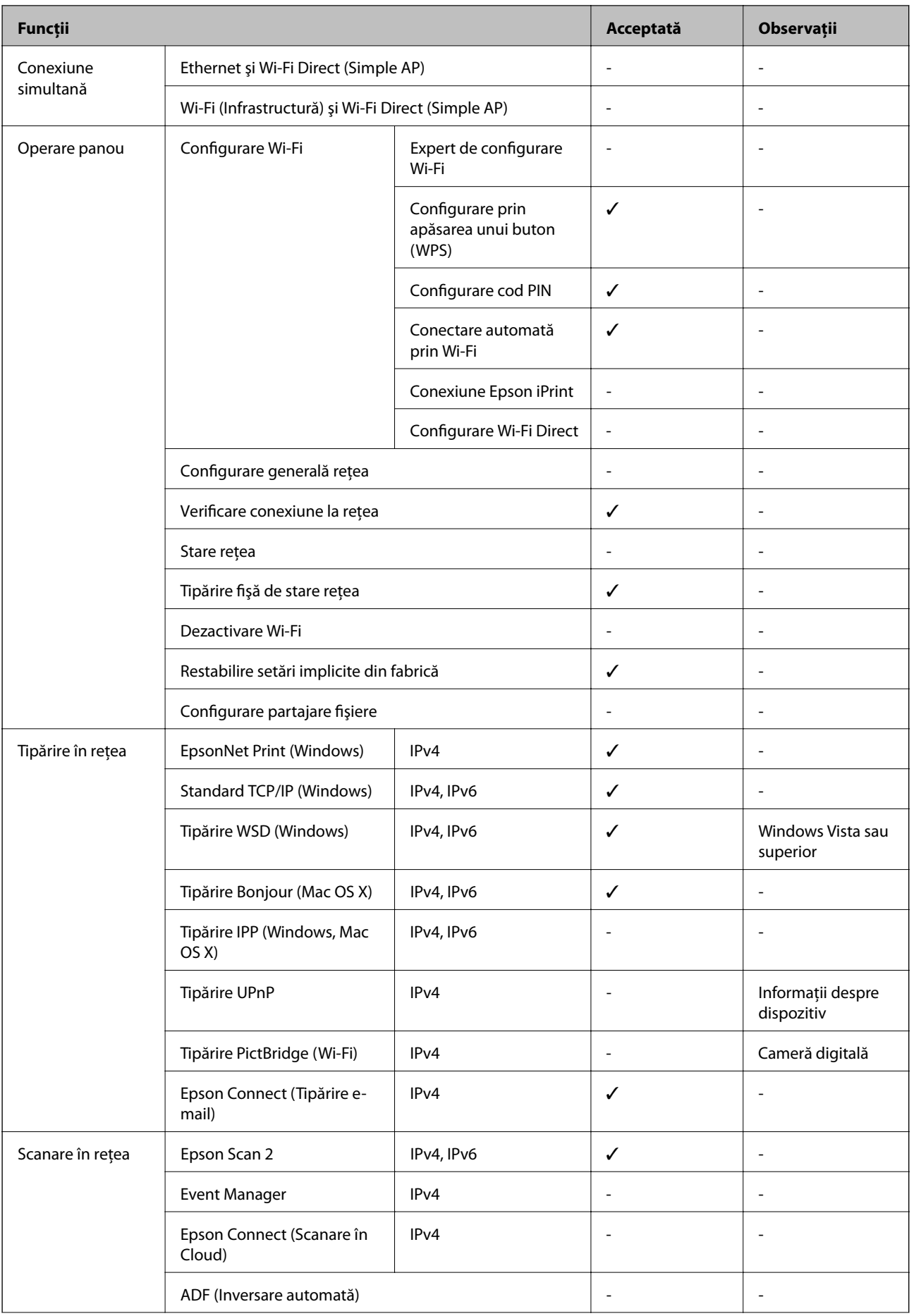

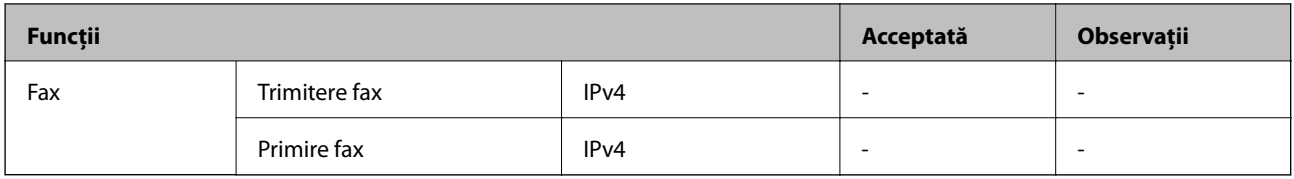

# **Specificaţii Wi-Fi**

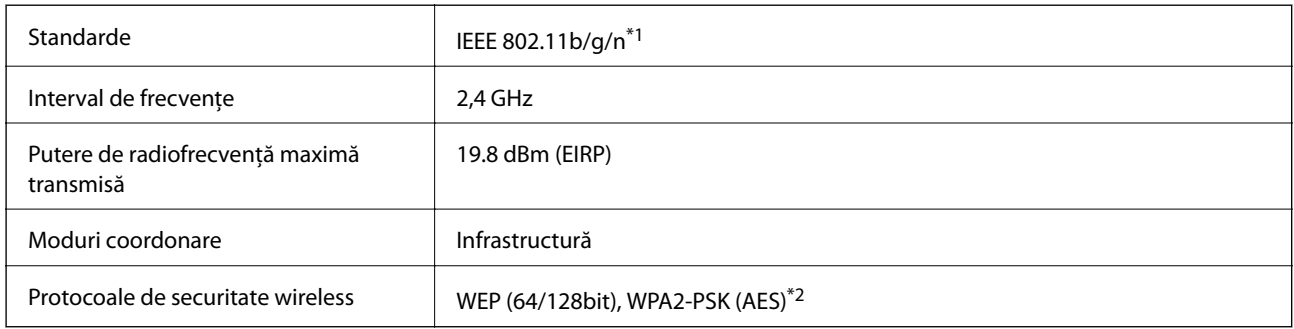

\*1 Conform cu IEEE 802.11b/g/n sau IEEE 802.11b/g, în funcţie de locul achiziţiei.

\*2 Acceptă standardele WPA2 şi acceptă WPA/WPA2 Personal.

# **Protocol de securitate**

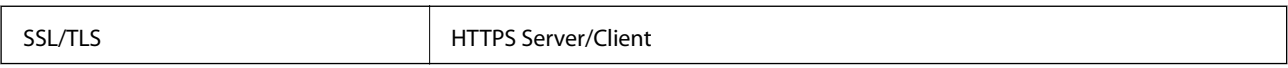

# **Dimensiuni**

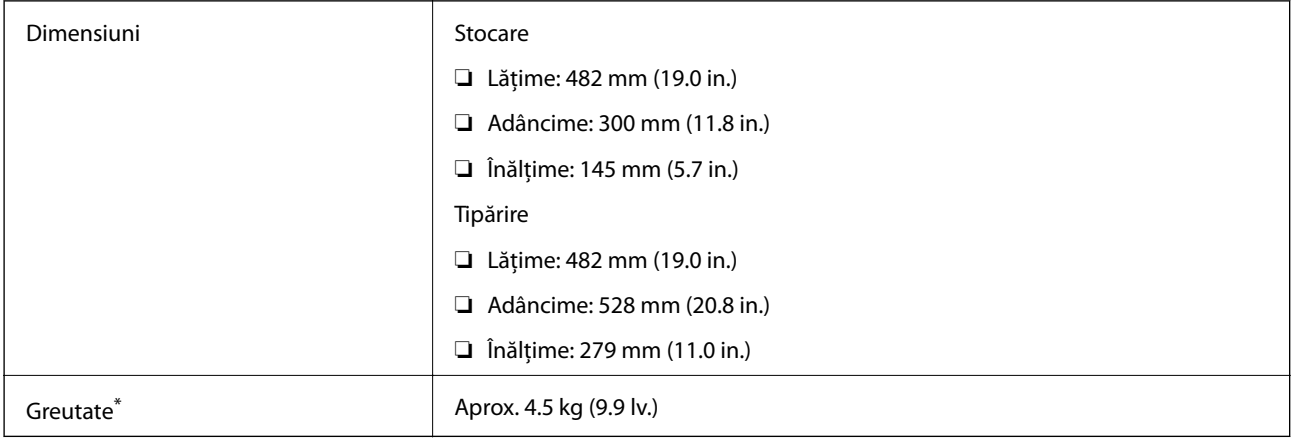

\* Fără cerneală şi cablul de alimentare.

# **Specificaţii electrice**

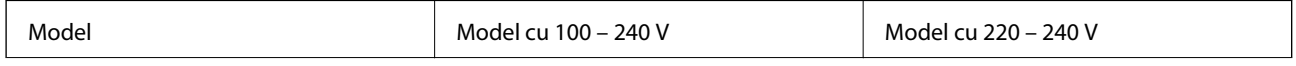

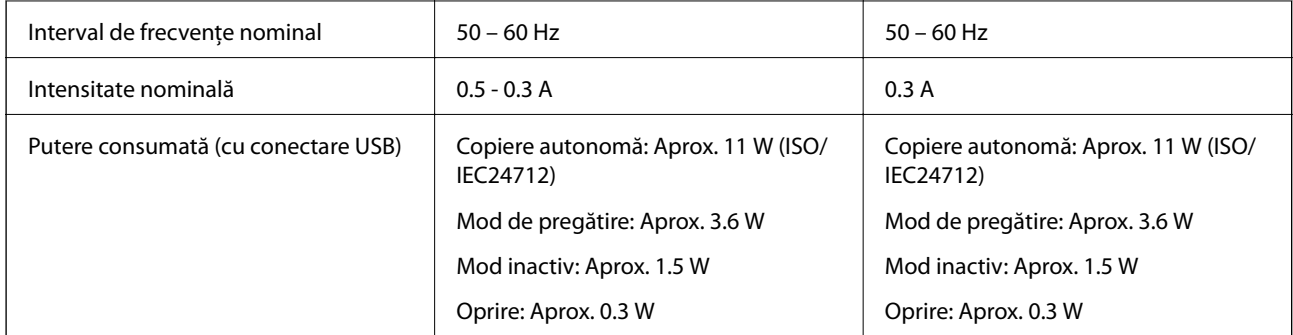

#### *Notă:*

❏ Pentru a afla tensiunea de funcţionare, verificaţi eticheta imprimantei.

# **Specificaţii de mediu**

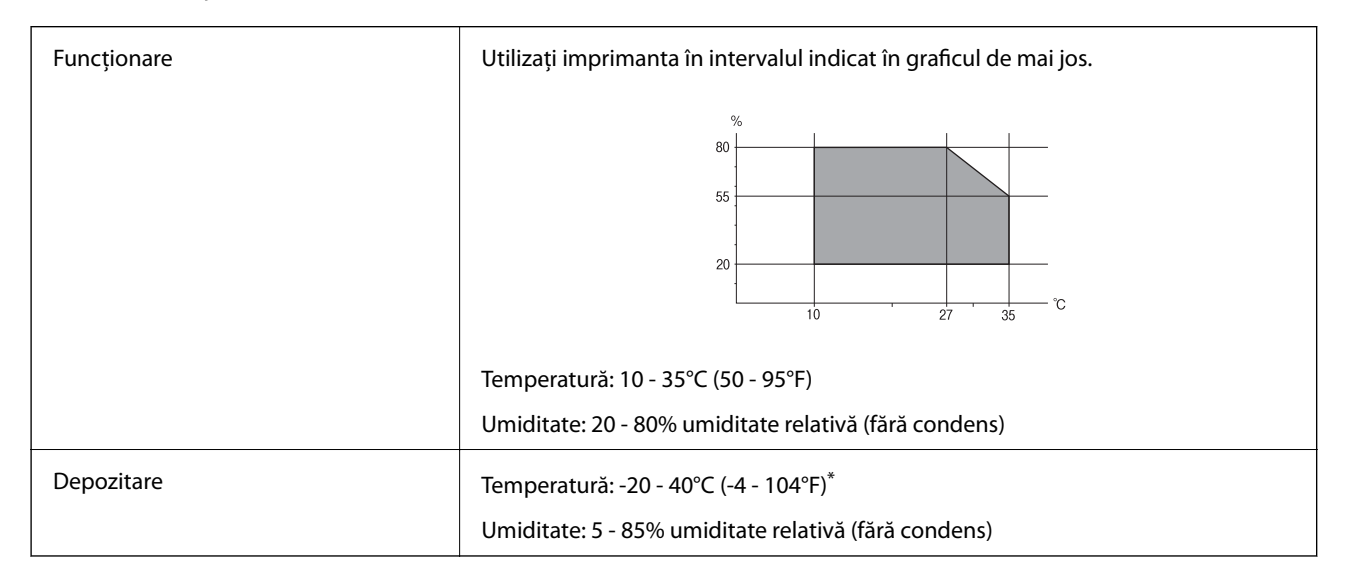

Puteți depozita timp de o lună la 40°C (104°F).

### **Specificaţiile de mediu pentru sticlele de cerneală**

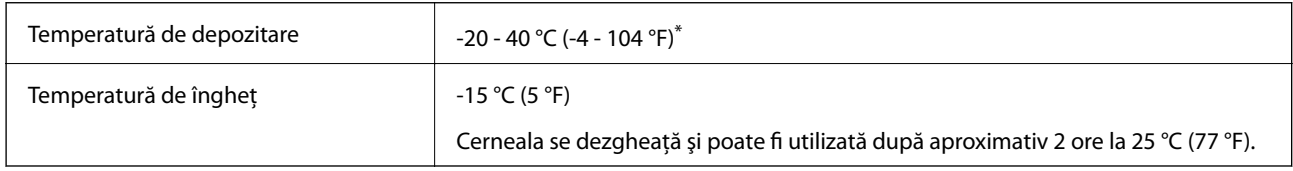

Se poate depozita timp de o lună la 40 ℃ (104 °F).

# **Cerinţele sistemului**

❏ Windows 10 (32 de biţi, 64 de biţi)/Windows 8.1 (32 de biţi, 64 de biţi)/Windows 8 (32 de biţi, 64 de biţi)/ Windows 7 (32 de biţi, 64 de biţi)/Windows Vista (32 de biţi, 64 de biţi)/Windows XP SP3 sau superior (32 de biţi)/Windows XP Professional x64 Edition SP2 sau superior

#### **Anexă**

❏ Mac OS X v10.11.x/Mac OS X v10.10.x/Mac OS X v10.9.x/Mac OS X v10.8.x/Mac OS X v10.7.x/Mac OS X v10.6.8

#### *Notă:*

 $\Box$  Este posibil ca Mac OS X să nu fie compatibil cu anumite aplicații și funcții.

❏ Sistemul de fişiere UNIX (UFS) pentru Mac OS X nu este suportat.

# **Informaţii de reglementare**

# **Standarde şi aprobări**

### **Standarde şi aprobări pentru modelul comercializat în U.E.**

#### Pentru utilizatorii din Europa

Prin prezenta, Seiko Epson Corporation declară că următorul model cu echipament radio este în conformitate cu Directiva 2014/53/EU. Textul complet al declaraţiei de conformitate UE este disponibil pe următorul site web.

#### <http://:www.epson.eu/conformity>

#### C462S

Se utilizează numai în Irlanda, Marea Britanie, Austria, Germania, Liechtenstein, Elveţia, Franţa, Belgia, Luxemburg, Olanda, Italia, Portugalia, Spania, Danemarca, Finlanda, Norvegia, Suedia, Islanda, Croația, Cipru, Grecia, Slovenia, Malta, Bulgaria, Cehia, Estonia, Ungaria, Letonia, Lituania, Polonia, România şi în Slovacia.

Compania Epson nu îşi asumă responsabilitatea în cazul nerespectării cerinţelor de protecţie cauzate de o modificare nerecomandată a produsului.

# $\epsilon$

# **Restricţii la copiere**

Urmăriţi restricţiile de mai jos pentru a asigura o utilizare responsabilă şi legală a imprimantei.

Copierea următoarelor articole este interzisă prin lege:

- ❏ Bilete de bancă, monede, titluri de plasament emise de guvern, obligaţiuni emise de guvern titluri de garanţie emise de o municipalitate
- ❏ Timbre poştale nefolosite, cărţi poştale pretimbrate şi alte articole oficiale poştale care poartă o valoare valabilă
- $\Box$  Timbre fiscale emise de guvern și obligațiuni emise în conformitate cu procedurile legale

Copiaţi cu atenţie următoarele articole:

- ❏ Titluri private de plasamente (certificate de acţiuni, obligaţiuni negociabile, cecuri, etc.), abonamente lunare, permise de concesionare, etc.
- ❏ Paşapoarte, carnete de conducere, garanţii de bună funcţionare, permise de drum, tichete de masă, tichete etc.

#### *Notă:*

Copierea acestor articole poate fi interzisă şi prin lege.

Utilizarea responsabilă a materialelor cu drepturi de autor:

Imprimantele pot fi întrebuinţate greşit prin copierea neautorizată de materiale sub incidenţa legislaţiei privind drepturile de proprietate intelectuală. În cazul în care nu acţionaţi în urma unui sfat primit de la un avocat, folosiţi documentele în mod responsabil şi cu respect prin obţinerea acordului titularului dreptului de proprietate înaintea copierii materialului publicat.

# **Transportul imprimantei**

Dacă trebuie să mutaţi imprimanta pentru a o muta sau pentru reparaţii, urmaţi instrucţiunile de mai jos pentru ambalarea imprimantei.

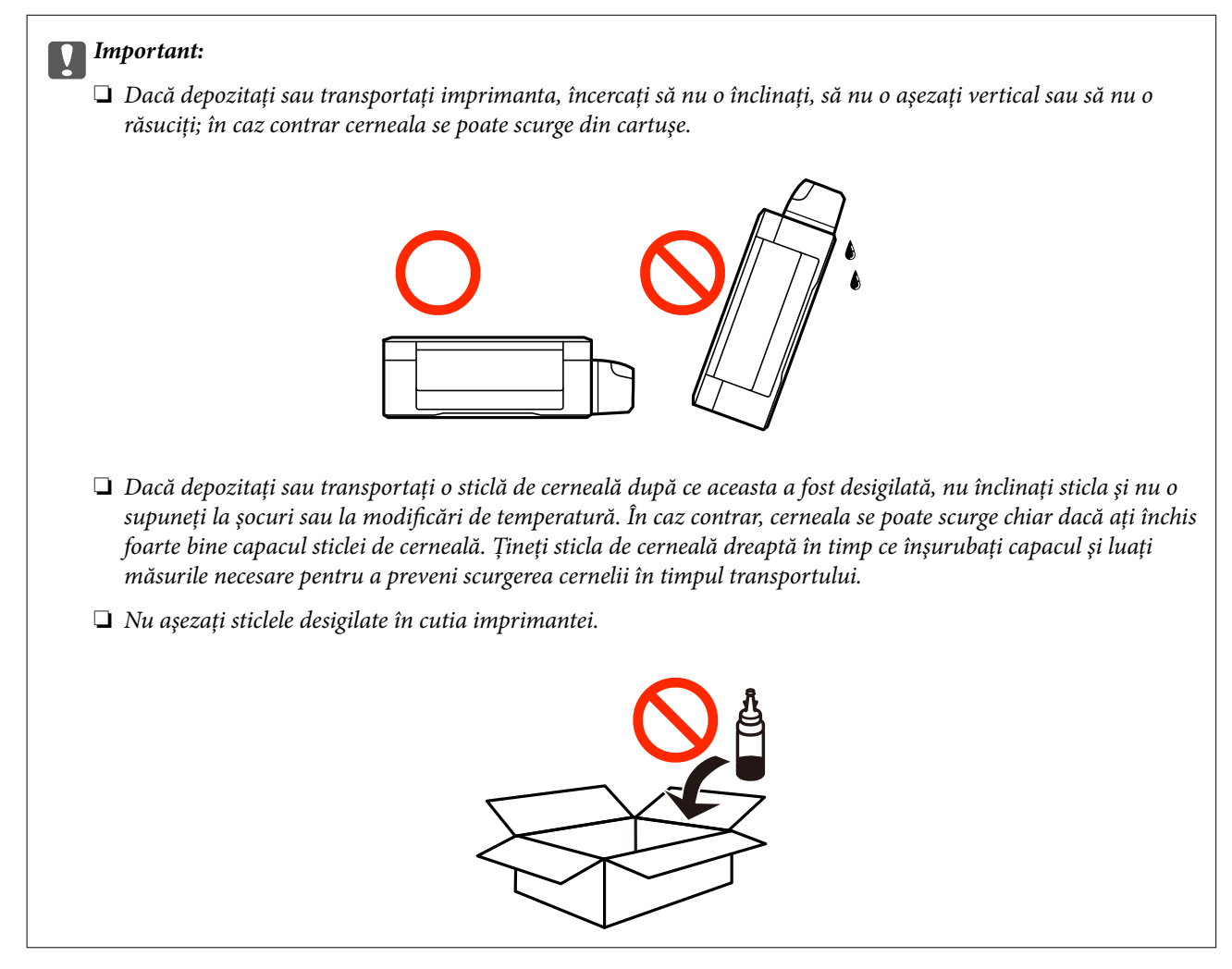

- 1. Opriti imprimanta apăsând pe butonul  $\mathcal{O}$ .
- 2. Verificaţi dacă indicatorul de alimentare s-a stins şi apoi scoateţi cablul de alimentare.

#### c*Important:*

Deconectaţi cablul de alimentare după stingerea indicatorului de alimentare. În caz contrar, capul de tipărire nu va reveni în poziţia iniţială, iar cerneala se va usca; în acest caz este posibil să nu mai puteţi tipări.

- 3. Deconectaţi toate cablurile, de exemplu cablul de alimentare şi cablul USB.
- 4. Scoateţi toată hârtia din imprimantă.
- 5. Asiguraţi-vă că în imprimantă nu au rămas documente originale.
- 6. Deschideţi unitatea de scanare cu capacul pentru documente închis. Fixaţi capul de tipărire de carcasă cu bandă adezivă.

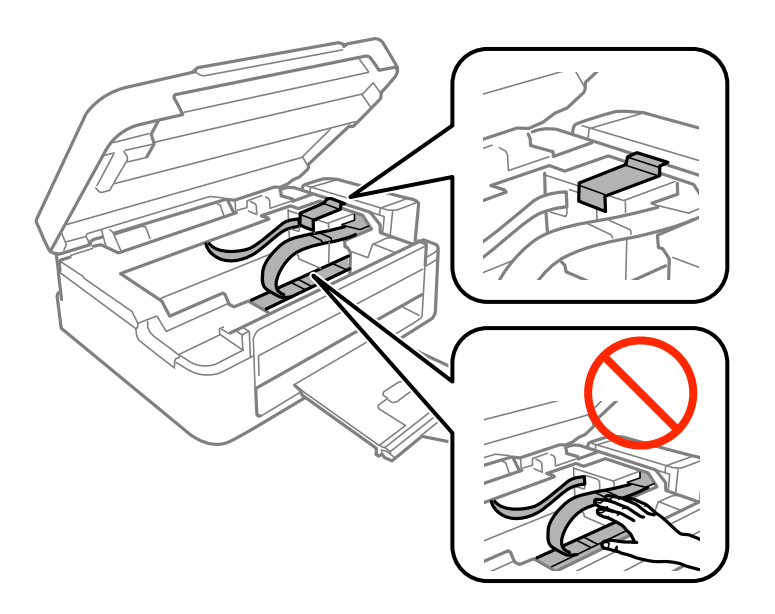

7. Închideţi unitatea de scanare.

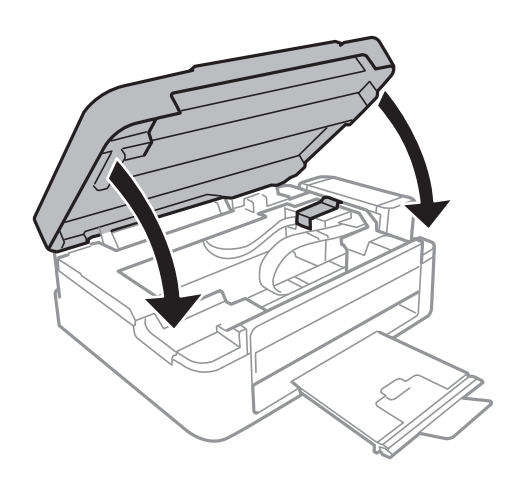

8. Pregătiţi-vă să ambalaţi imprimanta urmând instrucţiunile de mai jos.

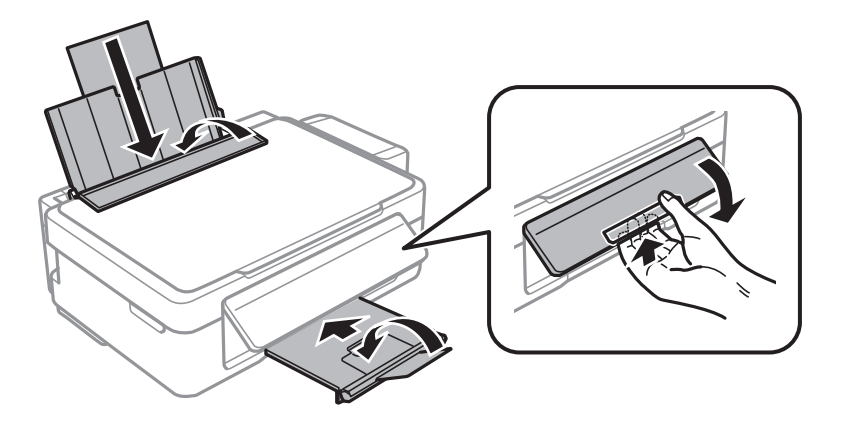

#### **Anexă**

9. Scoateți unitatea care conține tancul de cerneală din imprimantă și așezați-o jos și apoi nu uitați să fixați bine capacul pe tancul de cerneală.

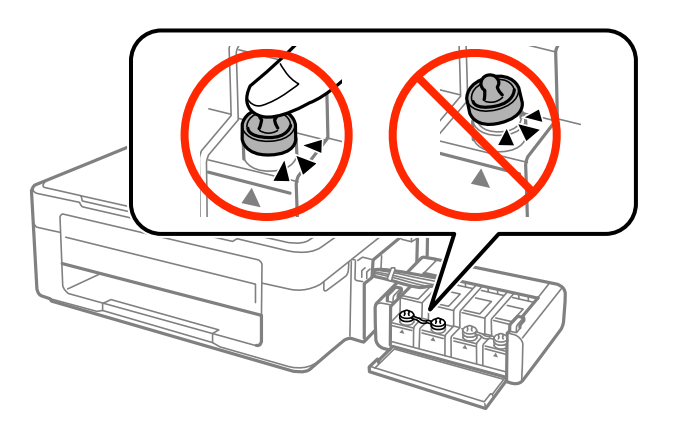

- 10. Fixaţi unitatea în care se află tancul de cerneală pe imprimantă.
- 11. Ambalaţi imprimanta în cutia sa folosind materialele de protecţie pentru a preveni desprinderea tancului de cerneală.

Când veti utiliza din nou imprimanta, nu uitați să scoateți banda adezivă care fixează capul de tipărire. În cazul în care calitatea tipăririi a scăzut la următoarea tipărire, curăţaţi şi aliniaţi capul de tipărire.

#### **Informaţii conexe**

- $\rightarrow$  "Denumirea și funcțiile componentelor" la pagina 12
- $\rightarrow$  "Verificarea și curățarea capului de tipărire" la pagina 72
- & ["Alinierea capului de imprimare" la pagina 75](#page-74-0)

# **Unde puteţi obţine ajutor**

# **Site-ul web de asistenţă tehnică**

Dacă aveți nevoie de ajutor suplimentare, vizitați site-ul erb de asistență al Epson de mai jos. Selectați țara sau regiunea dumneavoastră și accesați secțiunea de asistență a site-ului web Epson local. Pe acest site sunt disponibile şi cele mai recente drivere, întrebări frecvente, manuale şi alte materiale care pot fi descărcate.

#### <http://support.epson.net/>

#### <http://www.epson.eu/Support> (Europa)

Dacă produsul dumneavoastră Epson nu funcţionează corect şi nu puteţi rezolva problema, contactaţi serviciul de asistenţă clienţi de la Epson.

# **Contactarea serviciul de asistenţă clienţi**

### **Înainte de a contacta Epson**

Dacă produsul Epson nu funcţionează corect şi nu puteţi rezolva problema folosind informaţiile de depanare din manualele produselor, contactaţi serviciul tehnic al Epson pentru asistenţă. Dacă serviciul de asistenţă Epson pentru zona dumneavoastră nu apare în lista de mai jos, contactaţi distribuitorul de la care aţi cumpărat produsul.

Serviciul de asistenţă Epson vă va putea ajuta mult mai repede dacă la puneţi la dispoziţie următoarele informaţii:

- ❏ Numărul de serie al produsului
	- (Eticheta cu numărul de serie se găseşte în general pe spatele produsului.)
- ❏ Modelul produsului
- ❏ Versiunea software a produsului
	- (Faceţi clic pe **About**, **Version Info**, sau pe un buton similar din software-ul produsului.)
- ❏ Marca şi modelul de calculator utilizat
- ❏ Numele sistemului de operare instalat pe calculator şi versiunea
- ❏ Numele şi versiunile aplicaţiilor software utilizate în general cu produsul

#### *Notă:*

În funcţie de produs, setările de reţea se pot stoca în memoria produsului. În urma defectării sau reparării produsului, setările se pot pierde. Epson nu îşi asumă responsabilitatea pentru pierderea datelor, pentru copierea de rezervă sau recuperarea setărilor, nici chiar în perioada de garanție. Vă recomandăm să creați propria copie de rezervă a datelor sau să le notati.

# **Ajutor pentru utilizatorii din Europa**

Verificaţi Documentul de garanţie pan-europeană pentru informaţii referitoare la modul în care puteţi contacta serviciul de asistenţă Epson.